# **ASUS Phone** elektronisk håndbok

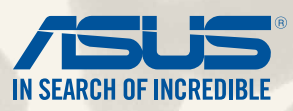

#### **NW9149**

**Juli 2014 Første utgave**

**Modellnavn: ASUS\_T00P**

# **Innhold**

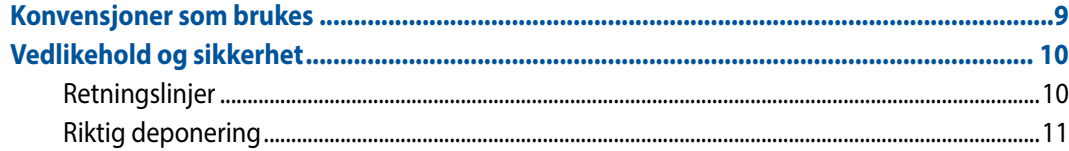

#### Gjør Zen-en klar!  $\mathbf{1}$

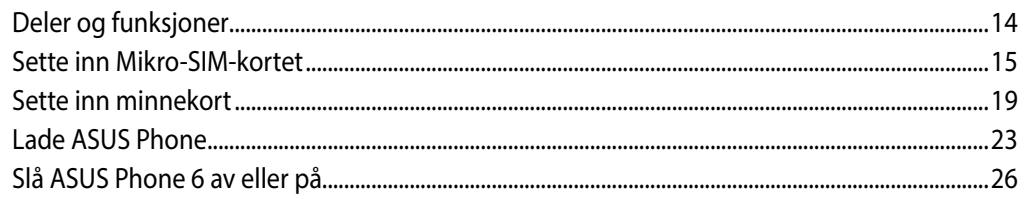

#### Det er ingen plass som hjemme  $\overline{2}$

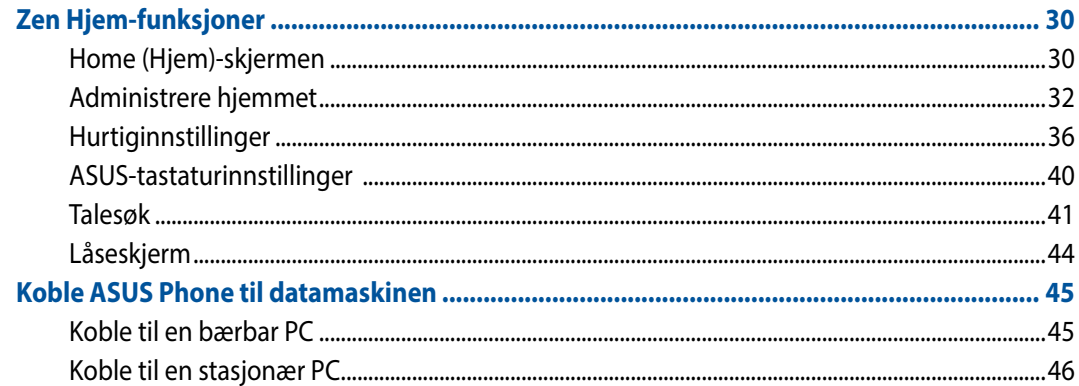

#### **Ring i stil**  $\overline{\mathbf{3}}$

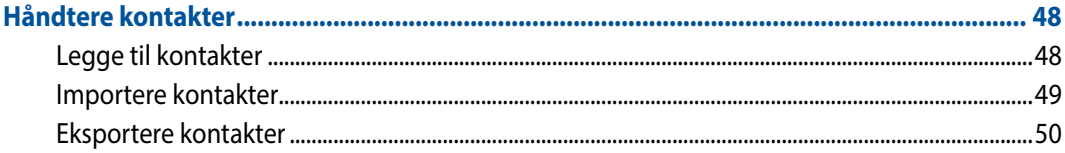

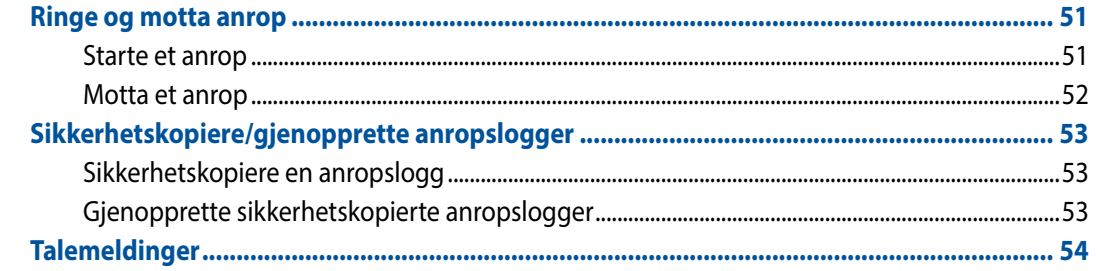

#### Send meldinger og mer  $\overline{\mathbf{4}}$

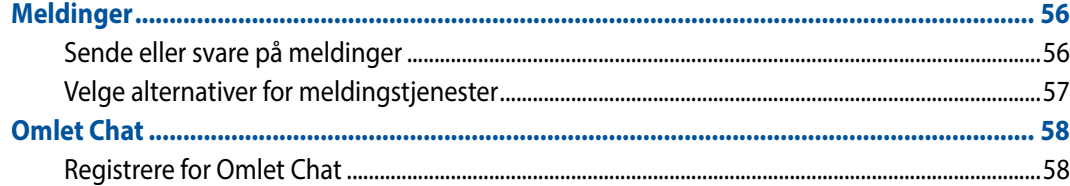

#### Få tilgang til e-post  $5\overline{)}$

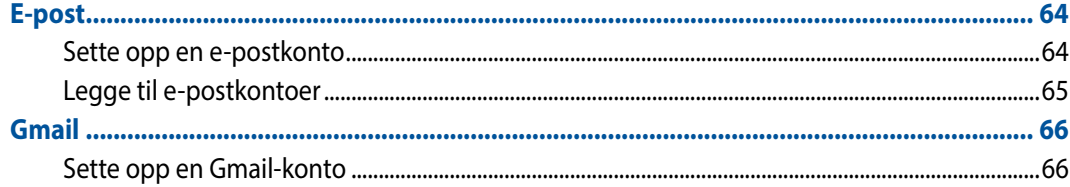

#### Fang hvert eneste øyeblikk  $\boldsymbol{6}$

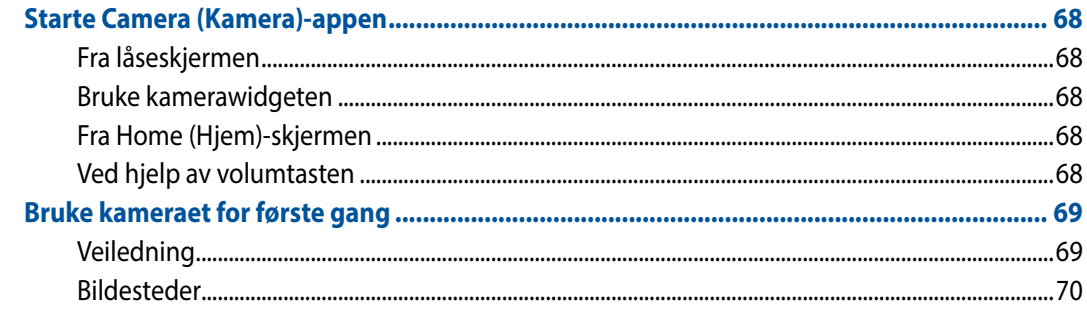

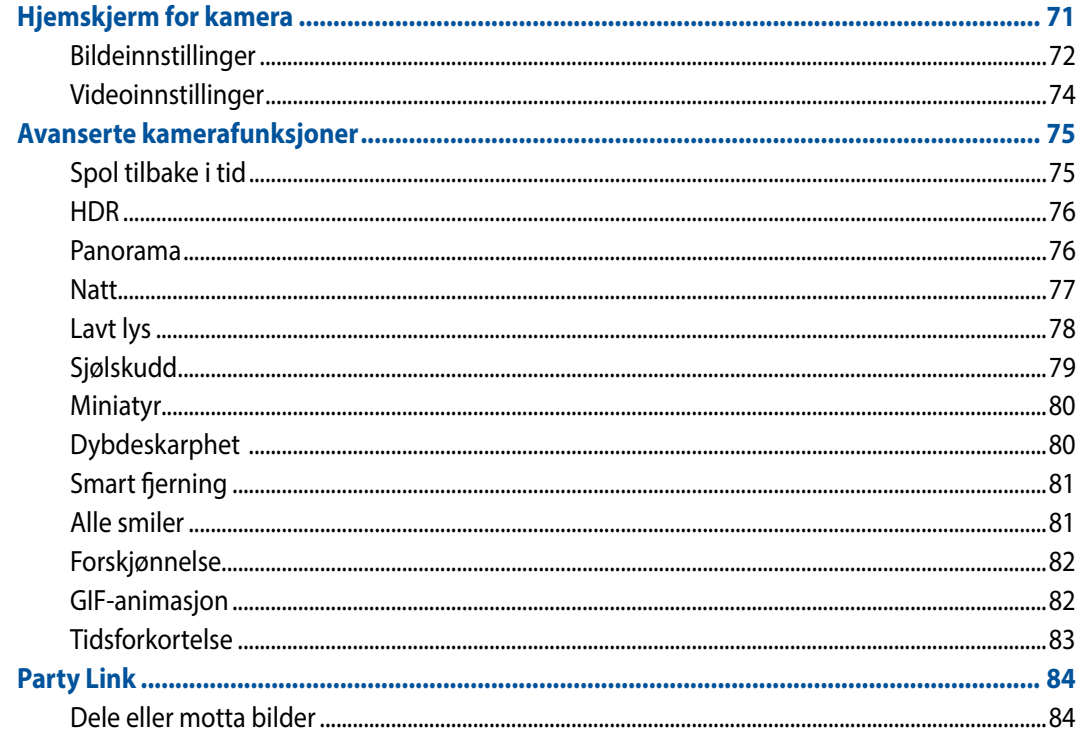

#### **Galleri**  $\overline{7}$

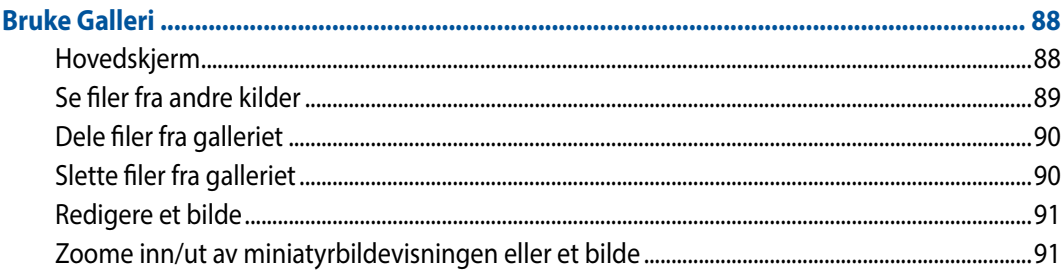

#### Jobb hardt, spill hardere 8

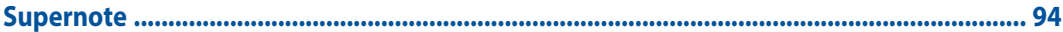

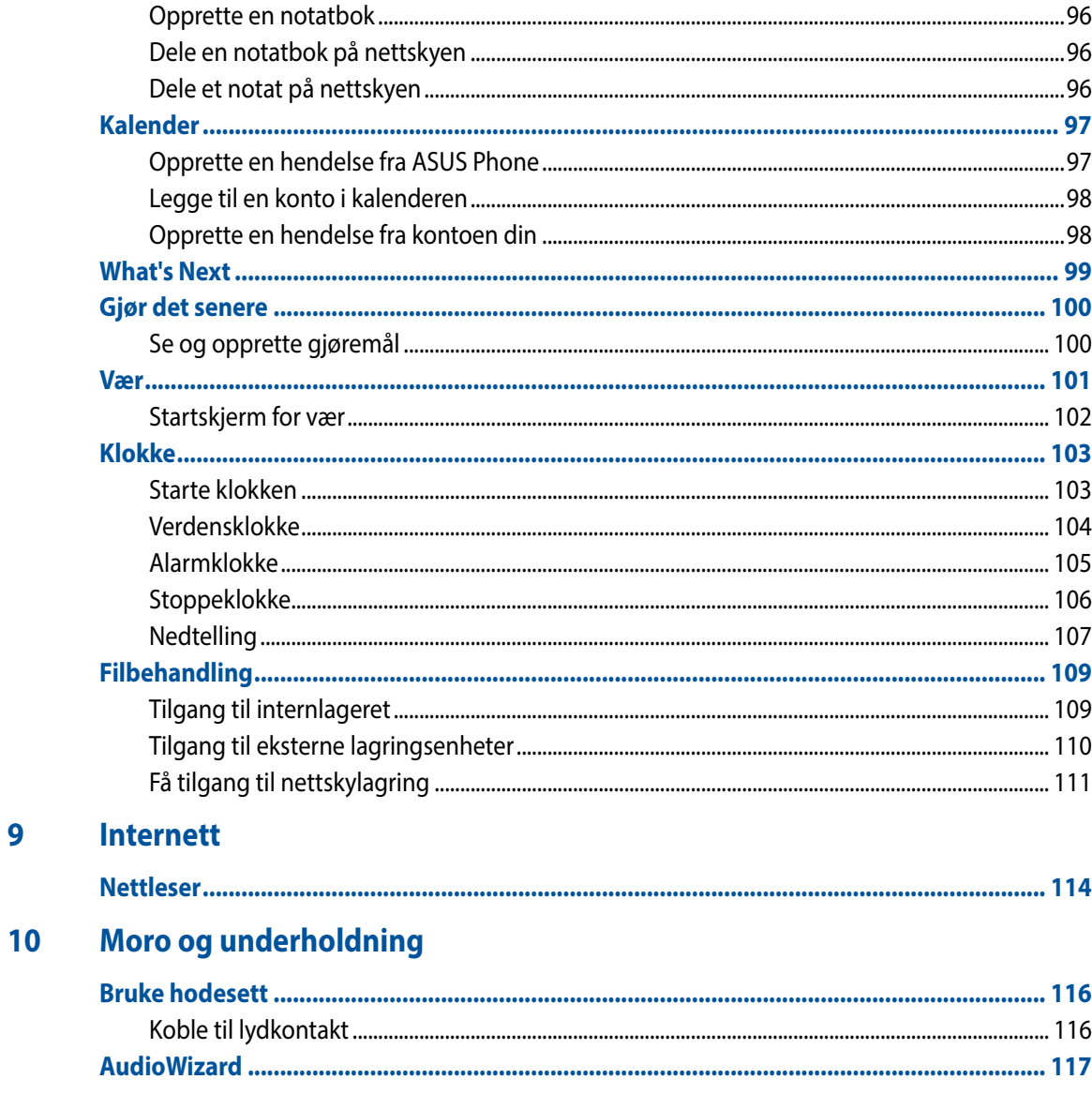

 $\overline{9}$ 

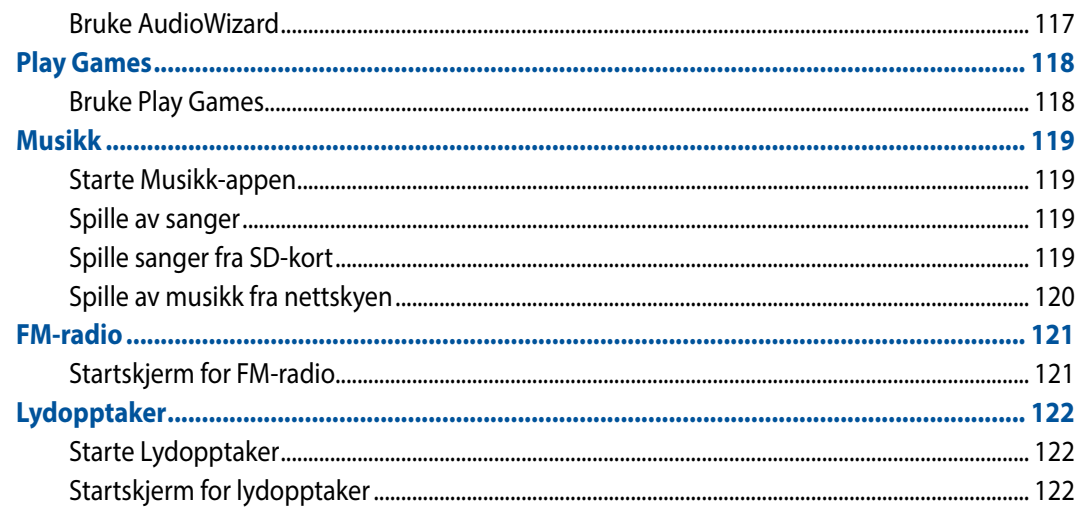

# 11 Vedlikeholde Zen

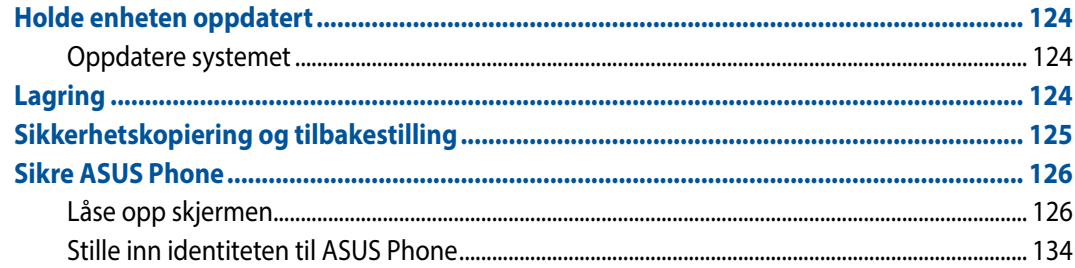

#### På nett med Zen  $12$

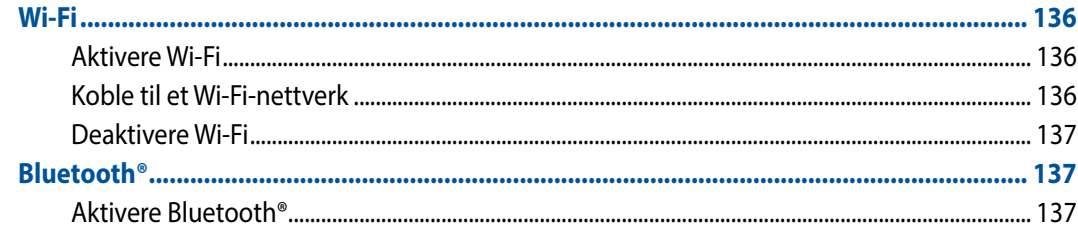

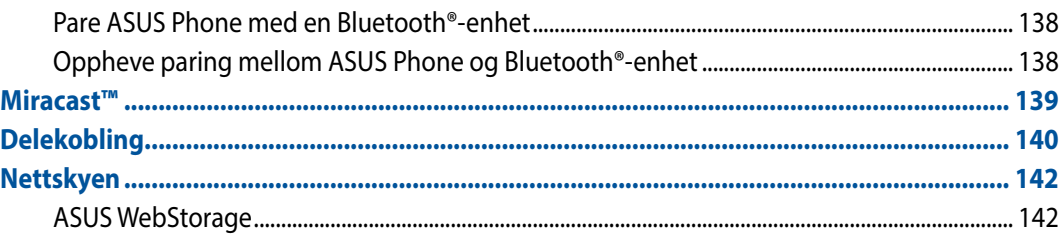

#### **Viktig om apper**  $13$

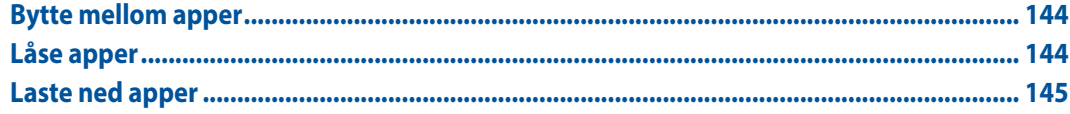

#### Zen har mer å tilby  $14$

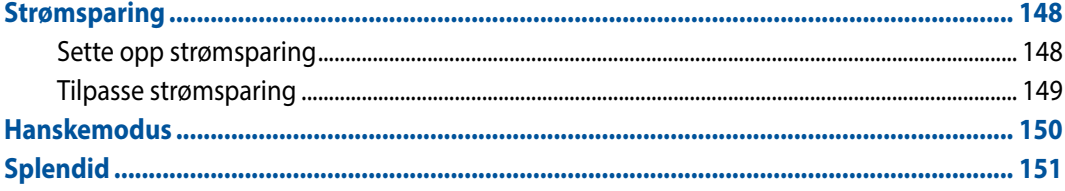

# **Tillegg**

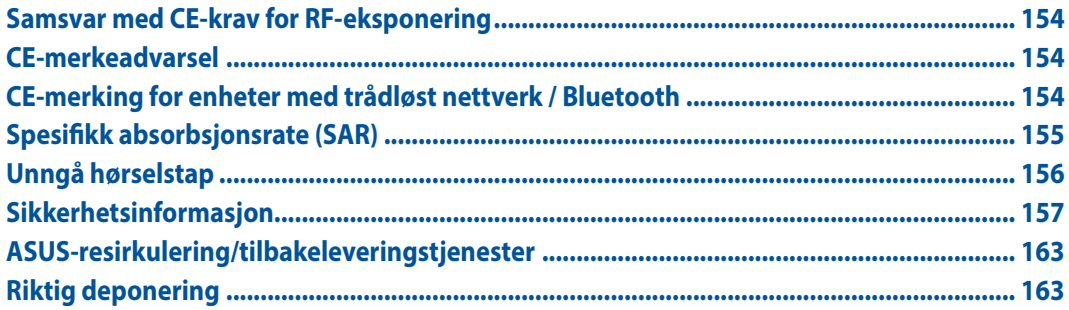

# <span id="page-8-0"></span>**Konvensjoner som brukes**

For å utheve viktig informasjon i denne håndboken presenteres noe tekst på denne måten:

**VIKTIG!** Disse meldingene inneholder vesentlige instruksjoner som må følges for å fullføre en oppgave.

**MERK:** Disse meldingene inneholder tilleggsinformasjon og tips som kan hjelpe deg med å fullføre oppgaver.

**ADVARSEL!** Denne meldingen inneholder viktig informasjon som må følges når du utfører visse oppgaver av sikkerhetsgrunner, slik at du ikke skader ASUS Phone og komponentene i den.

# <span id="page-9-0"></span>**Vedlikehold og sikkerhet**

# **Retningslinjer**

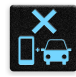

Vær forsiktig i trafikken. Vi anbefaler på det sterkeste at du aldri bruker enheten når du kjører bil eller annet kjøretøy.

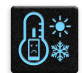

Enheten må bare brukes i omgivelser hvor temperaturen er mellom 5° og 35 °C.

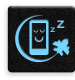

Slå av enheten i avgrensede områder der bruken av mobile enheter er forbudt. Følg alltid regler og forskrifter når du er i avgrensede områder, for eksempel i fly, kino, på sykehus eller i nærheten av medisinsk utstyr, i nærheten av gasser eller drivstoff, byggeplasser, sprengningsområder og andre områder.

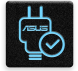

Bruk bare strømadaptere og kabler som er godkjent av ASUS for bruk med denne enheten. Se etiketten på undersiden av enheten, og sørg for at strømforsyningen er i samsvar med denne klassifiseringen.

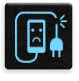

Skadede strømledninger, tilleggsutstyr og annet periferiutstyr skal ikke brukes med enheten.

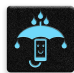

Hold enheten tørr. Enheten skal ikke utsettes for eller brukes i nærheten av væsker, regn eller fuktighet.

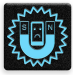

Du kan sende enheten gjennom røntgenmaskiner (for eksempel i sikkerhetskontrollen på flyplasser), men du bør ikke utsette enheten for magnetiske detektorer.

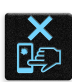

Skjermen på enheten er laget av glass. Dersom glasset blir knust, må du slutte å bruke enheten og ikke røre de knuste glassdelene. Du bør umiddelbart sende enheten til reparasjon hos kvalifisert ASUSservicepersonell.

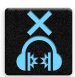

Du må ikke lytte med en høy lydstyrke over lengre tid for å forhindre mulig hørselsskade.

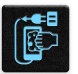

Koble fra strømadapteren før du rengjør enheten. Bruk bare en ren svamp eller pusseklut når du rengjør skjermen på enheten.

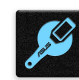

Send enheten til reparasjon hos kvalifisert ASUS-servicepersonell.

# <span id="page-10-0"></span>**Riktig deponering**

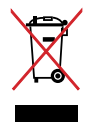

Ikke kast sammen med vanlig kommunalt avfall. Dette produktet er designet for å muliggjøre korrekt ombruk av deler samt gjenvinning. Symbolet kryss over en søppelkasse med hjul indikerer at produktet (elektrisk, elektronisk utstyr og kvikksølvholdige knappecellebatterier) ikke skal kastes sammen med husholdningsavfall. Sjekk lokale reguleringer for bortkasting av elektroniske produkter

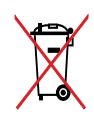

IKKE kast batteriet sammen med vanlig husholdningsavfall. Symbolet med en utkrysset søppelkasse betyr at batteriet ikke bør kastes sammen med vanlig husholdningsavfall.

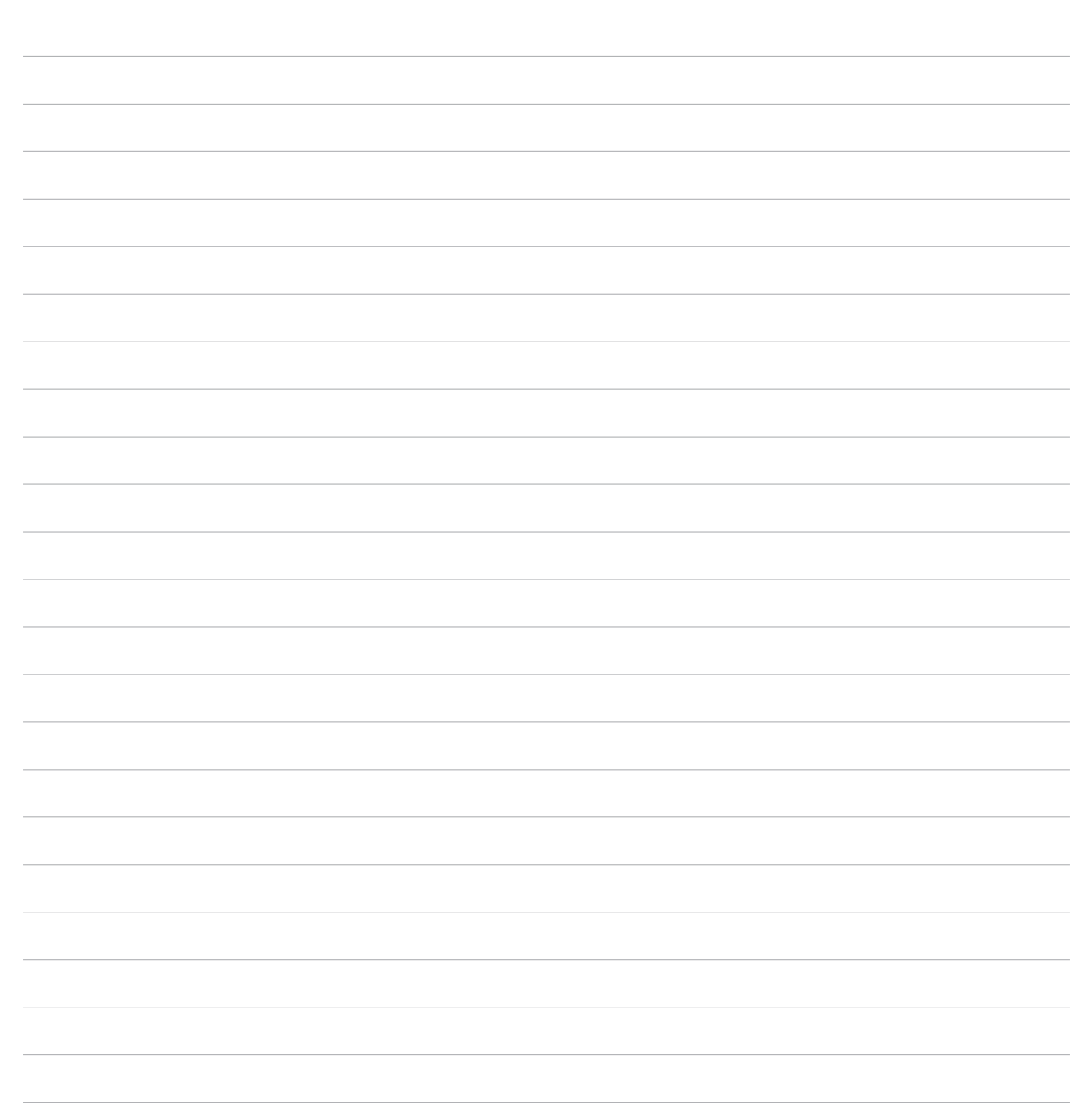

<span id="page-12-0"></span>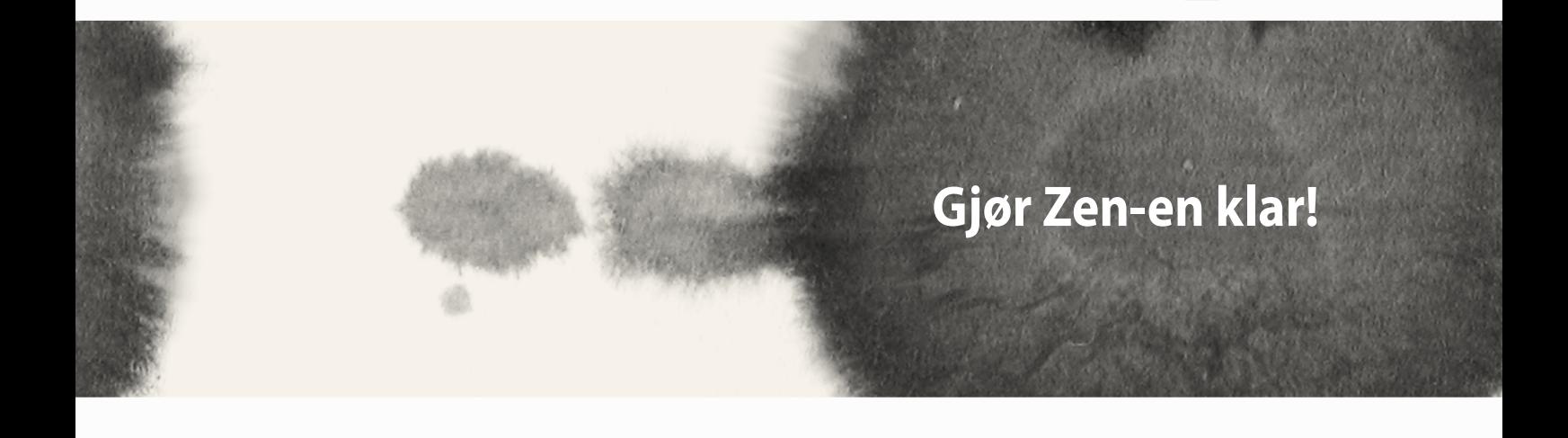

# <span id="page-13-0"></span>**Deler og funksjoner**

Plukk opp enheten og få den klar til bruk på et øyeblikk.

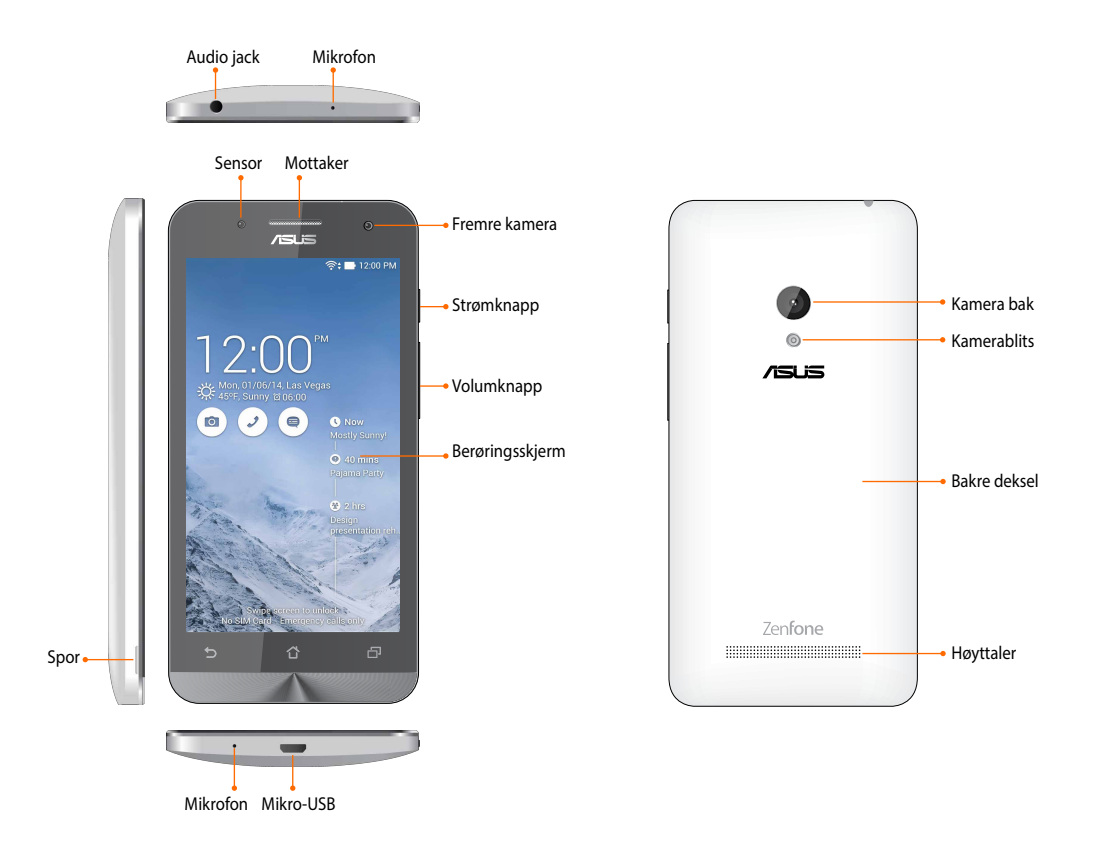

#### <span id="page-14-0"></span>**VIKTIG:**

- • Vi anbefaler at du ikke bruker en skjermbeskytter, da disse kan forstyrre nærhetssensoren. Hvis du vil bruke en skjermbeskytter, må du sørge for at den ikke blokkerer nærhetssensoren.
- • Pass på at enheten, spesielt berøringsskjermen, er tørr til enhver tid. Vann eller andre væsker kan føre til at berøringsskjermen svikter.
- • Sørg for at dekselet til mikro-SIM-kortet og minnekortet alltid er lukket når du bruker eller bærer enheten.

# **Sette inn Mikro-SIM-kortet**

Et mikro-SIM-kort lagrer informasjon som mobiltelefonnummeret ditt, kontakter, meldinger og andre data som gir deg tilgang til et mobilnett.

ASUS Phone kommer med to mikro-SIM-kortspor som lar deg sette opp og bruke to mobile nettverkstjenester uten å måtte ha med deg to mobiler samtidig.

#### **ADVARSEL:**

- • Denne enheten er bare beregnet for bruk sammen med mikro-SIM-kort godkjent av en mobiloperatør.
- • Vi anbefaler ikke at du bruker SIM-kort som har blitt klippet i mikro-SIM-kortsporet.
- • Slå av enheten før du setter inn et mikro-SIM-kort.
- • Vær ekstra forsiktig når du håndterer mikro-SIM-kort. ASUS er ikke ansvarlig for tap eller skade på mikro-SIMkortet.
- • Ikke sett inn minnekort i et mikro-SIM-kortspor! Hvis et minnekort blir satt inn i mikro-SIM-kortsporet, må du kanskje sende enheten til kvalifisert ASUS-servicepersonell.

### Sette inn Mikro-SIM-kortet

- 1. Slå av enheten.
- 2. Lirke dekselet løst fra sporet i nederste venstre hjørne, og trekk av det bakre dekselet.

**ADVARSEL!** Vær forsiktig så du ikke skader neglene når du tar av bakdekselet.

#### **ADVARSEL!**

- • **DO NOT (IKKE)** bruk verktøy som skrutrekkere når du tar av bakdekselet.
- • **DO NOT (IKKE)** lirk opp USB-porten.
- 3. Sett mikro-SIM-kortet med de gullbelagt kontaktene vendt nedover inn i mikro-SIM-kortspor.
- 4. Skyv mikro-SIM-kortet helt inn i sporet til det sitter godt på plass.

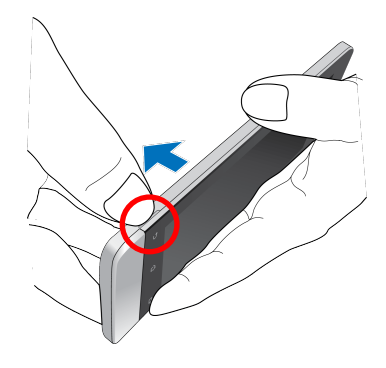

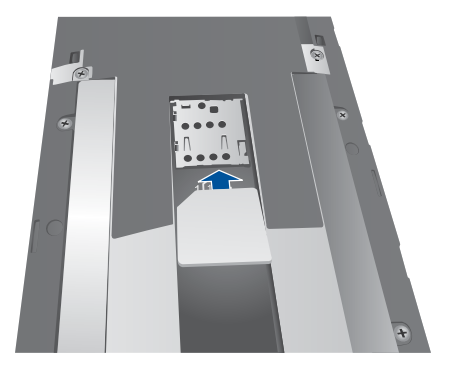

5. Sett bakdekselet på plass igjen. Trykk ned bakdekselet på alle sider for å feste det på plass.

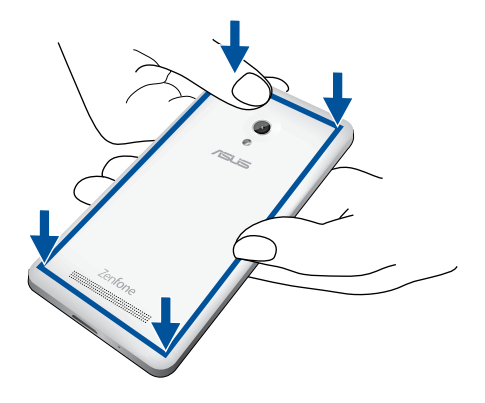

### **Ta ut et mikro-SIM-kort**

**ADVARSEL:** Vær ekstra forsiktig når du håndterer mikro-SIM-kort. ASUS er ikke ansvarlig for tap eller skade på mikro-SIM-kortet.

Slik tar du ut et mikro-SIM-kort:

- 1. Slå av enheten.
- 2. Lirke dekselet løst fra sporet i nederste venstre hjørne, og trekk av det bakre dekselet.

**ADVARSEL!** Vær forsiktig så du ikke skader neglene når du tar av bakdekselet.

#### **ADVARSEL!**

- • **DO NOT (IKKE)** bruk verktøy som skrutrekkere når du tar av bakdekselet.
- • **DO NOT (IKKE)** lirk opp USB-porten.
- 3. Trykk på mikro-SIM-kortet du vil ta ut, og trekk det ut.
- 4. Sett bakdekselet på plass igjen. Trykk ned bakdekselet på alle sider for å feste det på plass.

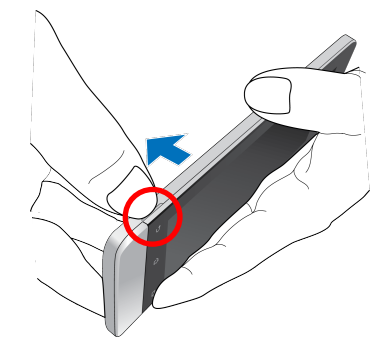

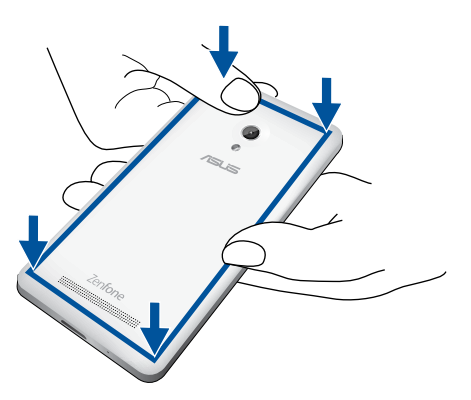

# <span id="page-18-0"></span>**Sette inn minnekort**

ASUS Phone støtter minnekort av typene mikroSDHC™, og mikroSDXC™ med opptil 64 GB kapasitet.

**MERK:** Noen minnekort er kanskje ikke kompatible med ASUS Phone. Pass på at du kun bruker kompatible minnekort for å hindre tap av data, skade på enheten eller minnekortet eller begge deler.

#### **ADVARSEL!**

- • Vær ekstra forsiktig når du håndterer minnekort. ASUS er ikke ansvarlig for tap av data eller skade på minnekortet.
- • Ikke sett mikro-SIM-kort inn i minnekortsporet! Hvis et mikro-SIM-kort blir satt inn i minnekortsporet, må du kanskje sende enheten til kvalifisert ASUS-servicepersonell.

### Sette inn minnekort:

- 1. Slå av enheten.
- 2. Lirke dekselet løst fra sporet i nederste venstre hjørne, og trekk av det bakre dekselet.

**ADVARSEL!** Vær forsiktig så du ikke skader neglene når du tar av bakdekselet.

#### **ADVARSEL!**

- • **DO NOT (IKKE)** bruk verktøy som skrutrekkere når du tar av bakdekselet.
- **DO NOT (IKKE)** lirk opp USB-porten..

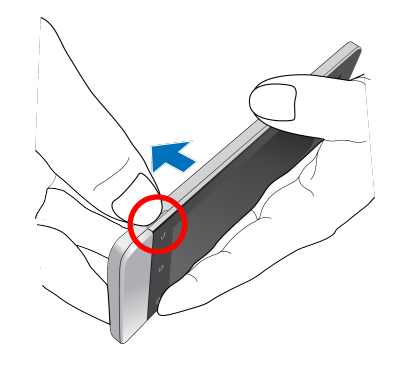

- 2. Sett et minnekort inn i minnekortsporet.
- 3. Skyv minnekortet helt inn i sporet til det sitter godt på plass.

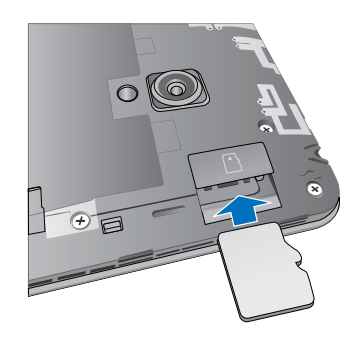

4. Sett bakdekselet på plass igjen. Trykk ned bakdekselet på alle sider for å feste det på plass.

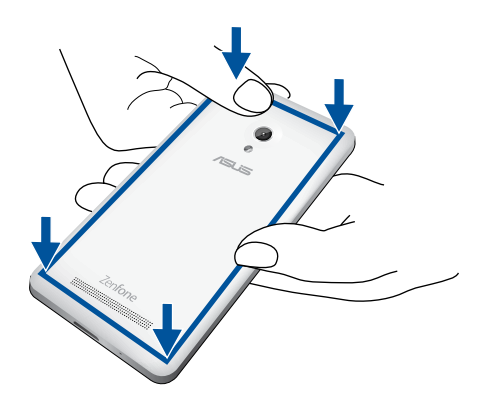

**MERK:**Når du har satt inn et formatert minnekortet, kan du få tilgang til innholdet fra **File Manager (Filbehandling)** *>***mikroSD***.*

### **Ta ut et minnekort**

#### **ADVARSEL!**

- • Vær ekstra forsiktig når du håndterer minnekort. ASUS er ikke ansvarlig for tap av data eller skade på minnekortet.
- • Løs ut minnekortet på riktig måte for å fjerne det fra enheten. For å løse ut minnekortet går du til **Home (Hjem)** > **All Apps (Alle apper)** > **Settings (Innstillinger)** > **Storage (Lagring** >**Unmount external storage (Demonter ekstern lagring)**

Slik tar du ut et minnekort:

- 1. Slå av enheten.
- 2. Lirke dekselet løst fra sporet i nederste venstre hjørne, og trekk av det bakre dekselet.

**ADVARSEL!** Vær forsiktig så du ikke skader neglene når du tar av bakdekselet.

#### **ADVARSEL!**

- • **DO NOT (IKKE)** bruk verktøy som skrutrekkere når du tar av bakdekselet.
- • **DO NOT (IKKE)** lirk opp USB-porten.

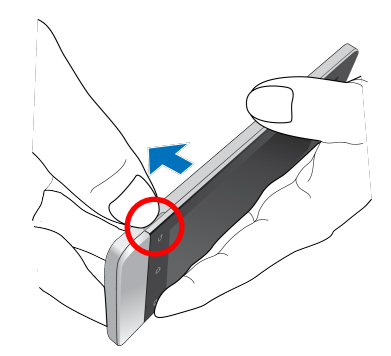

2. Trykk på minnekortet for å løse det ut, og trekk det ut.

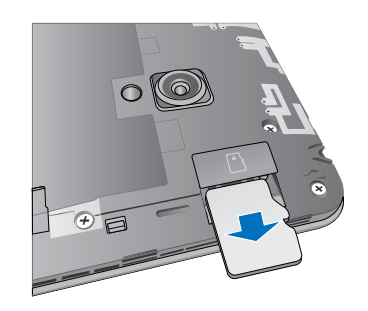

3. Sett bakdekselet på plass igjen. Trykk ned bakdekselet på alle sider for å feste det på plass.

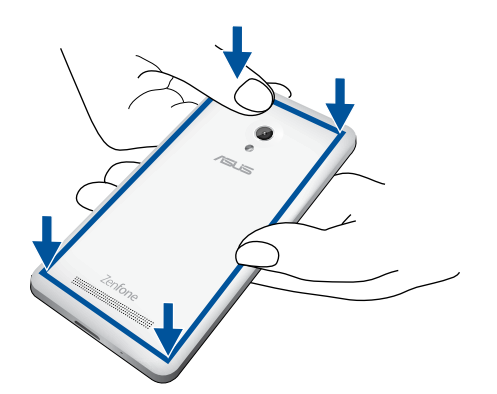

# <span id="page-22-0"></span>**Lade ASUS Phone**

ASUS Phone er delvis ladet når det leveres, men du må lade det helt opp før du bruker det for første gang. Les følgende viktige merknader og advarsler før du lader enheten.

#### **VIKTIG:**

- • Bruk bare den medfølgende strømadapter og mikro-USB-kabelen for å lade ASUS Phone. Hvis du bruker en annen strømadapter eller kabel, kan det skade enheten.
- • Trekk av beskyttelsesfilmen på strømforsyningen og mikro-USB-kabelen før du bruker den med enheten.
- • Sørg for at du kobler strømadapteren til en kompatibel stikkontakt. Du kan koble strømadapteren til en kompatibel 100–240 V-uttak.
- • Utgangsspenningen til strømadapteren for denne enheten er DC 5,2 V, 1,35 A.
- • Når du bruker ASUS Phone når den er plugget inn i en stikkontakt, må stikkontakten være lett tilgjengelig i nærheten av enheten.
- • For å spare strøm bør du trekke strømadapteren ut av stikkontakten når den ikke er i bruk.
- • Ikke plasser tunge gjenstander oppå ASUS Phone.

#### **ADVARSEL!**

- • Under lading kan ASUS Phone bli varm. Dette er normalt, men hvis enheten blir uvanlig varm, kobler du mikro-USB-kabelen fra enheten og sender enheten, inkludert strømadapter og kabel, til kvalifisert ASUSservicepersonell.
- • For å forhindre skade på ASUS Phone strømadapteren eller mikro-USB-kabelen. Sørg for at mikro-USB-kabelen, strømadapter, og enheten er riktig tilkoblet før lading.

Slik lader du en ASUS Phone:

- 1. Koble mikro-USB-kabelen til strømadapteren.
- 2. Sett strømadapteren i en jordet stikkontakt.
- 3. Koble mikro-USB-kabelen til ASUS Phone.

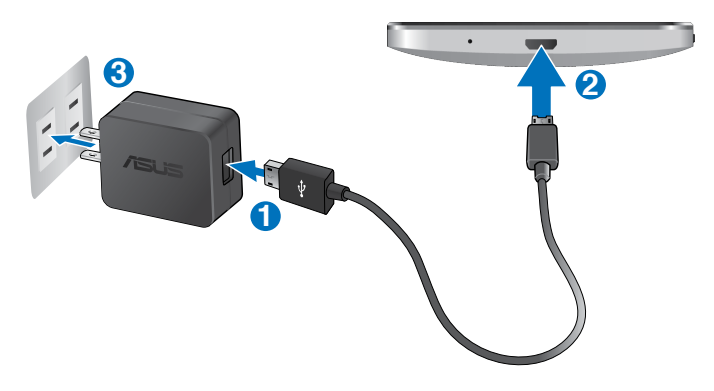

### **VIKTIG:**

- • Lad ASUS Phone i åtte (8) timer før du bruker det med batteriet for første gang.
- • Statusen for batteriladning indikeres med følgende ikoner:

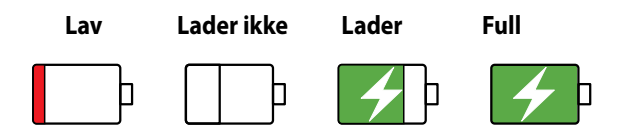

4. Når den er fullt oppladet, kobler du USB-kabelen fra ASUS Phone før du kobler strømadapteren fra stikkontakten.

#### **MERKNADER:**

- Du kan bruke enheten mens den lader, men det kan ta lengre tid å lade enheten opp.
- • Det kan ta lengre tid å lade enheten opp via en USB-port på en datamaskin.
- • Hvis datamaskinen ikke gir nok strøm for lading via USB-porten, bør du lade ASUS Phone ved å koble strømadapteren til en stikkontakt i stedet.

# <span id="page-25-0"></span>**Slå ASUS Phone 6 av eller på**

### **Slå på enheten**

For å slå på enheten trykker og holder du inne strømknappen i tre sekunder til den vibrerer og starter opp.

### **Slå av enheten**

Slik slår du av enheten:

- 1. Hvis skjermen er slått av, trykker du på strømknappen for å slå den på. Hvis skjermen er låst, låser du opp skjermen på enheten.
- 2. Trykk og hold inne strømknappen, vent på meldingen, trykk **Power off (Slå av)** og deretter **OK**.

### **Dvalemodus**

Du kan sette enheten i dvalemodus ved å trykke på strømknappen én gang slik at skjermen slår seg av.

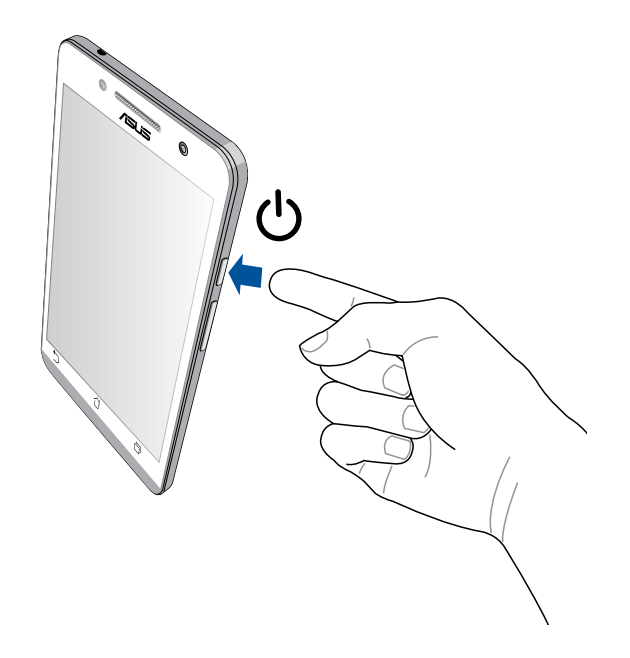

### **Førstegangsbruk**

Når du slår på Zen-enheten første gang, veileder installasjonsveiviseren deg gjennom installasjonsprosessen. Følg instruksjonene på skjermen for å velge språk, inntastingsmetoder, sette opp mobilnett og Wi-Fi, synkronisere kontoer og konfigurere stedstjenester.

Bruk en Google- eller ASUS-konto til å sette opp enheten. Hvis du ikke har en Google-konto eller en ASUS konto, kan du lage en.

### **Google-konto**

Med en Google-konto kan du bruke alle funksjonene til Android-operativsystemet, inkludert:

- • Organiser og se all informasjonen din fra hvor som helst.
- • Automatisk sikkerhetskopier alle dine data.
- • Bruk Googles tjenester enkelt fra hvor som helst.

### **ASUS-konto**

Hvis du har en ASUS-konto, kan du dra nytte av følgende fordeler:

- • Personlig tilpasset ASUS-service med kundestøtte og garantiutvidelse for registrerte produkter.
- • Gratis 5 GB lagringsplass i nettskyen.
- • Motta de siste oppdateringene til enheten og fastvaren.

**MERK:** Du kan også bruke installasjonsveiviseren til å konfigurere enheten når du vil. Fra **Home (Hjem) skjermen**går du til **All Apps (Alle apper)** > **Setup Wizard (Oppsettsveiviser)**.

### **Tips for å spare batteri**

Batteriet er livskraften til Zen-enheten. Her er noen tips for å spare batteriet, slik at du kan bruke Zen-enheten lenger.

- Når enheten ikke er i bruk, kan du trykke på strømknappen for å sette den i dvalemodus.
- Aktiver Smart Saving (Smart sparing) i Power Saver (Strømsparing)-appen.
- Sett lyden til Power Saving (Strømsparing)-modus.
- Reduser lysstyrken på skjermen.
- Hold høyttalervolumet til et lavt nivå.
- Deaktiver Wi-Fi-funksjonen.
- Deaktiver Bluetooth-funksjonen.
- Deaktiver Miracast-funksjonen.
- Deaktiver GPS.
- Deaktiver funksjonen for å automatisk rotere skjermen.
- Deaktiver alle auto-synkroniseringsfunksjoner på enheten.

<span id="page-28-0"></span>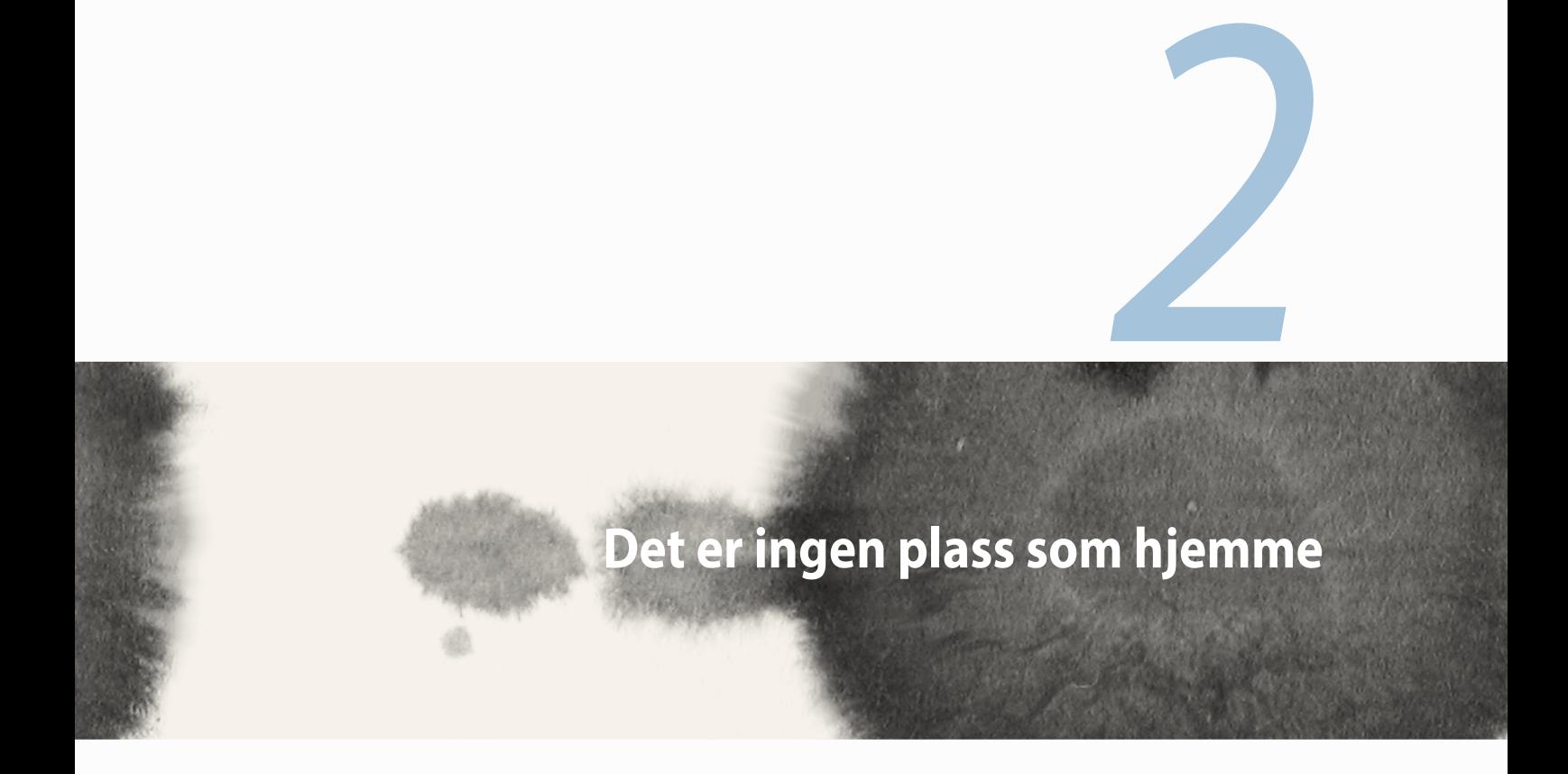

# <span id="page-29-0"></span>**Zen Hjem-funksjoner**

# **Home (Hjem)-skjermen**

Få påminnelser om viktige hendelser, app- og systemoppdateringer, værmeldinger og tekstmeldinger fra folk du bryr deg om, direkte fra Home (Hjem)-skjermen.

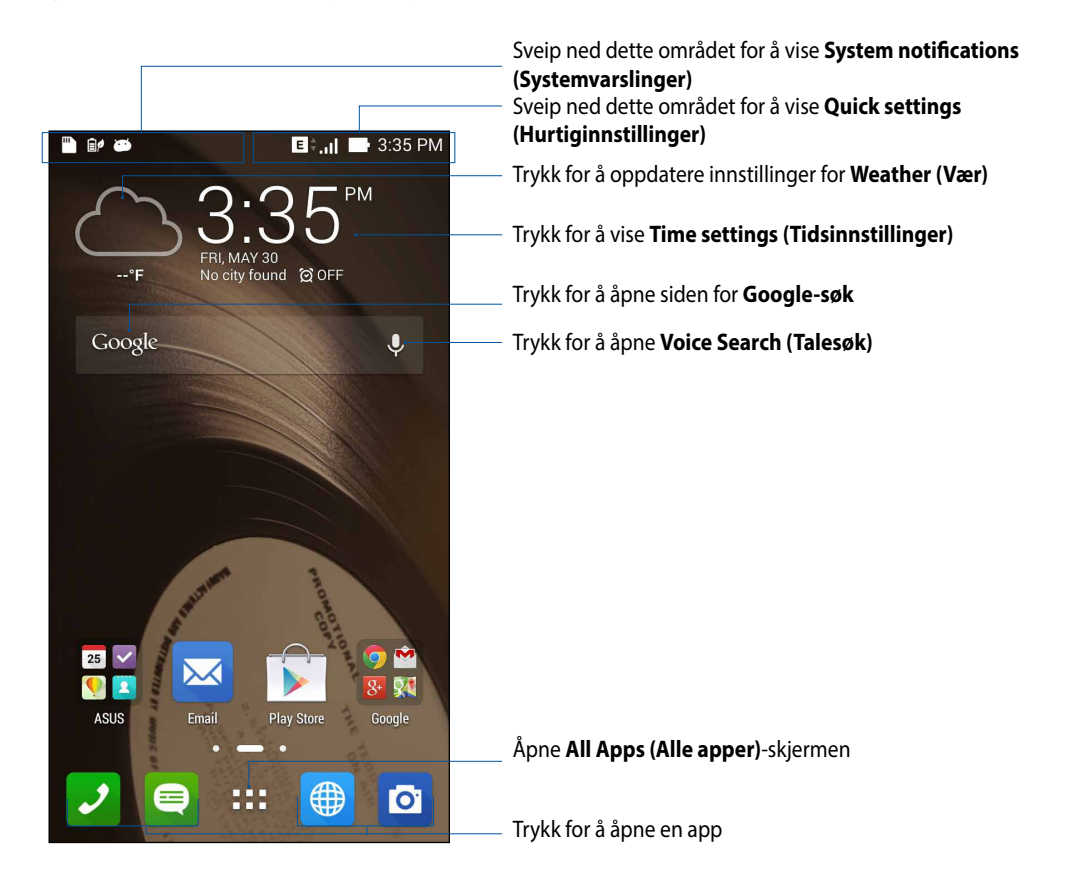

Dra fingeren over Home (hjem)-skjermen til venstre eller høyre for å vise den utvidede Home (Hjem)-skjermen

# **Forstå ikonene**

Disse ikonene vises på statuslinjen og gir deg informasjon om statusen til ASUS Phone.

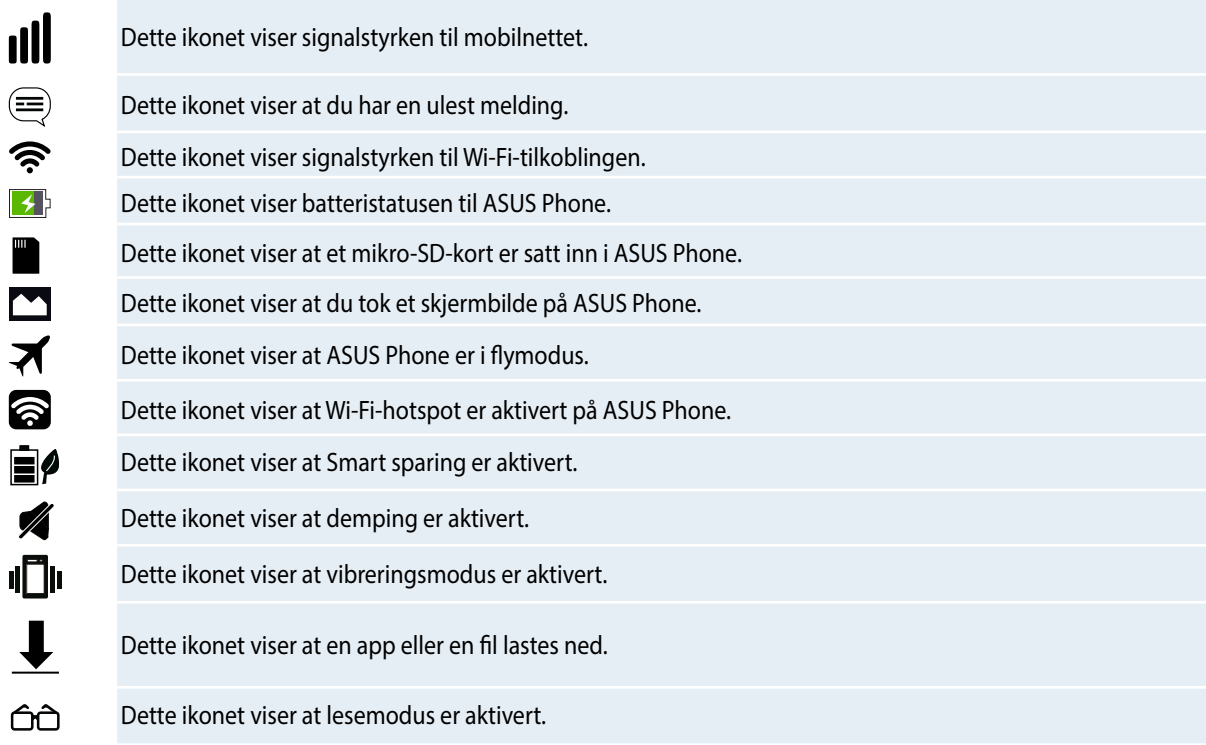

# <span id="page-31-0"></span>**Administrere hjemmet**

Legg til din egen personlighet på Home (Hjem)-skjermen. Velg et pent bilde som bakgrunnsbilde, legg til snarveier for å få rask tilgang til favoritt-appene dine, og legg til widgeter slik at du kan se informasjon raskt. Du kan også legge til flere sider. Da kan du legge til og raskt få tilgang til eller se gjennom flere apper eller widgeter på Home (Hjem)-skjermen.

- • Hvis du vil legge til elementer på Home (Hjem)-skjermen, trykker og holder du på et tomt område og velger en av disse kategoriene: **Apps (Apper), Widgets (Widgeter), Wallpaper (Bakgrunnsbilde)** og **Add new pages (Legg til nye sider).**
- • For å gå gjennom sidene på Home (Hjem)-skjermen kan du sveipe til venstre eller høyre.

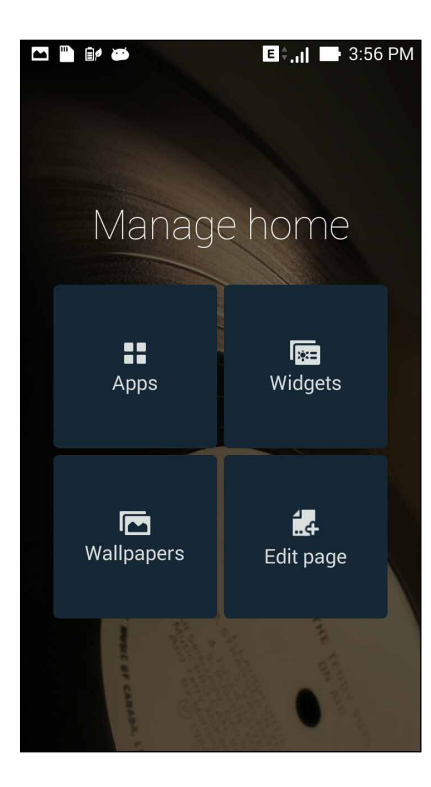

## **App-snarveier**

Legg til snarveier til å få rask tilgang til ofte brukte programmer direkte fra Home (Hjem)-skjermen. Slik legger du til en app-snarvei:

- 1. Trykk og hold på et tomt område på Home (Hjem)-skjermen, og velg **Apps (Apper)**.
- 2. Fra **All Apps (Alle apper)** trykker og holder du en app og drar det til et tomt område på **Home (Hjem) skjermen**.

Slik fjerner du en app-snarvei:

Fra **Home (Hjem)-skjermen** trykker og holder du en app, og drar den til **X Remove (X Fjern)** på toppen av skjermen.

## **Widgeter**

Legg til widgeter, så kan du raskt se gjennom kalenderen, kart, batteristatus og mer.

Slik legger du til en widget:

- 1. Trykk og hold på et tomt område på Home (Hjem)-skjermen, og velg **Widgets (Widgeter)**.
- 2. Fra **Widgets (Widgeter)** trykker og holder du en widget og drar den til et tomt område på Home (Hjem) skjermen.

Slik fjerner du en app-snarvei:

Fra **Home (Hjem)-skjermen** trykker og holder du en widget, og drar den til **X Remove (X Fjern)** på toppen av skjermen.

n n n **MERK:** Du kan også trykke på Home (Hjem)-skjermen for å vise **All Apps (Alle apper)** og **Widgets (Widgeter)**.

### **Bakgrunnsbilder**

La apper, ikoner og andre Zen-elementer ligge på et nydelig bakgrunnsbilde. Du kan legge til en gjennomsiktig bakgrunnsfarge på bakgrunnen for å øke lesbarheten og tydeligheten. Du kan også velge en animert bakgrunn for å livne opp skjermen.

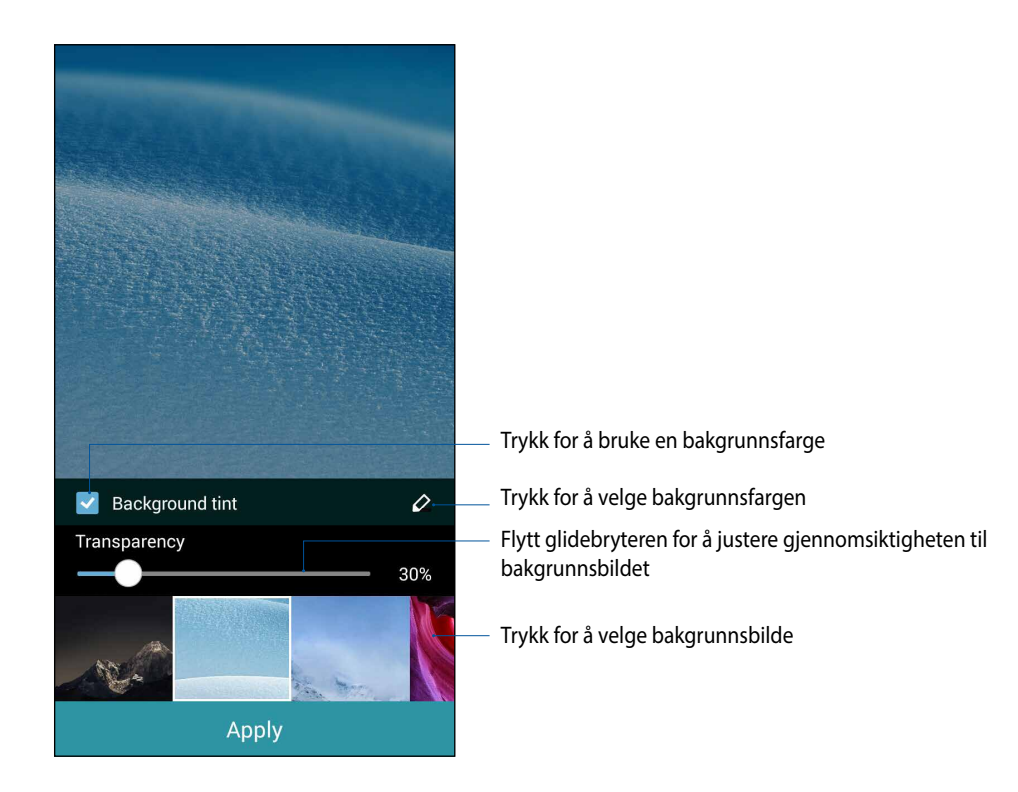

### **Legge til bakgrunnsbilde og bakgrunnsfarge**

Slik kan du legge til bakgrunnsbilde og bakgrunnsfarge:

- 1. Trykk og hold på et tomt område på Home (Hjem)-skjermen, og velg **Wallpapers (Bakgrunnsbilder)**.
- 2. Velg hvor du vil ha bakgrunnsbildet: på **Home (Hjem)-skjermen**, **Lock screen (Låseskjerm)** eller **Home (Hjem)-skjerm og Lock screen (Låseskjerm)**. Hvis du ikke vil legge til en bakgrunnsfarge på bakgrunnsbildet, hopper du til trinn 5.
- 3. Merk av for **Background tint (Bakgrunnsfarge)**, og juster gjennomsiktigheten.
- 4. Trykk  $\&$ , og velg en farge.
- 5. Velg et bakgrunnsbilde, og trykk **Apply (Bruk)**.

#### **MERKNADER:**

- • En bakgrunnsfarge kan brukes på **Home (Hjem)-skjermen** eller **Home (Hjem)-skjermen og Lock screen (Låseskjermen)**
- • Du kan også sette opp bakgrunnsbildet fra > **Settings (Innstillinger)** > **Wallpapers (Bakgrunnsbilder)**.

### **Bruke en animert bakgrunn**

Slik bruker du en animert bakgrunn:

- 1. Trykk og hold på et tomt område på Home (Hjem)-skjermen, og velg **Wallpapers (Bakgrunnsbilder)**.
- 2. Velg hvor du vil ha bakgrunnsbildet: på **Home (Hjem)-skjermen** eller **Home (Hjem)-skjermen og Lock screen (Låseskjermen)**.
- 3. Velg en animert bakgrunn, og trykk på **Bruk**.

**MERK:** Du kan også sette opp bakgrunnsbildet fra > **Settings (Innstillinger)** > **Wallpapers (Bakgrunnsbilder).**

# <span id="page-35-0"></span>**Hurtiginnstillinger**

Aktiver funksjoner med bare ett trykk, og tilpass ASUS Phone ved hjelp av **Hurtiginnstillinger**. Denne unike Zen-funksjonen viser også systemvarslinger som hjelper deg med å holde oversikt over oppdateringer og endringer på ASUS Phone.

Du kan starte Hurtiginnstillinger når som helst, selv om du bruker en app på ASUS Phone.

### **Starte Hurtiginnstillinger**

Sveip ned fra øvre høyre hjørne av ASUS Phone-skjermen.

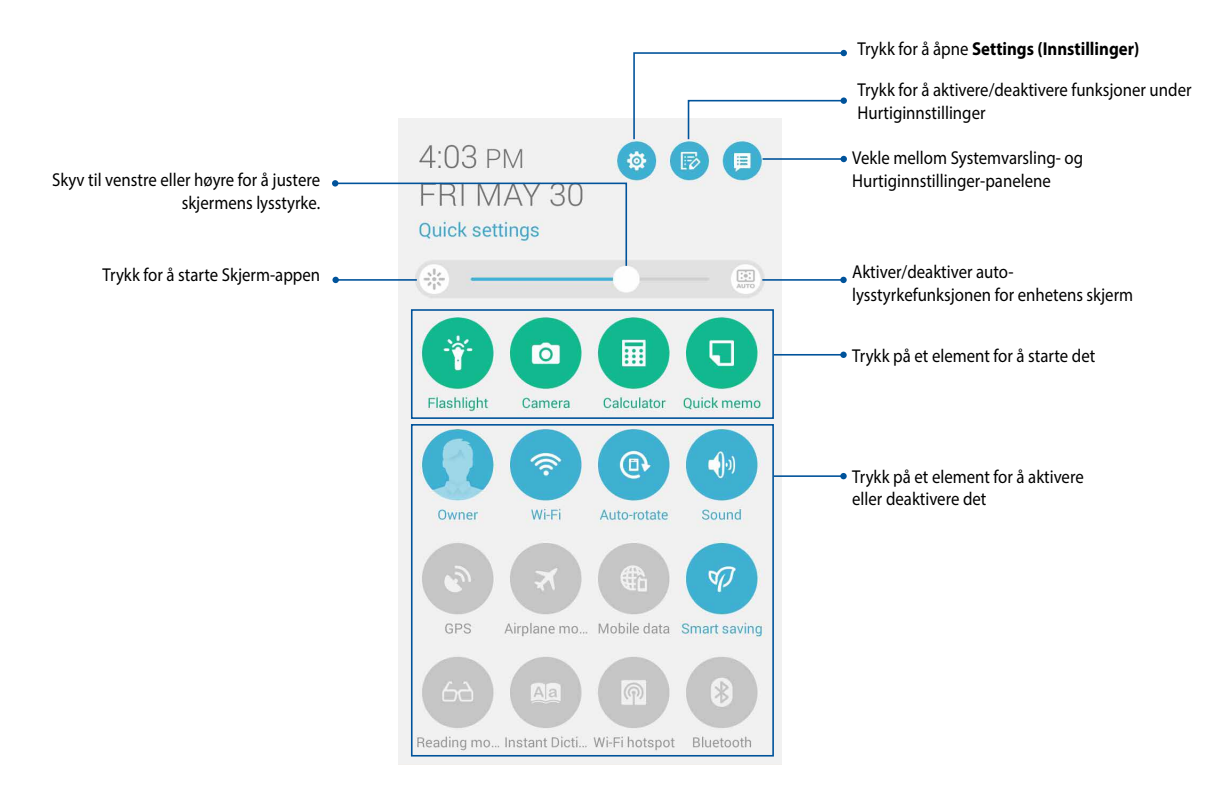
# **Inne i Hurtiginnstillinger**

Bruk Hurtiginnstillinger for å tilgang til funksjonene og programmer på ASUS Phone med ett trykk.

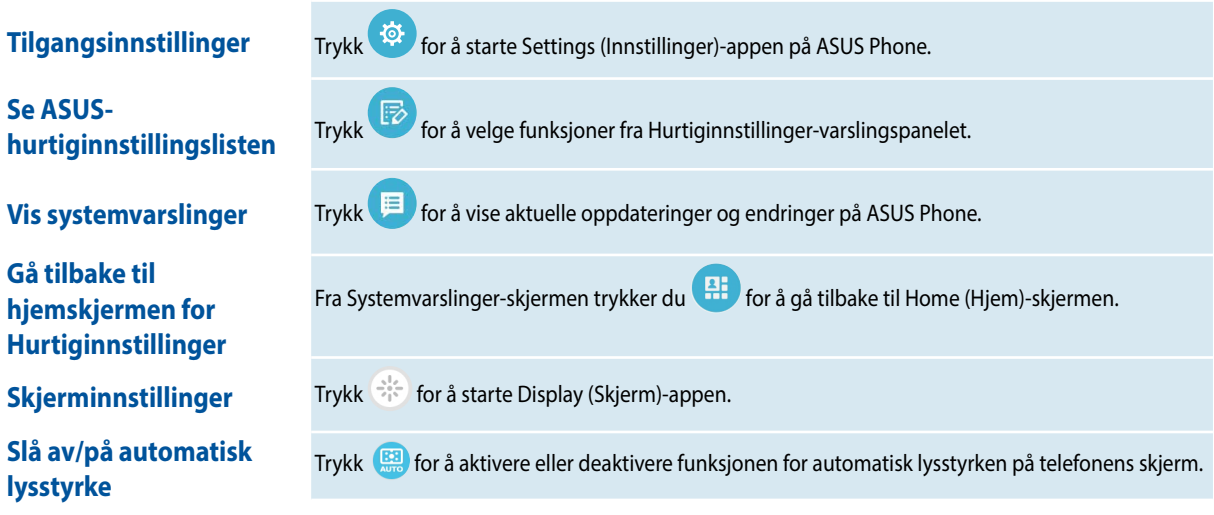

## **Bruke Hurtiginnstillinger-varslingspanelet**

Hurtiginnstillinger-varslingspanelet gir deg tilgang til de trådløse funksjonene og innstillingene for ASUS Phone med ett trykk. Hver av disse funksjonene er representert med en knapp.

**MERK:** En blå knapp viser at funksjonen er aktivert, og en grå knapp indikerer at funksjonen er deaktivert. Trykk på den grønne knappen for å starte appen.

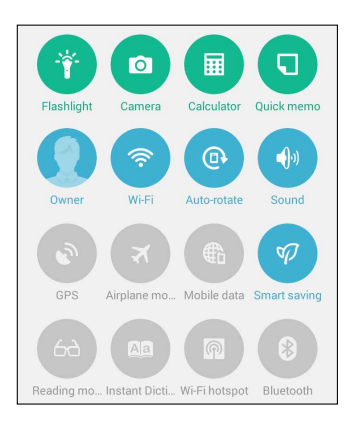

## **Legge til eller fjerne knapper**

Slik kan du legge til eller fjerne eksisterende knapper fra ASUS-hurtiginnstillingsvarslingspanelet:

- 1. Start Hurtiginnstillinger, og velg deretter
- 2. Trykk i boksen ved siden av funksjonen for å legge til eller fjerne den fra ASUS-hurtiginnstillingsvarslingsp anelet.

**MERK:** En markert avkrysningsboks viser at knappen til funksjonen er tilgjengelig via ASUS-hurtiginnstillingsvarslin gspanelet, og en umarkert avkrysningsboks betyr det motsatte.

- 3. Trykk **K** for å gå tilbake og vise ASUS-hurtiginnstillingsvarslingspanelet
- 38

## **Bruke systemvarslinger**

I Systemvarslinger kan du se oppdateringer og systemendringer som er gjort på ASUS Phone. De fleste av disse endringene er data- og systemrelaterte. Systemvarslinger-skjermen er intuitiv og kan navigeres gjennom på følgende måter:

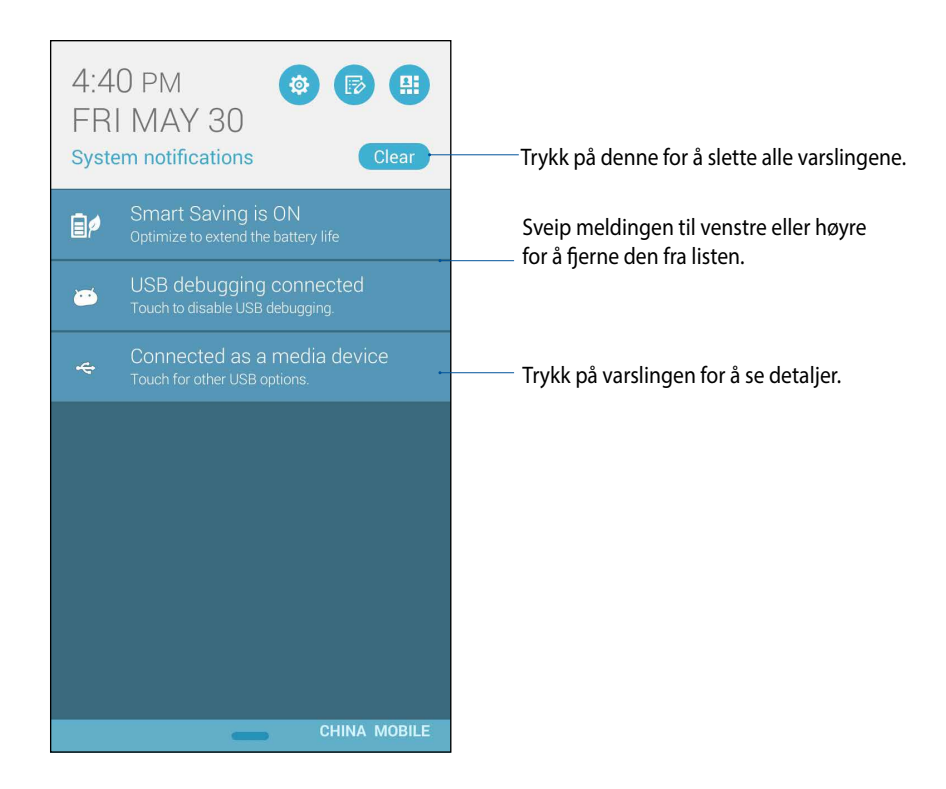

## **ASUS-tastaturinnstillinger**

Skriv SMS-meldinger, e-poster og passord ved hjelp av berøringstastaturet på ASUS Phone.

Slik får du tilgang til ASUS-tastaturinnstillinger:

- 1. Start Hurtiginnstillinger, og velg deretter
- 2. Rull nedover **Settings (Innstillinger)**-skjermbildet, og velg **Language & input (Språk og inndata)**.

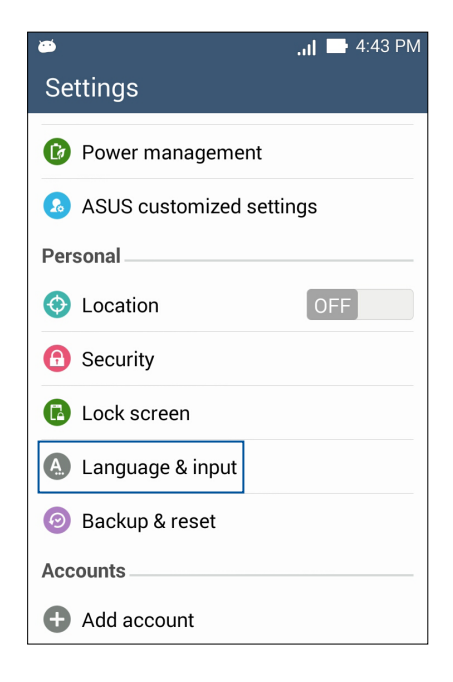

- 3. Trykk  $\bigcirc$  ved siden av ASUS keyboard (ASUS-tastatur).
- 4. Konfigurer innstillingene etter dine personlige preferanser.

# **Talesøk**

Gi talekommandoer til ASUS Phone, og se på at den lytter og tar handling ved hjelp av Voice Search (Talesøk) appen. Med Voice Search (Talesøk) kan du lage talekommandoer for å gjøre følgende:

- • Søk etter data og informasjon på nettet eller på ASUS Phone
- • Start apper på ASUS Phone
- • Få beskrivelser om hvordan du kommer deg steder

**VIKTIG!** ASUS Phone må være koblet til Internett for å bruke denne funksjonen.

### **Starte Talesøk**

- 1. Trykk > **Voice Search (Talesøk)**.
- 2. Når mikrofonikonet blir rødt, kan du si en talekommando.

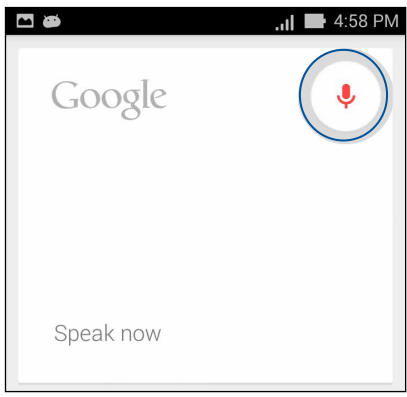

**MERK:** Snakk tydelig og bruk korte setninger når du snakker med ASUS Phone. Det hjelper også å starte kommandoene med et verb knyttet til ASUS Phone-funksjonen du vil bruke.

## **Tilpasse talesøkeresultater fra telefonsøkgruppen**

Hvis du vil sette parametre for hvilke talesøkeresultater som kommer fra Google-kontoen din og dataene på ASUS Phone, kan du gjøre det på følgende måte:

- 1. På hjem-skjermen på ASUS Phone, trykker du > **Voice Search (Talesøk)**.
- 2. Trykk > **Settings (Innstillinger)**.

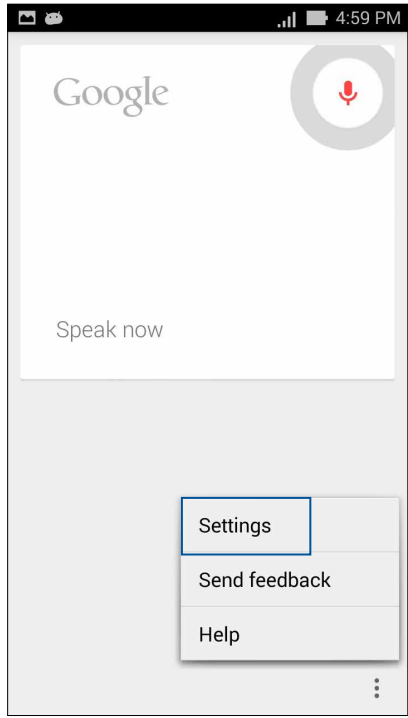

3. Trykk **Phone search (Telefonsøk)**

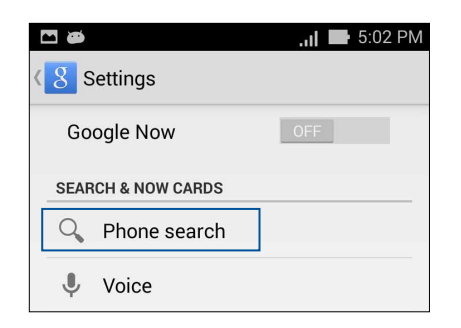

4. Kryss av i boksen for søkegrupper som du vil inkludere som kilde når du bruker **Voice Search (Talesøk)**.

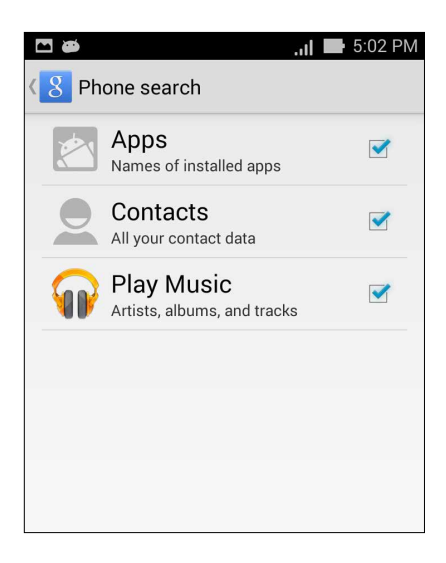

# **Låseskjerm**

Som standard vises låseskjermen når du slår på enheten og når du vekker den opp fra dvalemodus. Fra låseskjermen kan du gå videre til enhetens Android®-system ved å sveipe på berøringsskjermen.

Enheten låseskjermen kan også tilpasses for å styre tilgang til dataene og appene på mobilen.

### **Tilpasse låseskjermen**

Hvis du vil endre innstillingene for låseskjermen fra standardalternativet, **Swipe (Sveiping)**, kan du se følgende trinn:

- 1. Start Hurtiginnstillinger, og velg deretter
- 2. Rull nedover **Settings (Innstillinger)**-skjermbildet, og velg **Lock screen (Låseskjerm).**

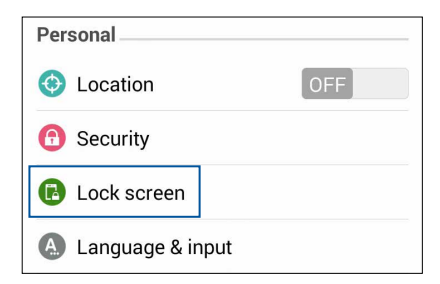

3. På neste skjermbilde trykker du **Screen lock (Skjermlås).**

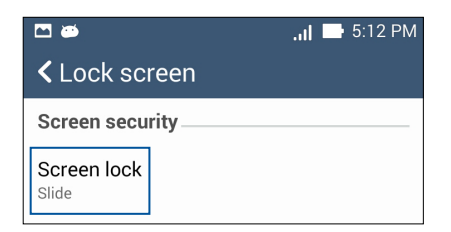

4. Velg typen skjermlås du vil bruke.

# **Koble ASUS Phone til datamaskinen**

Koble ASUS Phone til datamaskinens USB-port for å lade den eller overføre filer.

#### **MERKNADER:**

- • Det kan ta lengre tid å lade via en USB-port på en datamaskin.
- • Hvis datamaskinen ikke leverer nok strøm til å lade ASUS Phone, kan du i stedet lade den via en jordet stikkontakt.

# **Koble til en bærbar PC**

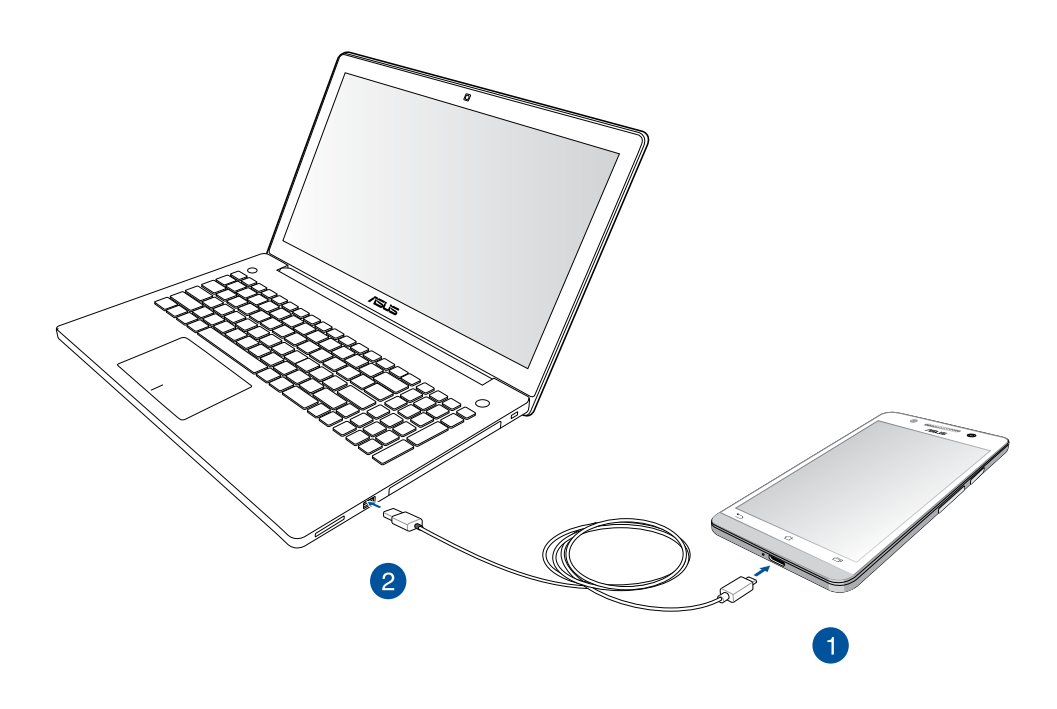

# **Koble til en stasjonær PC**

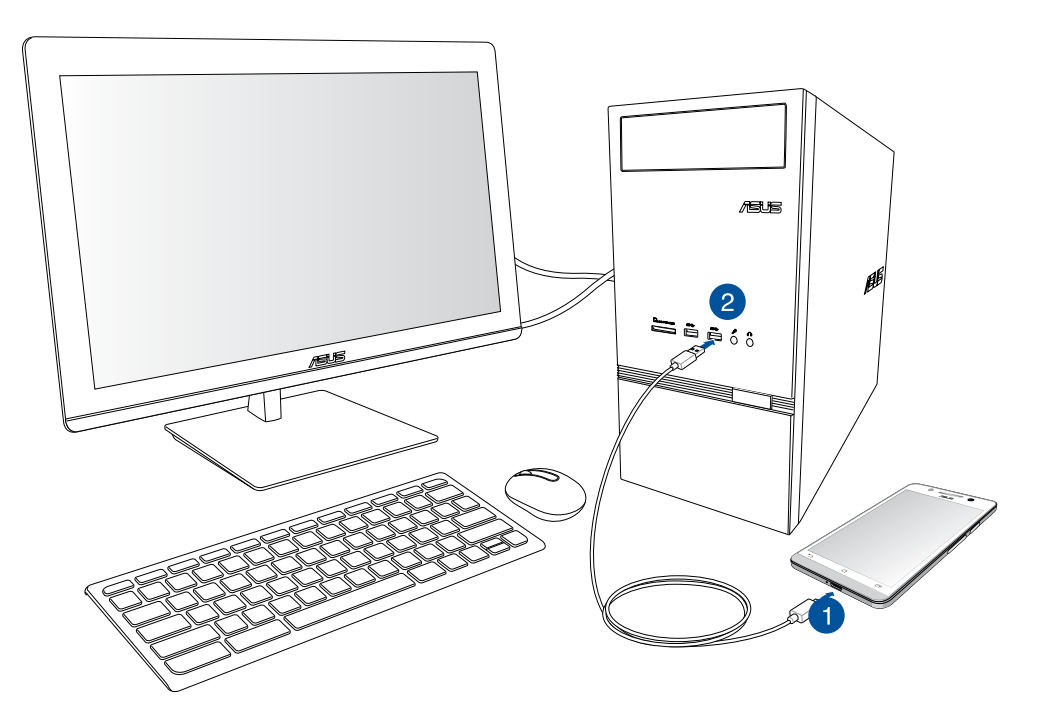

Slik kobler du ASUS Phone til datamaskinen din:

- 1. Sett mikro-USB-kontakten inn i ASUS Phone.
- 2. Sett USB-kontakten inn i USB-porten på datamaskinen.

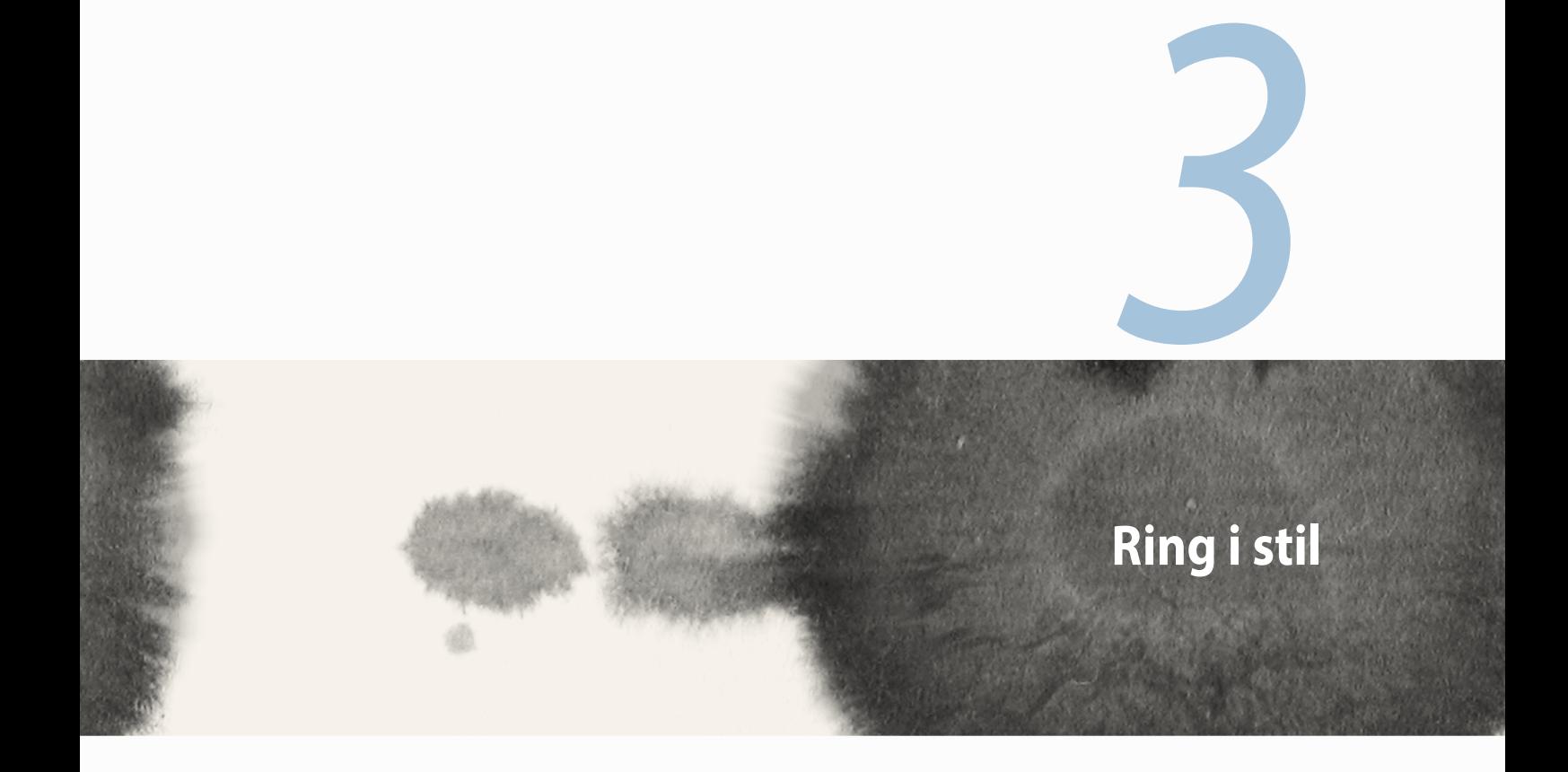

# **Håndtere kontakter**

Legg til, importer eller eksporter kontakter fra et SIM-kort eller e-postkontoer til ASUS Phone og motsatt.

# **Legge til kontakter**

Slik legger du til kontakter:

- 1. Trykk Contacts (Kontakter)-appen, og trykk  $+$ .
- 2. På Kontakter-skjermen velger du kontoen du vil lagre kontakten i:
	- a. Enhet
	- b. SIM-kortminne
	- c. E-postkonto

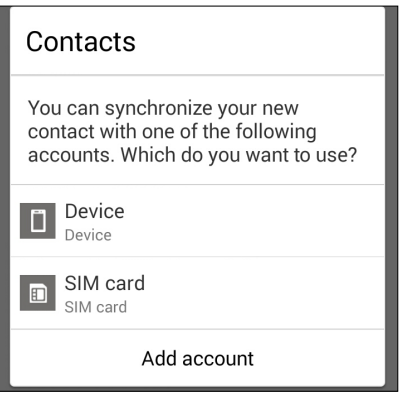

**MERK:** Hvis du ikke har en e-postkonto, kan du trykke **Add account (Legg til konto)** og lage en.

3. Følg instruksjonene på skjermen for å legge til og lagre den nye kontakten.

# **Importere kontakter**

Importer kontakter med data fra en kontaktkilde til din ASUS Phone, e-postkonto eller et mikro-SIM-kort. Slik importerer du kontakter:

- 1. Trykk på **Contacts (Kontakter)** og trykk > Manage contacts (Administrer kontakter).
- 2. Trykk **Import/export contacts (Importer/eksporter kontakter)**, og velg blant følgende importalternativer:
	- a. Importer fra SIM-kort
	- b. Importer fra lagring
- 3. Velg fra følgende kontoer for å lagre kontakten:
	- a. E-postkonto(er)
	- b. Enhet
	- c. SIM-kort
- 4. Kryss av for å velge kontaktene du vil importere. Når du er ferdig, trykker du **Import (Importer)**.

# **Eksportere kontakter**

Du kan eksportere kontaktene dine lagringskontoer du har satt opp på ASUS Phone.

- 1. Trykk på **Contacts (Kontakter)** og trykk > Manage contacts (Administrer kontakter).
- 2. Trykk **Import/export contacts (Importer/eksporter kontakter)**, og velg blant følgende eksportalternativer:
	- a. Eksporter til SIM-kort
	- b. Lagre til lagring
- 3. Trykk for å velge kontakter fra følgende kontoer:
	- a. Alle kontakter
	- b. E-postkontoer
	- c. Enhet
	- d. SIM-kort
- 4. Velg kontaktene du vil eksportere.
- 5. Når du er ferdig, trykker du **Export (Eksporter)**.

# **Ringe og motta anrop**

## **Starte et anrop**

Du kan ringe på mange måter med ASUS Phone. Ring dine venner fra listen over lagrede kontakter, ring et telefonnummer direkte, eller ring et nummer uten å taste inn en kode på låseskjermen.

## **Ringe fra Contacts (Kontakter)-appen**

Bruk Contacts (Kontakter)-appen til å ringe fra kontaktlisten.

Slik ringer du fra Contacts (Kontakter)-appen:

1. Fra Home (Hjem)-skjermen trykker du på **Contacts (Kontakter)**-appen og ser etter kontakten du vil ringe til.

**MERK:** Hvis du vil vise alle kontakter fra alle kontaktkontoer, trykker du på rullegardinlisten **Contacts to display (Kontakter som skal vises)** og velger alle kontoer.

2. Trykk på navnet til kontakten, og velg nummeret.

#### **Ringe til et telefonnummer**

Bruk Phone (Telefon)-appen for å ringe et telefonnummer direkte.

Slik ringer du via Phone (Telefon)-appen:

- 1. Det er to måter å starte **Phone (Telefon)**-appen avhengig av enhetens status:
- • Hvis enheten er aktiv, velger du **Phone (Telefon)**-appen fra Hjem-skjermen, og trykker på talltastene.
- Hvis enheten er låst, drar du  $\sim$  til hvilken som helst retning for å starte **Phone (Telefon**)-appen, og trykker på talltastene.
- 2. Trykk på **Call (Ring)** for å ringe nummeret.

## **Motta et anrop**

Berøringsskjermen på ASUS Phone lyser opp når det er et innkommende anrop. Hvordan innkommende anrop vises varierer også avhengig av statusen til ASUS Phone.

#### **Besvare et anrop**

Det er to måter du kan besvare et anrop, avhengig av statusen til ASUS Phone:

- • Hvis enheten er aktiv, trykker du **Answer (Svar)**. For å avvise et anrop, trykker du **Decline (Avslå)**.
- Hvis enheten er låst, drar du  $\bullet$  til  $\bullet$  for å besvare eller  $\bullet$  for å avvise anropet.

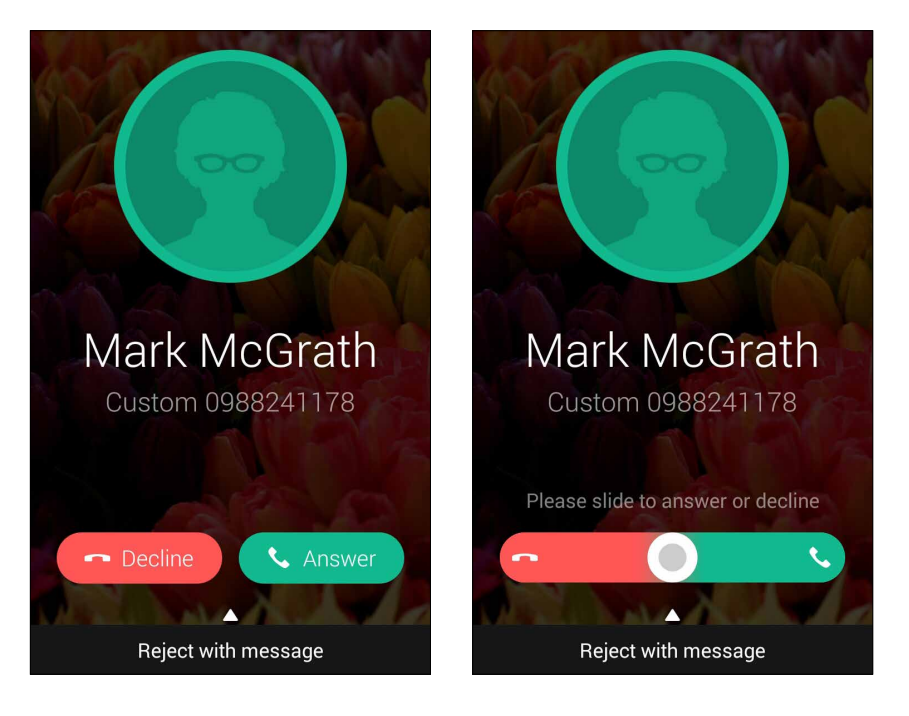

**MERK:** Du kan også sende en melding samtidig som du avviser anropet. Sveip opp **Reject with message (Avvis med melding)**, og velg fra alternativene som vises for å sende meldingen.

# **Sikkerhetskopiere/gjenopprette anropslogger**

Lagre anropslogger på ASUS Phone for få oversikt over innkommende, utgående og tapte anrop. Du kan også sende anropsloggene du har lagret til en nettbasert lagringskonto eller sende som e-post det med e-postappene du har på ASUS Phone.

## **Sikkerhetskopiere en anropslogg**

Slik sikkerhetskopierer du anropslogger:

- 1. Fra Home (Hjem)-skjermen trykker du **Phone (Telefon)** og deretter **folket for å skjule talltastene.**
- 2. Trykk **o**g deretter **Backup call log (Sikkerhetskopier anropslogg).**
- 3. Trykk **Backup call log to device (Sikkerhetskopier anropsloggen på enheten)** for å lagre en sikkerhetskopi av anropsloggen på ASUS Phone. For å sende anropsloggen via e-post trykker du **Backup call log to device and send out (Sikkerhetskopier anropslogg til enheten og send ut)**.
- 4. Tast inn et filnavn for sikkerhetskopifilen, og trykk **OK**. Når sikkerhetskopieringen er ferdig, trykker du **OK**.

## **Gjenopprette sikkerhetskopierte anropslogger**

Slik gjenoppretter du sikkerhetskopierte anropslogger:

- 1. Fra Home (Hjem)-skjermen trykker du **Phone (Telefon)** og deretter **folket for å skjule talltastene.**
- 2. Trykk og deretter **Restore call log (Gjenopprett anropslogg)**.
- 3. Velg en anropsloggen du vil gjenopprette, og trykk **OK**.
- 4. Når anropsloggen er gjenopprettet, trykker du **OK**.
- 5. Trykk  $\bigcirc$  for å vise gjenopprettede anropslogger.

# **Talemeldinger**

Få talepostmeldinger på telefonen eller på nettbrettet.

#### **Slik får du talemeldinger:**

**Trykk på Settings (Innstillinger) > Call Settings (Anropsinnstillinger) > Voicemail (Talemeldinger).**Trykk og hold 1 på tastaturet for å få tilgang til talepost.

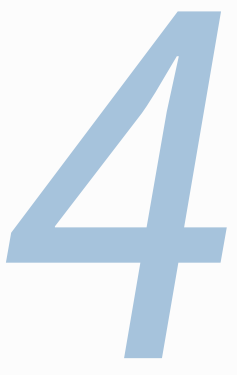

# **Send meldinger og mer**

# **Meldinger**

Send, svar umiddelbar, eller svare senere på viktige meldinger fra kontaktene dine med et av SIM-kortene du har satt inn i enheten. Du kan også sende meldingstråder eller samtaler til andre.

# **Sende eller svare på meldinger**

Slik starter du en meldingstråd:

- 1. Trykk **i** på **Home (Hjem)-skjermen**, og trykk deretter  $\boldsymbol{+}$ .
- 2. I **To (Til)**-feltet skriver du nummeret eller trykker  $\bigoplus$  for å velge en kontakt fra listen.
- 3. Begynn med å skrive meldingen i feltet **Type message (Skriv melding)**.
- 4. Når du er ferdig, velger du SIM-kontoen du vil sende meldingen fra.

# **Velge alternativer for meldingstjenester**

Du kan videresende meldingstråder eller samtaler til andre, og stille inn en varsling, slik at du kan svare på en viktig melding på et passende tidspunkt.

Slik videresender du en SMS-samtale:

- 1. Trykk på  $\left( \equiv \right)$  på **Home (Hjem)-skjermen.**
- 2. Trykk for å velge et avsenderbilde, og velg **=** > **Forward SMS conversation (Videresend SMS-samtale)**.
- 3. Trykk **Select All (Velg alle)** eller en av meldingene fra tråden, og trykk **Forward (Videresend)**.
- 4. I **To (Til)**-feltet trykker du  $\frac{1}{\sqrt{2}}$  for å velge e-postadressen eller mobilnummeret til en kontakt.
- 5. Når du er ferdig, velger du SIM-kontoen du vil sende meldingen fra. Samtalen vil bli videresendt som en MMS-melding (Multimedia Messaging Service).

#### **MERKNADER:**

- Sørg for at du har et MMS-abonnement hos mobiloperatøren.
- Sørg for at datatilgang er aktivert på enheten. Fra Home (Hjem)-skjermen trykker du  $\blacksquare \blacksquare \blacksquare >$  Settings **(Innstillinger)** > **More … (Mer …)** > **Mobile networks (Mobile nettverk)** og marker **Data enabled (Data aktivert)**.
- Kostnader for mobildata og meldingstjenester gjelder ved videresending av samtaler til andre.

Slik kan du stille inn en melding som en svar-senere-oppgave:

Når du mottar en viktig melding på et dårlig tidspunkt, kan du legge det til listen over gjøremål slik at du kan svare på den senere.

- 1. På meldingsskjermen trykker du
- 2. Trykk **Reply later (Svar senere)**. Meldingen er lagt til en oppgave i **Do It Later (Gjør det senere)**.
- 3. Når du er klar til å svare på meldingen, går du til **Do It Later (Gjør det senere)** fra **All Apps (Alle apper)**.

# **Omlet Chat**

Omlet Chat er en nettbasert meldingsapp som lar deg chatte øyeblikkelig med vennene dine,, sende multimediemeldinger og lagre dine data på alle nettskykontoer sikkert og privat.

**MERK:** Omlet Chat-appen kan bare være tilgjengelig i enkelte land.

# **Registrere for Omlet Chat**

Det er to måter du kan registrere deg på Omlet Chat. Du kan gjøre det med mobilnummer og e-postkonto, eller du kan gjøre det med en Facebook-konto.

#### **Registrere med mobilnummer**

Bruk mobilnummeret for å logge på Omlet Chat.

Slik registrerer du med mobilnummer:

- 1. Trykk **Help** og trykk **Omlet Chat-**appen.
- 2. På påloggingssiden velger du land, taster inn mobilnummer, og velger **Next (Neste)**. Omlet Chat-appen sender en tekstmelding med en PIN-kode du trenger for å fortsette med registreringen.
- 3. Tast inn PIN-koden, og velg **Next (Neste)**.
- 4. Tast inn navn, og trykk på **Get Started (Kom i gang)**.
- 5. Hvis du vil at Omlet Chat skal finne vennene dine automatisk ved å se på kontaktlisten, trykker du **Okay! Ok! La oss gjøre det!** Hvis du vil legge til vennene dine manuelt, trykker du **No thanks (Nei takk)**.

#### **MERKNADER:**

- • En rekke skjermbilder vises for å introdusere appen. Følg instruksjonene på skjermen til hovedskjermen til Omlet Chat vises.
- • Omlet Chat-appen kan bare legge til kontakter som har Omlet Chat installert på sine enheter.
- 6. På hovedskjermen til Omlet Chat trykker du **START CHAT** og velger en kontakt du vil chatte med.
- 58

### **Registrere e-postadresse eller Facebook-konto**

Bruk en e-postadresse eller Facebook-konto til å logge på Omlet Chat. Slik kan du registrere med en e-postadresse eller Facebook-konto:

- 1. Trykk **og deretter på Omlet Chat-**appen.
- 2. På påloggingssiden trykker du **Connect a different account here (Tilknytte en annen konto her)** for å velge en konto fra **Email (E-postadresse)** eller **Facebook**. Følg instruksjonene på skjermen.
	- • Hvis du velger E-postadresse, skriver du inn din e-postadressen og velger **Next (Neste)**. Omlet Chatappen sender en bekreftelsesmelding til e-postadressen din.
	- • Hvis du velger Facebook, vil Omlet Chat-appen ta deg videre til Facebook for å logge på Facebookkontoen din.
- 3. Tast inn navn, og trykk på **Get Started (Kom i gang)**.
- 4. Hvis du vil at Omlet Chat skal finne vennene dine automatisk ved å se på kontaktlisten, trykker du **Okay! Ok! La oss gjøre det!** Hvis du vil legge til vennene dine manuelt, trykker du **No thanks (Nei takk)**.

#### **MERKNADER:**

- • En rekke skjermbilder vises for å introdusere appen. Følg instruksjonene på skjermen til hovedskjermen til Omlet Chat vises.
- • Omlet Chat-appen kan bare legge til kontakter som har Omlet Chat installert på sine enheter.
- 5. På hovedskjermen til Omlet Chat trykker du **START CHAT** og velger en kontakt du vil chatte med.

#### **Sende Omlet-invitasjoner**

Hvis du vil legge til kontakter i Omlet Chat, må du sende en invitasjon til vennene dine slik at de kan laste ned og begynne å bruke Omlet Chat.

Slik sender du en Omlet-invitasjon:

- 1. Trykk **Contacts (Kontakter)** på Omlet Chat-menyen.
- 2. Fra Add contacts (Legg til kontakter) trykker du **Invite a friend (Inviter en venn)** og velger blant følgende alternativer:
	- • **Inviter med e-post eller telefonnummer**. Skriv inn mobilnummeret eller e-postadressen til vennen din, og trykk **Go (Gå)**.
	- • **Inviter venner på Facebook.** Trykk for å logge på Facebook-kontoen din.
	- • **Inviter adressebokvenner.** Trykk for å invitere venner fra kontaktlisten til e-postkontoen din.
- 3. Omlet Chat-appen samler kontaktene i kontoen din. Når du har valgt kontaktene, følger du instruksjonene på skjermen for å fullføre operasjonen.
	- • Med Facebook-appen velger du kontaktene og trykker **Send**.
	- • Med adresseboken velger du kontaktene og trykker **SEND INVITES (Send invitasjoner)**.

## **Bruke Omlet Chat**

Send tekst- og multimediemeldinger for å ha en morsom, kreativ og interaktiv samtale.

Hvis du vil starte en samtale, velger du **Contacts (Kontakter)** fra Omlet Chat-menyen og trykker på kontaktnavnet.

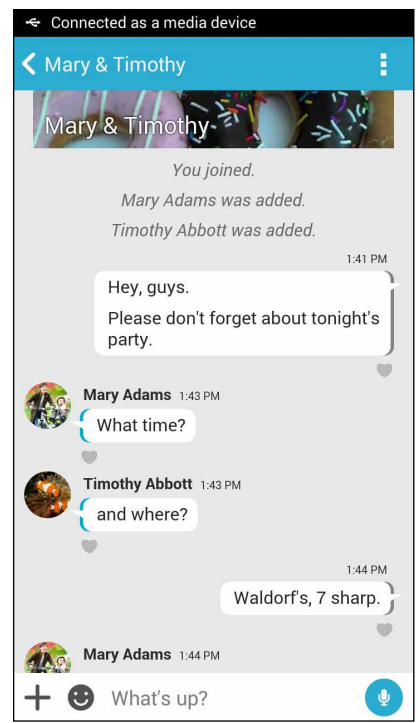

## **Sende en chat-melding**

Du sender en chat-melding ved å skrive inn meldingen i feltet **What's up (Hva skjer)** og trykke .

#### **Sende en talemelding**

Hvis du vil sende en talemelding, trykker og holder du  $\overline{\Psi}$  og begynner å snakke. Slipp  $\overline{\Psi}$  for å sende.

#### **Sende et virtuelt klistremerke**

For å sende et virtuelt klistremerke trykker du  $\bigcirc$  og velger blant de virtuelle klistremerkene som vises.

**MERK:** Du kan laste ned flere virtuelle klistremerker fra Sticker Store (Klistremerkebutikken). Du kan laste ned virtuelle klistremerker ved å trykke  $\bigodot$  >  $\bigodot$  og så  $\bigodot$ 

## **Sende multimediemeldinger**

Fra chat-tråden trykker du  $\pm$  og velger blant disse ikonene for å sende en bestemt multimediemelding.

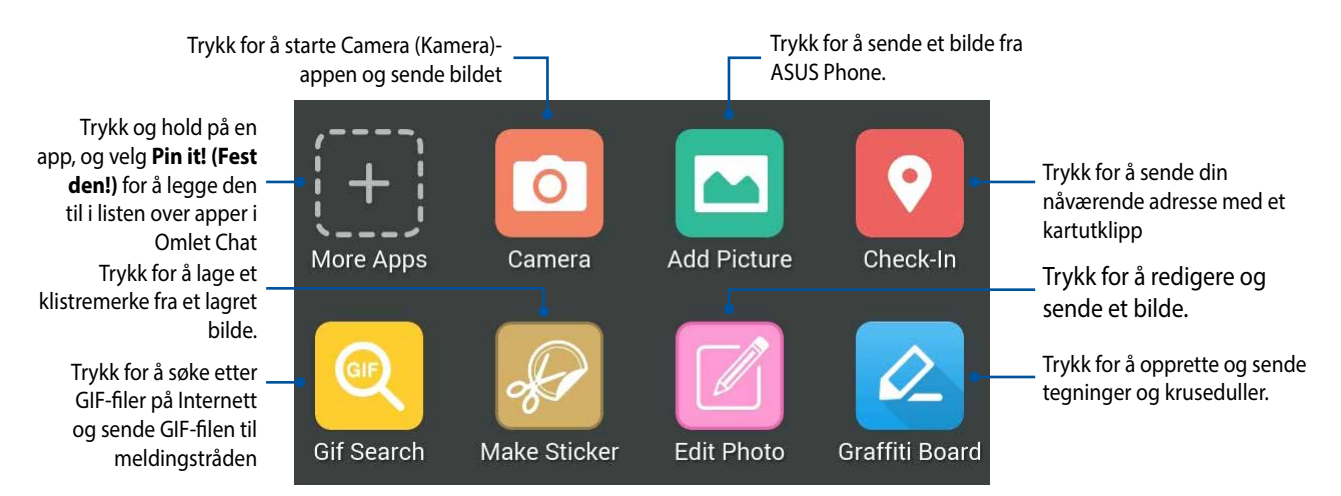

Sveip opp på skjermen vist ovenfor for å se disse ikonene:

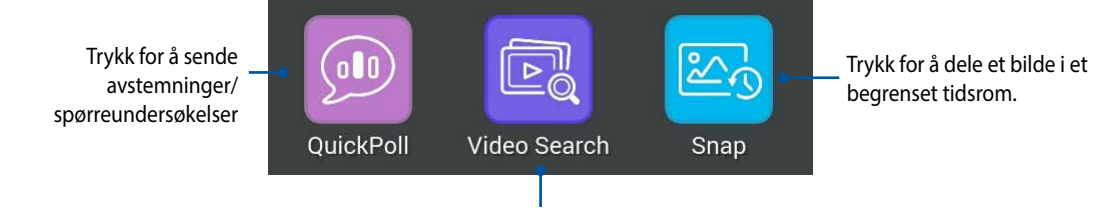

Trykk for å søke og sende videoklipp fra YouTube™.

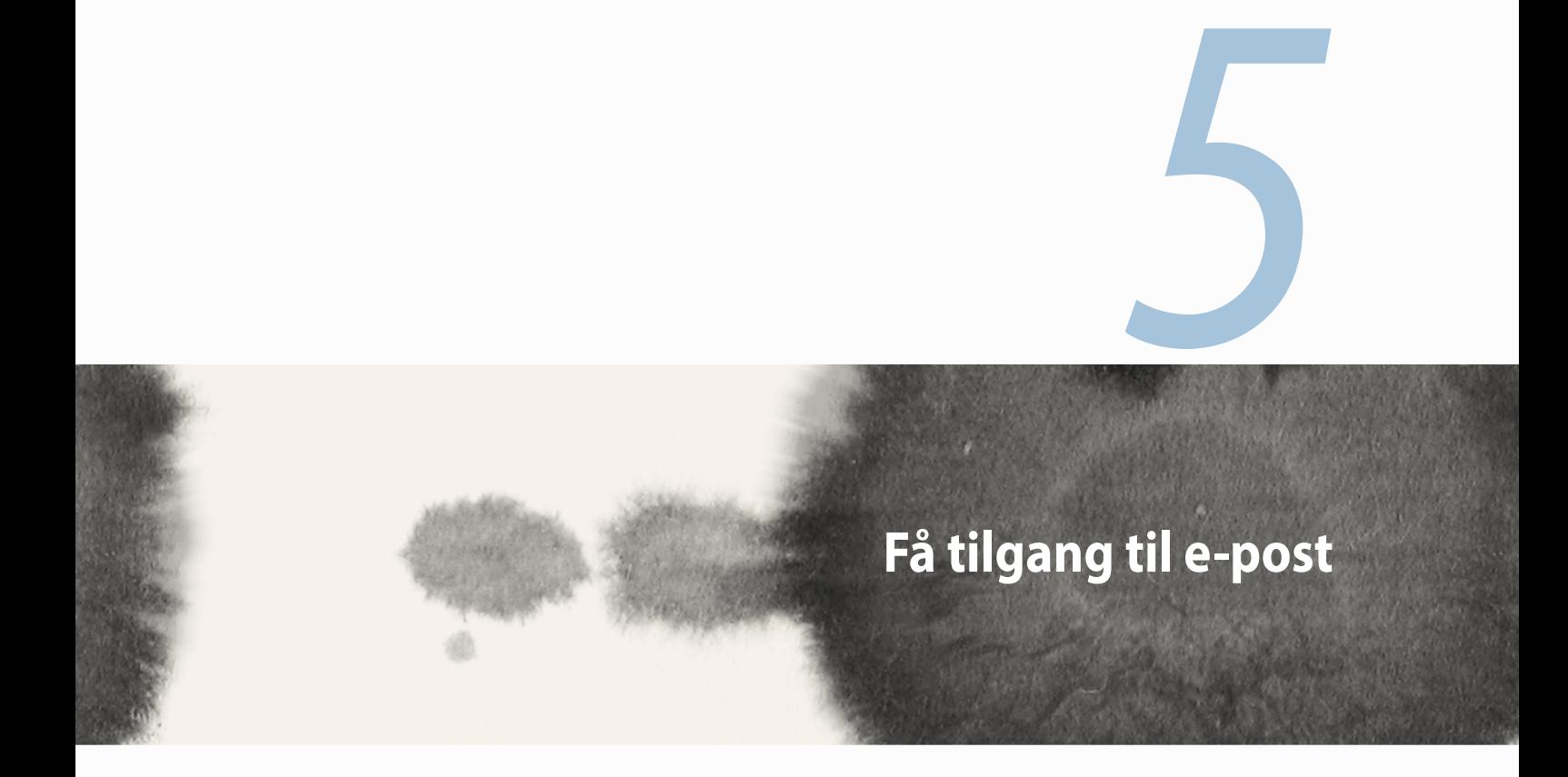

# **E-post**

Legg til kontoer for Exchange, Gmail, Yahoo! Mail, Outlook.com, POP3/IMAP slik at du kan motta, opprette og bla gjennom e-poster direkte fra enheten. Du kan også synkronisere e-postkontaktene fra disse kontoene til ASUS Phone.

**VIKTIG!** Du må være tilkoblet Internett for å kunne legge til en e-postkonto eller sende og motta e-post fra kontoer du har lagt til.

## **Sette opp en e-postkonto**

Slik setter du opp en e-postkonto:

- 1. Trykk på **Email (e-post)** på Home (Hjem)-skjermen for å starte e-postprogrammet.
- 2. Trykk på e-postleverandør du vil sette opp.
- 3. Skriv inn e-postadressen og passordet, og trykk **Next (Neste)**.

**MERK:** Vent mens enheten automatisk sjekker innstillingene for innkommende og utgående e-postserver.

- 4. Konfigurer **Account settings (Kontoinnstillinger)**. Dette omfatter hvor ofte innboksen skal sjekkes, hvor mange dager som skal synkroniseres, eller om hvordan e-poster skal varsles om. Når du er ferdig, trykker du **Next (Neste)**.
- 5. Tast inn et kontonavn som skal vises i de utgående meldingene og trykk deretter på **Next (Neste)** for å logge på innboksen.

# **Legge til e-postkontoer**

Slik legger du til andre e-postkontoer:

- 1. Trykk på **Email (e-post)** på Home (Hjem)-skjermen for å starte e-postprogrammet.
- 2. Velg **Settings (Innstillinger)**, klikk deretter på  $\bf{+}$  for å legge til en e-postkonto
- 3. Trykk på e-postleverandør du vil sette opp.
- 4. Følg disse instruksjonene for å sette opp en ny e-postkonto.

**MERK:** Du kan også se trinn 3 til 5 i **Sette opp en e-postkonto** i denne håndboken for å fullføre oppsettet.

## **Gmail**

Bruk Gmail-appen til å lage en ny Gmail-konto eller synkronisere din eksisterende Gmail-konto slik at du kan sende, motta og bla gjennom e-poster direkte fra enheten.

## **Sette opp en Gmail-konto**

- 1. Trykk **Google**, og trykk deretter **Gmail**.
- 2. Trykk på **Existing (Eksisterende)** og skriv inn din eksisterende Gmail-konto og passord. Trykk deretter .

#### **MERKNADER:**

- • Trykk **New (Ny)** hvis du ikke har en Google-konto.
- Du må vente litt etter at du logget på mens enheten kommuniserer med Googles servere for å sette opp brukerkontoen.
- 3. Bruk Google-kontoen til å sikkerhetskopiere og gjenopprette innstillinger og data. Trykk  $\blacktriangleright$  for å logge på Gmail-kontoen.

**VIKTIG!** Hvis du har flere e-postkontoer i tillegg til fra Gmail, kan du bruke e-post-appen til å sette opp og få tilgang til alle e-postkontoene.

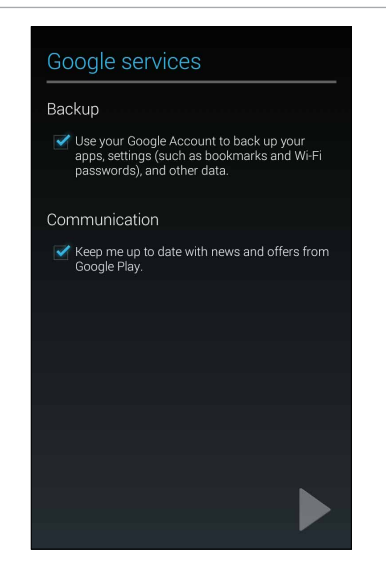

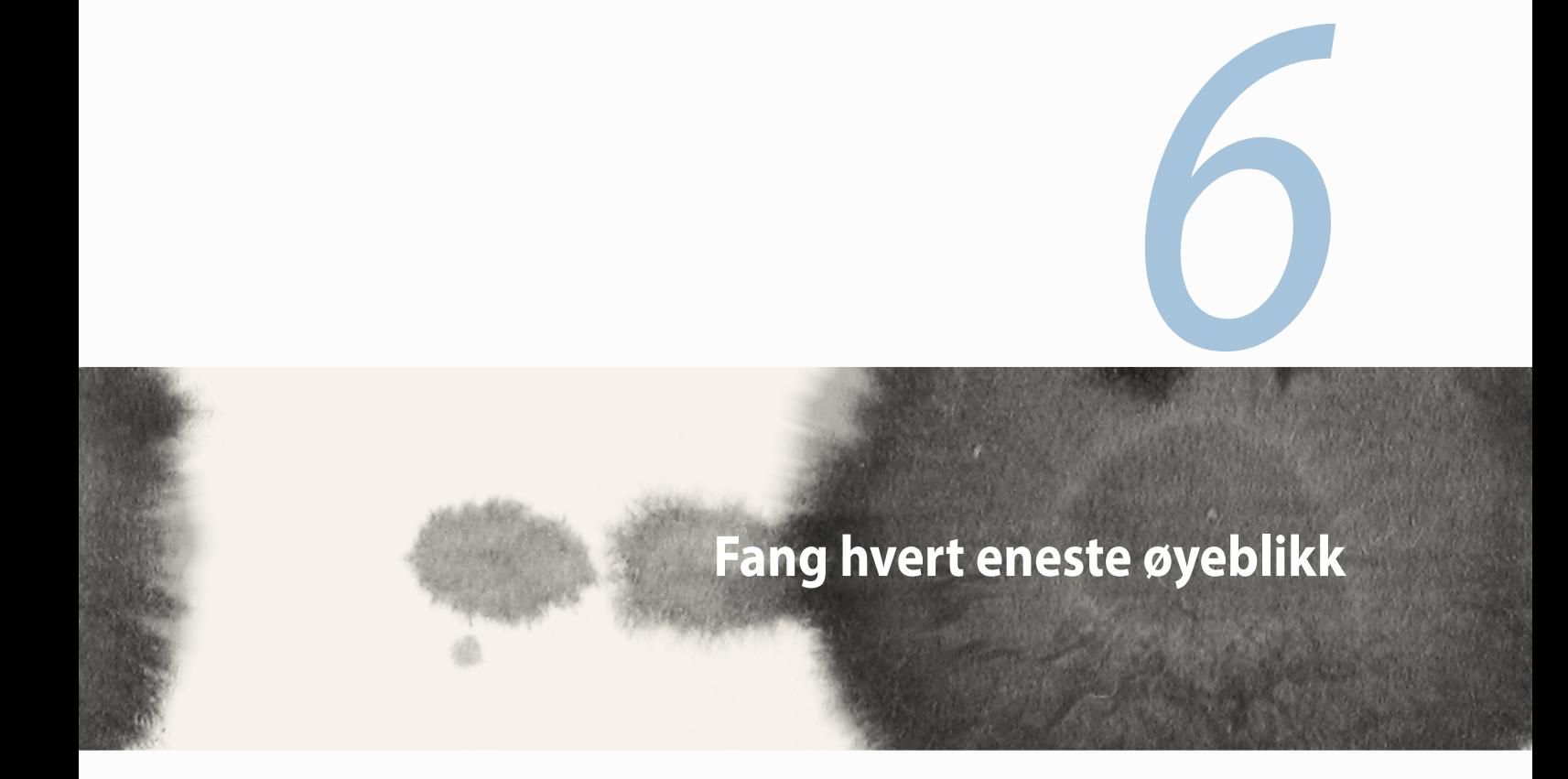

# **Starte Camera (Kamera)-appen**

Ta bilder og spill inn videoer ved hjelp av Camera (Kamera)-appen på ASUS Phone. Se noen av trinnene nedenfor for å åpne Camera (Kamera)-appen.

## **Fra låseskjermen**

Dra ned **O** til Camera (Kamera)-appen har startet.

## **Bruke kamerawidgeten**

Fra låseskjermen kan du sveipe til venstre for å starte kamerawidgeten som automatisk åpner Kamera-appen.

# **Fra Home (Hjem)-skjermen**

Trykk **Camera (Kamera)**.

## **Ved hjelp av volumtasten**

Når ASUS Phone er i hvilemodus, kan du dobbelttrykke på volumtasten for å vekke ASUS Phone og umiddelbart starte Camera (Kamera)-appen.

**MERK:** Før du bruker volumtasten til å starte Camera (Kamera)-appen, må du aktivere denne funksjonen fra **Settings (Innstillinger)** > **Lock screen (Låseskjerm)** og stille **Instant camera (Øyeblikkelig kamera** til **ON (På)**.

# **Bruke kameraet for første gang**

Når du starter kameraet for første gang, vises to funksjoner som vil hjelpe deg med å komme i gang: Veiledning og Image Locations (Bildesteder).

# **Veiledning**

Hvis det er første gang du bruker kameraet på ASUS Phone, vil du se den følgende veiledningsskjermen når du starter **Camera (Kamera)**-appen. Se følgende trinn for å gå videre fra dette skjermbildet.

- 1. På veiledningsskjermbildet trykker du **Skip (Hopp over)** hvis du vil hoppe over veiledningen eller **Start** for å vise den grunnleggende veiledningen om bruk av kameraet.
- 2. Når du har trykket på et av disse alternativene, sendes du videre til Image Locations (Bildesteder).

## **Bildesteder**

Når du er ferdig med veiledningen, vises skjermen for Bildesteder. Denne hjelper deg med å lage automatiske stedskoder for bilder og videoer. Se følgende trinn for å gå videre fra dette skjermbildet:

- 1. På Bildesteder-skjermen trykker du **No thanks (Nei takk)** for å fortsette til kameraskjermen, eller **Yes (Ja)** for å sette opp plasseringsmerking for bildene og videoene du tar.
- 2. Skyv **Location (Posisjon)** til **ON (På)** for å aktivere funksjonen for stedsmerking.
- 3. Trykk **Agree (Godta)** på den neste skjermen for å aktivere funksjonen.
- 4. Trykk **Yes (Ja)** på bekreftelsesmeldingen for å gi alle Google-apper tilgang til din posisjon, eller **Not now (Ikke nå)** for å sette dette opp senere.
- 5. Trykk $\bigoplus$  for å gå til kameraskjermen.

# **Hjemskjerm for kamera**

Trykk på ikonene for å begynne å bruke kameraet og utforske bilde- og videofunksjonene på ASUS Phone.

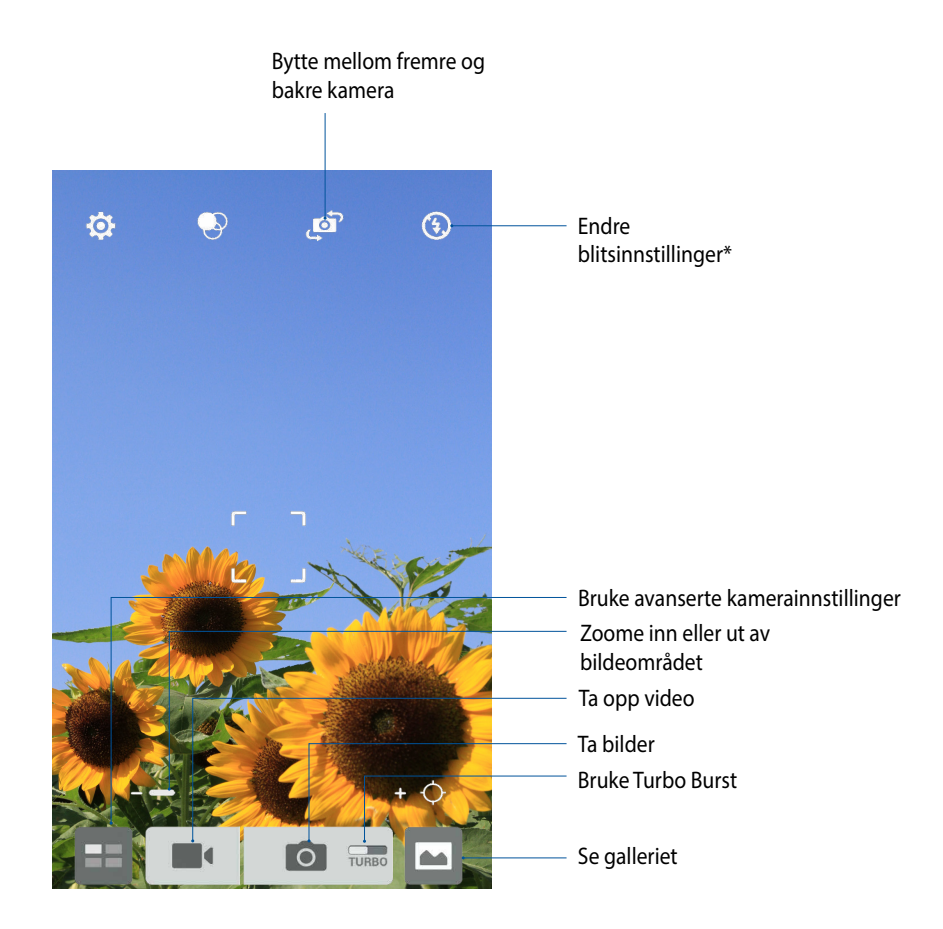

\* kun på utvalgte modeller

# **Bildeinnstillinger**

Juster utseendet til bildene du tar ved å konfigurere kameraets innstillinger ved hjelp av trinnene nedenfor.

**VIKTIG!** Bruk innstillingene før du tar bilder.

- 1. På kameraets hjemskjerm trykker du $\overrightarrow{Q} > 0$ .
- 2. Rull ned og konfigurer de tilgjengelige alternativene.

#### **Bilde**

Konfigurer bildekvaliteten med disse alternativene.

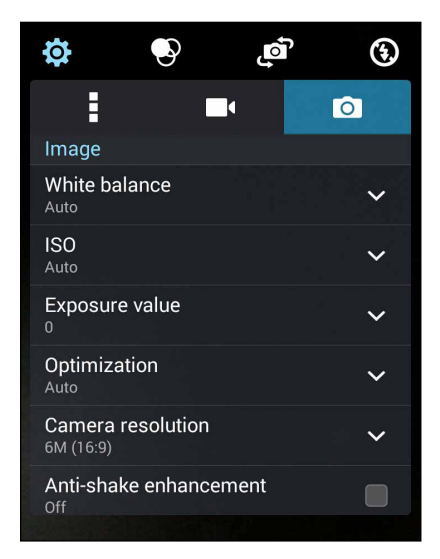
#### **Opptaksmodus**

Sett lukkertiden til **Timer (Nedtelling)** eller endre **Burst (Serie)**-hastighet under dette alternativet.

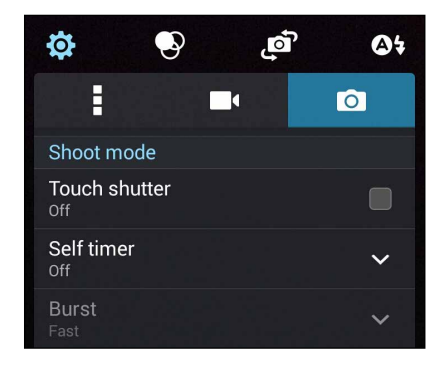

## **Fokus og eksponering**

Aktiver **Touch auto-exposure (Berør autoeksponering)** eller **Face detection (Ansiktsgjenkjenning)** under dette alternativet.

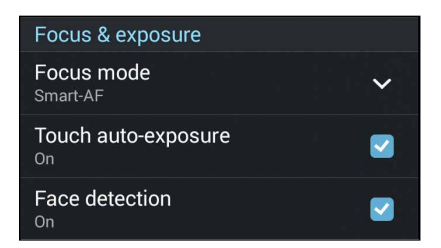

## **Videoinnstillinger**

Juster utseendet til videoene du tar ved å konfigurere kameraets innstillinger ved hjelp av trinnene nedenfor.

**VIKTIG!** Bruk innstillingene før du tar bilder.

- 1. På kameraets hjemskjerm trykker du  $\overleftrightarrow{Q} > 0$ .
- 2. Rull ned og konfigurer de tilgjengelige alternativene.

#### **Bilde**

Konfigurer videokvaliteten med disse alternativene.

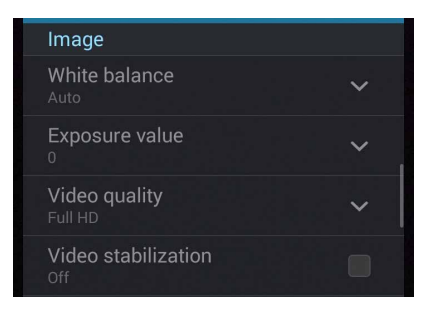

## **Focus & exposure (Fokus og eksponering)**

Aktiver **Touch auto-exposure (Berør autoeksponering)** under dette alternativet.

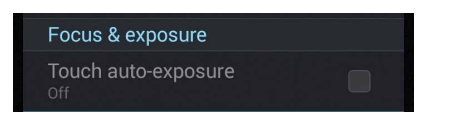

# **Avanserte kamerafunksjoner**

Finn nye måter å ta bilder eller videoer på, og gjøre øyeblikkene du fanger ekstra spesielle med de avanserte kamerafunksjonene på ASUS Phone.

**VIKTIG!** Bruk innstillingene før du tar bilder. Tilgjengelige funksjoner kan variere fra modell til modell.

# **Spol tilbake i tid**

Når du har valgt **Time Rewind (Spol tilbake i tid)**, begynner lukkeren å ta bilder fra to sekunder før du faktisk trykket på lukkerknappen. Du får en tidslinje med bilder, og du kan velge det beste bildet for å lagre i Galleriet.

**MERK:** Funksjonen Spol tilbake i tid kan bare brukes med det bakre kameraet.

## **Ta bilder med Spol tilbake i tid**

- 1. Trykk k $\blacksquare$  fra kameraets hjemskjerm.
- 2. Trykk **O** > **Time Rewind (Spol tilbake i tid)**.
- 3. Trykk  $\Theta$  eller volumtasten for å begynne å ta bilder.

## **Bruke visningsskjermen for Spol tilbake i tid**

1. Når du har trykket på utløseren, ser du visningsskjermen for Spol tilbake i tid på toppen av et av bildene som ble tatt. Drei knappen på visningsskjermen for å bla gjennom bildene du nettopp tok.

MERK: Trykk **Best** for å se bildet som kameraet mener kan være det beste.

2. Velg et bilde, og trykk på **Done (Ferdig)** for å lagre det i Galleriet.

## **HDR**

Funksjonen for høyt dynamisk område (HDR) gjør at du kan ta mer detaljerte bilder der det er lite lys og høy kontrast. HDR kan brukes når du tar bilder på veldig lyse steder, og bidrar til å jevne ut fargene som kommer på bildet.

#### **Ta bilder med HDR**

- 1. Trykk k $\blacksquare$  fra kameraets hjemskjerm.
- 2. Trykk  $\bigcirc$  > **HDR**.
- 3. Trykk <sup>HDR</sup> eller volumtasten for å begynne å ta bilder med HDR.

## **Panorama**

Ta bilder fra flere vinkler ved hjelp av Panorama. Bilder tatt med et vidvinkelperspektiv blir automatisk sydd sammen med denne funksjonen.

#### **Ta panoramabilder**

- 1. From the Camera app's home screen,  $\tan \mathbf{E}$ .
- 2. Trykk  $\overline{O}$  > **Panorama**.
- 3. Trykk aller volumtasten, og sving ASUS Phone sakte til venstre eller høyre for å ta bilde av utsikten.

**MERK**: Når du panorerer med ASUS Phone, vises en tidslinje med miniatyrbilder på den nedre delen av skjermen mens bildet blir tatt.

4. Trykk  $\bigcirc$  når du er ferdig.

## **Natt**

Ta lyse bilder selv på natten eller i situasjoner med dårlig lys ved å bruke nattfunksjonen på ASUS Phone.

**MERK:** Hold hendene i ro mens før og mens ASUS Phone tar bildet for å forhindre at resultatet blir uklart.

## **Ta nattbilder**

- 1. Trykk k $\blacksquare\blacksquare$  fra kameraets hjemskjerm.
- 2. Trykk  $\boxed{\circ}$  > **Night (Natt)**.
- 3. Trykk **eller volumtasten for å begynne å ta et nattbilde.**

## **Lavt lys**

Løs problemer med lys ved hjelp av lavt lys-funksjonen på ASUS Phone. Denne funksjonen optimaliserer bruken av seriebilder i omgivelser med dårlig lys for fotografering.

#### **Ta bilder med lavt lys**

- 1. Trykk k $\blacksquare$ fra kameraets hjemskjerm.
- 2. Trykk  $\boxed{\circ}$  > **Low light (Lavt lys)**.
- 3. Trykk  $\bullet$  eller volumtasten for å begynne å ta bilder i lavt lys.

#### **Ta videoer med lavt lys**

- 1. Trykk k $\blacksquare$ fra kameraets hjemskjerm.
- 2. Trykk  $\Box$  > **Low light (Lavt lys)**.
- 3. Trykk  $\frac{1}{2}$  eller volumtasten for å begynne å ta videoer i lavt lys.

# **Sjølskudd**

Dra nytte av den høyere oppløsningen på det bakre kameraet uten å måtte trykke på utløserknappen. ASUS Phone kan bruke ansiktsregistrering til å gjenkjenne opp til fire ansikter med det bakre kameraet slik at du kan ta et sjølskudd av deg selv eller en gruppe automatisk.

## **Ta sjølskudd**

- 1. Trykk k $\blacksquare$  fra kameraets hjemskjerm.
- 2. Trykk **O** > **Selfie (Sjølskudd)**.
- 3. Trykk for å velge hvor mange personer som skal være med i bildet.
- 4. Bruk det bakre kameraet til å oppdage ansikt, og vent på at ASUS Phone å begynne å pipe. Det teller ned til bildet blir tatt.
- 5. Visningsskjermen for Spol tilbake i tid vises på toppen av et av bildene som ble tatt. Drei knappen på visningsskjermen for å bla gjennom bildene du nettopp tok.
- 6. Velg et bilde, og trykk på **Done (Ferdig)** for å lagre det i Galleriet.

## **Miniatyr**

Simulere fokuseffekten til speilreflekskameraobjektiver med miniatyrfunksjonen. Ved hjelp av denne funksjonen kan du fokusere på bestemte områder av motivet og legge til en bokeh-effekt på både bilder og video med ASUS Phone.

## **Ta bilder med miniatyrfunksjonen**

- 1. Trykk k $\blacksquare$  fra kameraets hjemskjerm.
- 2. Trykk  $\overline{O}$  > **Miniature (Miniatyr)**.
- 3. Trykk eller **for å velge fokusområde.**
- 4. Trykk  $\overline{d}$  eller  $\overline{d}$  for å øke eller redusere uskarpheten i bakgrunnen.
- 5. Trykk **for å ta miniatyrbilder.**

# **Dybdeskarphet**

Ta makrobilder med en myk bakgrunn ved hjelp av dybdeskarphetseffekten. Denne funksjonen egner seg for nærbilder av motiver, og gir et mer definert og dramatisk resultat.

## **Ta bilder med dybdeskarphet**

- 1. Trykk k $\blacksquare$  fra kameraets hjemskjerm.
- 2. Trykk  $\overline{O}$  > Depth of field (Dybdeskarphet).
- 3. Trykk  $\left[\frac{1}{2} \right]$  eller volumtasten for å begynne å ta makrobilder.

# **Smart fjerning**

Fjern uønskede flyttbare gjenstander umiddelbart etter at bildet er tatt med funksjonen for smart fjerning.

## **Ta bilder med smart fjerning**

- 1. Trykk k $\blacksquare$  fra kameraets hjemskjerm.
- 2. Trykk **O** > **Smart remove (Smart fierning).**
- 3. Trykk  $\Box$  eller volumtasten for å begynne å ta bilder som kan redigeres med funksjonen for Smart fierning.
- 4. Skjermen som kommer opp viser bildet du tok og eventuelle flyttbare objekter som du kanskje vil slette fra det.
- 5. Trykk  $\bigotimes$  for å fjerne de oppdagede gjenstandene, eller trykk  $\bigotimes$  for å slette bildet og gå tilbake til kameraet.

# **Alle smiler**

Fang det perfekte smilet eller det sprøeste ansiktsuttrykket fra en rekke bilder med funksjonen Alle smiler. Denne funksjonen lar deg ta fem bilder etter hverandre når du har trykket på utløserknappen. Ansikter på bildet registreres automatisk slik at du kan sammenligne dem.

## **Ta bilder med funksjonen Alle smiler**

- 1. Trykk k $\blacksquare$  fra kameraets hjemskjerm.
- 2. Trykk  $\overline{O}$  > **All smiles (Alle smiler)**.
- 3. Trvkk  $\ddot{\bullet}$  eller volumtasten for å begynne å ta bilder som kan redigeres med funksjonen Alle smiler.
- 5. Følg instruksjonene på skjermen for å velge de beste bildene.

## **Forskjønnelse**

Ha det med å ta og se på bilder av familie og venner ved å bruke forskjønnelsesfunksjonen på ASUS Phone. Når den er aktivert, kan du bruke denne funksjonen til å forskjønne ansiktet til motivet ditt før du trykker på utløserknappen.

## **Ta bilder med forskjønnelse**

- 1. Trykk k $\blacksquare$  fra kameraets hjemskjerm.
- 2. Trykk <sup>o</sup> > **Beautification (Forskjønnelse)**.
- 3. Trykk for å begynne å ta bilder som kan redigeres med forskjønnelsesfunksjoner.

## **GIF-animasjon**

Lag GIF-animasjoner (Graphics Interchange Format) rett fra ASUS Phones kamera med GIFanimasjonsfunksjonen.

#### **Ta bilder med GIF-animasjon**

- 1. Trykk k $\blacksquare$  fra kameraets hjemskjerm.
- 2. Trykk  $\circ$  > GIF.
- 3. Trykk GIF for å begynne å ta bilder som kan gjøres om til en GIF-animasjon.

## **Tidsforkortelse**

ASUS Phone har en funksjon for tidsforkortelse, som tar stillbilder som kan settes sammen for tidsforkortet avspilling. Resultatet ser ut som en veldig lang video som spoles raskt fremover.

### **Ta opp videoer med tidsforkortelse**

- 1. Trykk k $\blacksquare$  fra kameraets hjemskjerm.
- 2. Trykk > **Time lapse (Tidsforkortelse)**.
- 3. Trykk  $\bigcirc$  for å begynne å ta videoer med tidsforkortelse.

# **Party Link**

Aktiver Party Link og del bilder i sanntid, enten ved å opprette en gruppe eller bli med i en eksisterende gruppe. Send og motta nye bildene med vennene dine, selv uten en Internett-forbindelse, ved å bruke denne Zen-funksjonen.

**VIKTIG!** Denne funksjonen kan kun brukes med andre enheter som har Party Link.

# **Dele eller motta bilder**

Slik gjør du hvis du vil dele bilder som er tatt rett fra ASUS Phone-kameraet eller motta bilder fra andre Party Link-aktiverte enheter:

- 1. Start **Camera (Kamera)**, og trykk **...**
- 2. Trykk > **OK**.

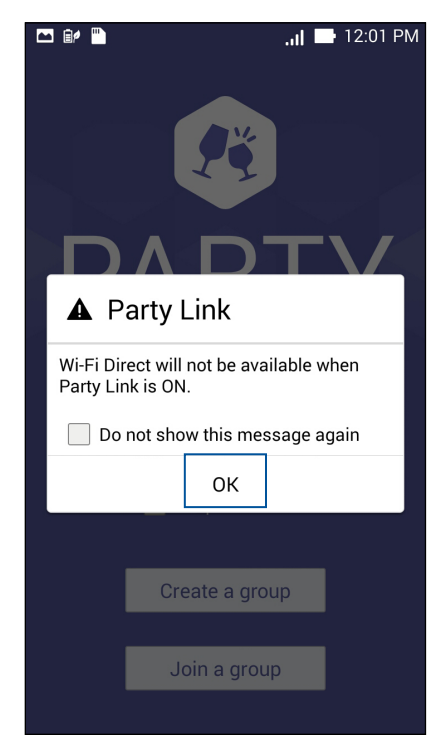

84

3. På startskjermen for Party Link kan du eventuelt angi følgende elementer:

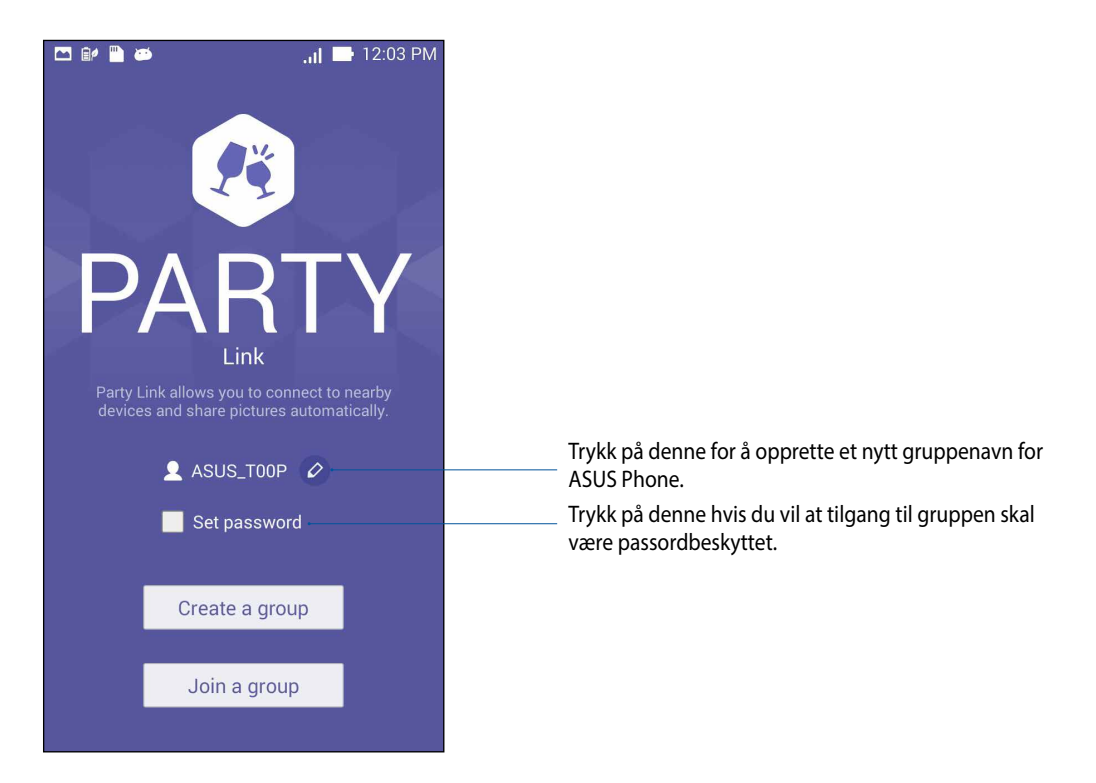

4. Trykk **Create a group (Opprett en gruppe)** eller **Join a group (Bli med i en gruppe)** for å begynne å dele bilder som er tatt fra ASUS Phone eller motta bilder fra andre Party Link-aktiverte enheter.

**VIKTIG!** Hvis du opprettet en passordbeskyttet gruppe, må du gi passordet til mottakerne før de kan motta bildene dine. Hvis du vil bli med i en gruppe som er passordbeskyttet, må du be eieren om passordet for å fortsette.

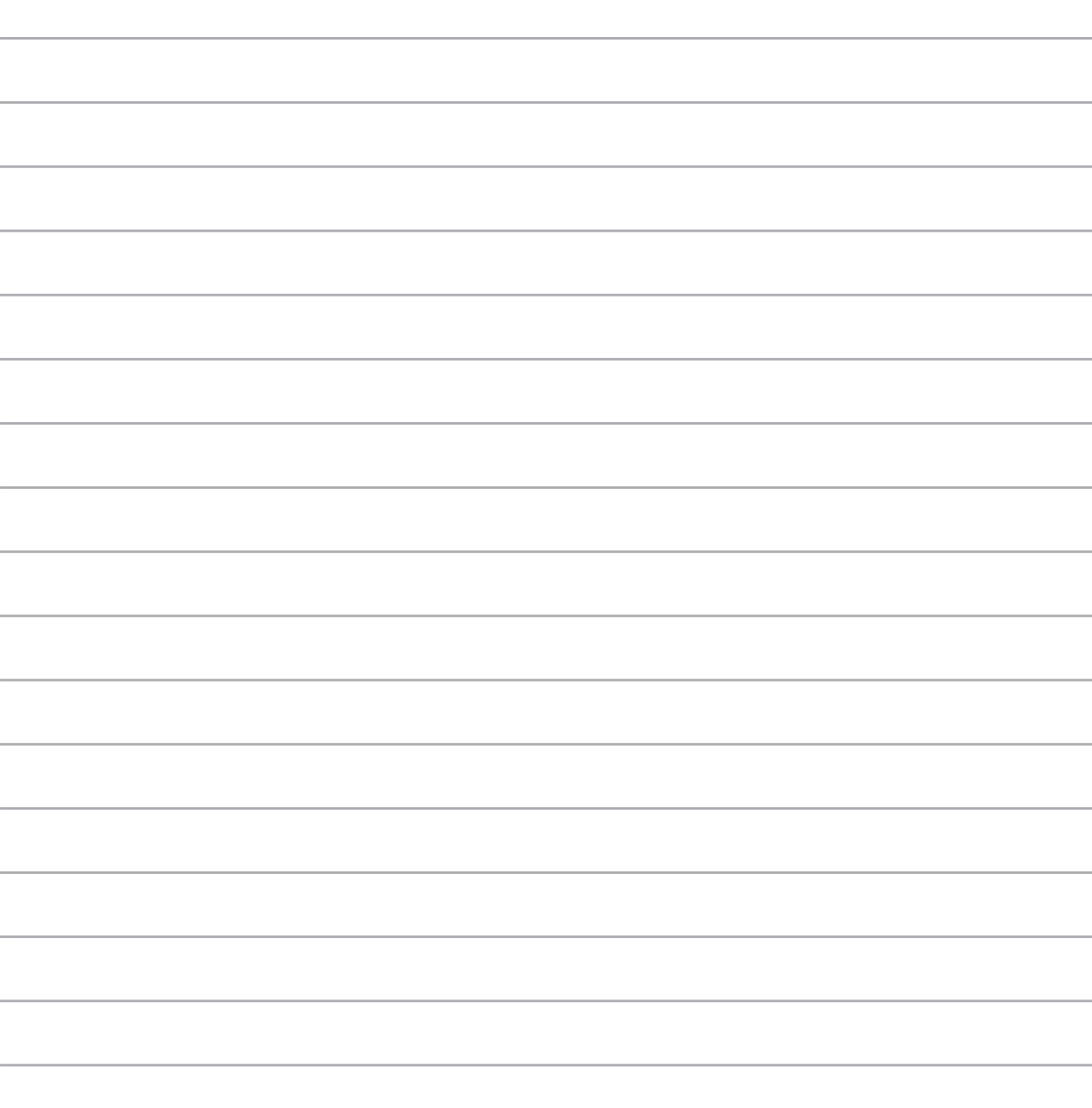

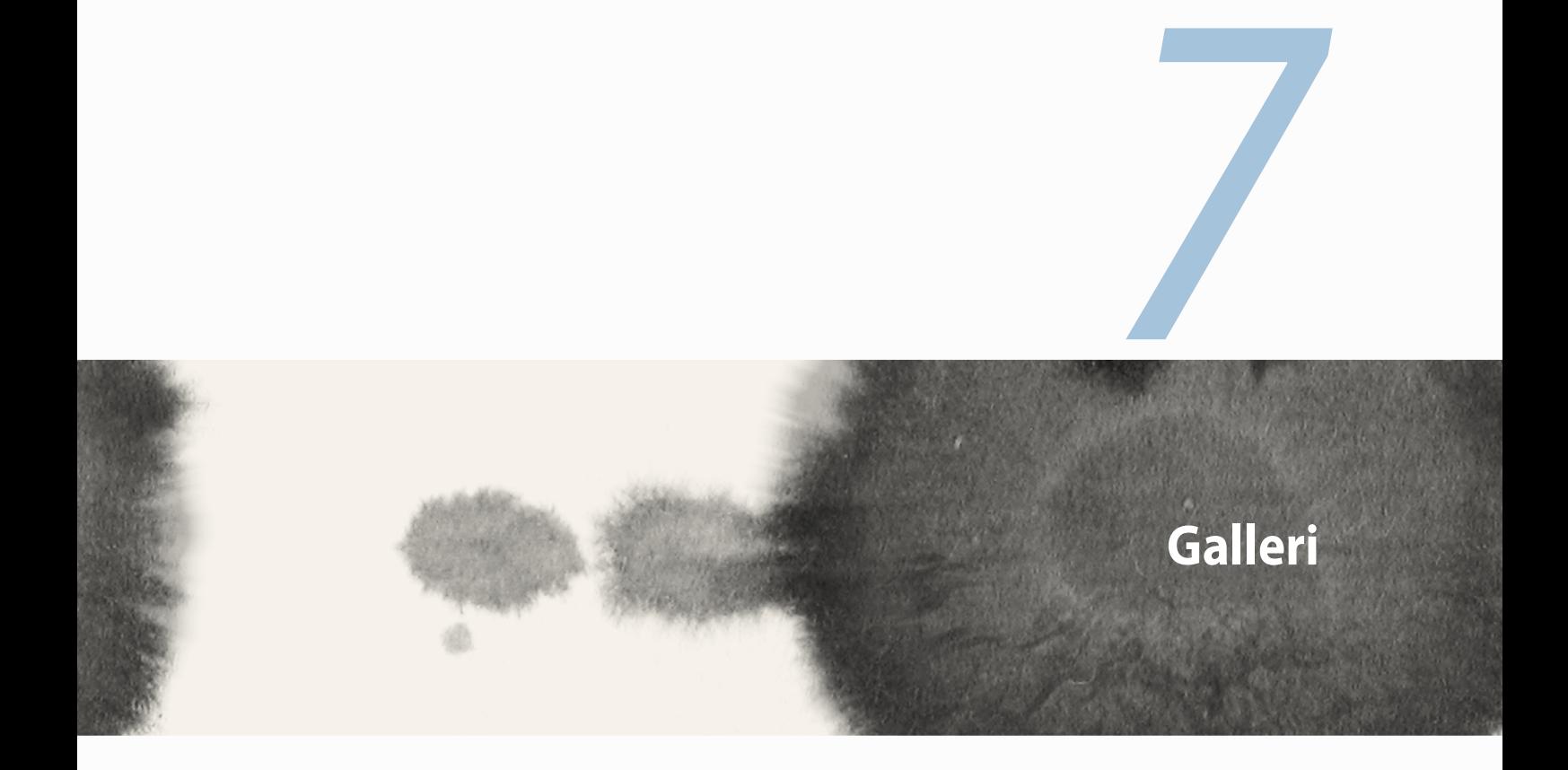

# **Bruke Galleri**

Se bilder og filmer på ASUS Phone med Galleri-appen.

Med denne appen kan du også redigere, dele eller slette bilde- og videofiler lagret på ASUS Phone. Bruk Galleri til å vise bildene i en bildevisning, eller trykk for å velge ønsket bilde- eller videofil.

For å starte Galleri trykker du **= = = > Gallery (Galleri)**.

# **Hovedskjerm**

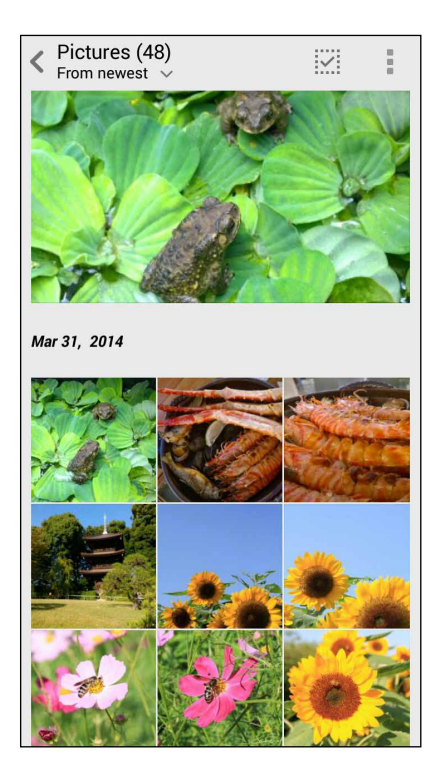

# **Se filer fra andre kilder**

Som standard viser Galleri alle filene på ASUS Phone henhold til albummappene. Slik kan du vise filer fra andre steder som er tilgjengelige via ASUS Phone:

- 1. Trykk $\equiv$ i hovedskjermbildet.
- 2. Trykk på en av følgende kilder å vise filene i kilden.

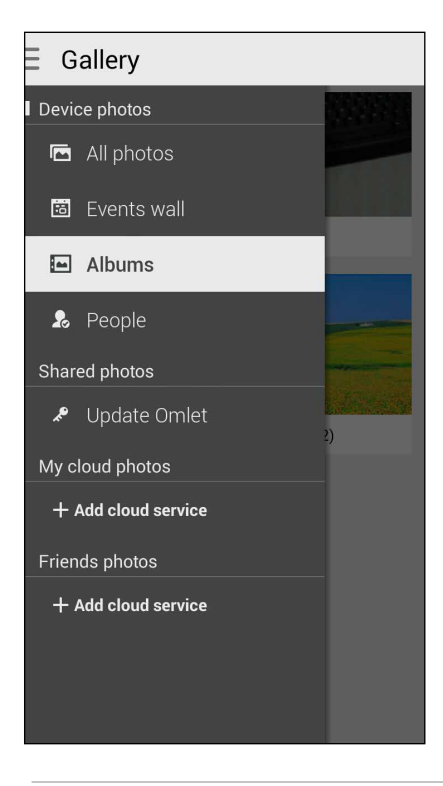

**VIKTIG!** Du trenger en Internett-tilkobling for å vise bilder og videoer under **My cloud photos (Mine nettskybilder)** og **Friends photos (Venners bilder)**.

## **Dele filer fra galleriet**

Slik deler du filer fra galleriet:

- 1. Fra Galleriskjermen trykker du på mappen som har filene du vil dele.
- 2. Når du har åpnet mappen, trykker du  $\frac{1}{2}$  for å aktivere filvalg.
- 3. Trykk på filene du vil dele. En hake vises over bildene du har valgt.
- 4. Trykk < og velg blant listen der du vil dele bildet eller bildene.

# **Slette filer fra galleriet**

Slik sletter du filer fra galleriet:

- 1. Fra Galleriskjermen trykker du på mappen hvor filene du vil slette ligger.
- 2. Når du har åpnet mappen, trykker du  $\frac{1}{2}$  for å aktivere filvalg.
- 3. Trykk på filene du vil slette. En hake vises over bildene du har valgt.
- 4. Trykk  $\overline{\mathbf{u}}$ .

# **Redigere et bilde**

Galleriet har også sine egne bilderedigeringsverktøy som du kan bruke til å forbedre bilder lagret på ASUS Phone.

Slik redigerer du et bilde:

- 1. Fra Galleriskjermen trykker du på mappen hvor filene ligger.
- 2. Når du har åpnet mappen, trykker du på bildet du vil redigere.
- 3. Når bildet er åpnet, trykker du på det igjen for å vise funksjoner.
- 4. Trykk  $\bigcirc$  for å åpne bilderedigeringsverktøylinjen.
- 5. Trykk på et av ikonene på redigeringsverktøylinjen for å bruke endringene på bildet.

# **Zoome inn/ut av miniatyrbildevisningen eller et bilde**

Fra Galleriskjermen eller når du ser på det valgte bildet, kan du spre fingrene fra hverandre på berøringsskjermen for å zoome ut. Du zoomer inn ved å hente fingrene sammen på berøringspanelet.

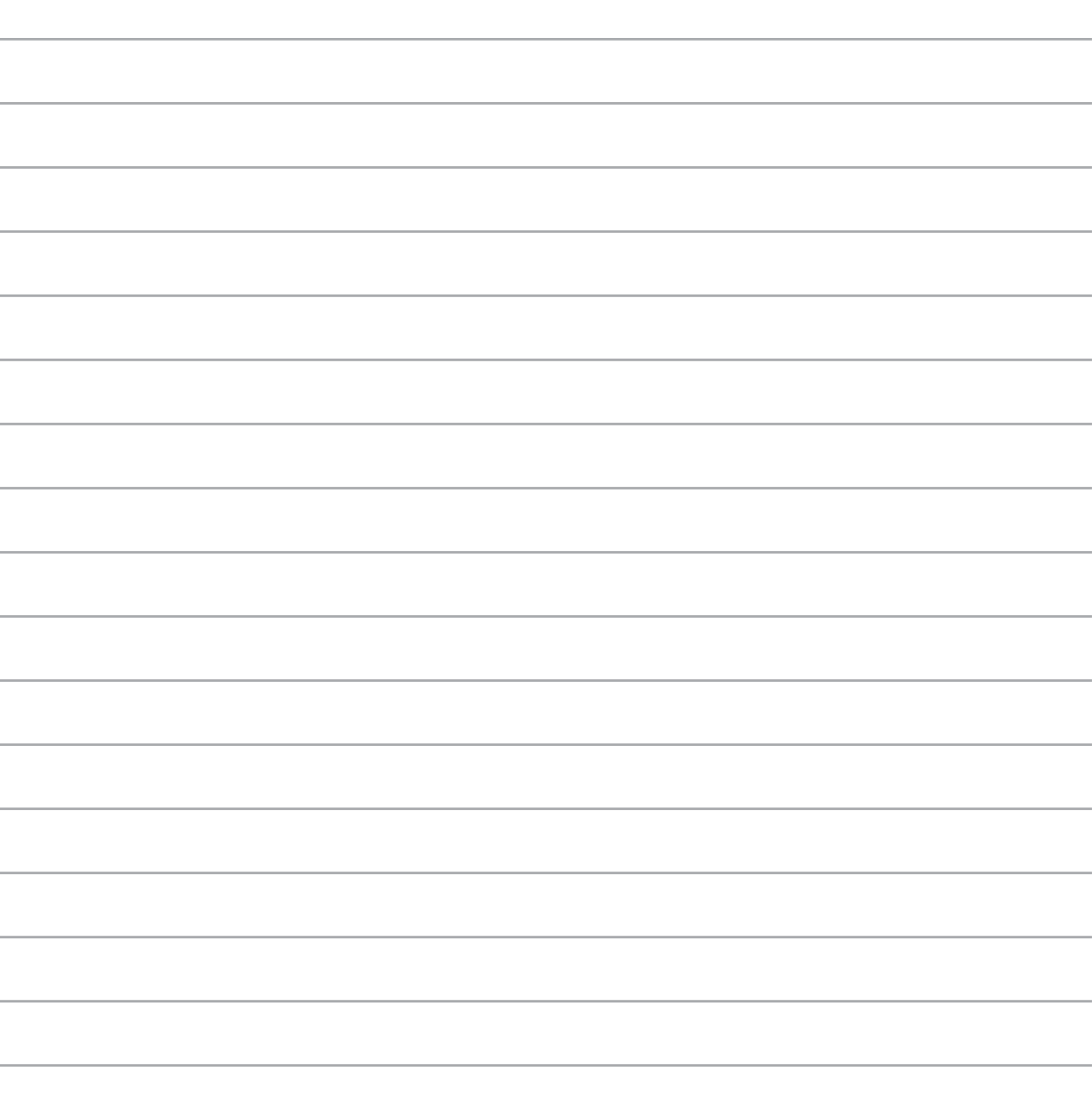

*8*

# **Jobb hardt, spill hardere**

# **Supernote**

Ta notater på en morsom og kreativ måte og synkroniser med data på mobilen ved hjelp av Supernote.

Denne intuitive appen lar deg lage notater organisert etter notatbok ved å direkte skrive eller tegne på berøringsskjermen. Når du lager notater, kan du også legge til multimediefiler fra andre apper og dele dem via sosiale nettverk eller nettskylagringskontoer.

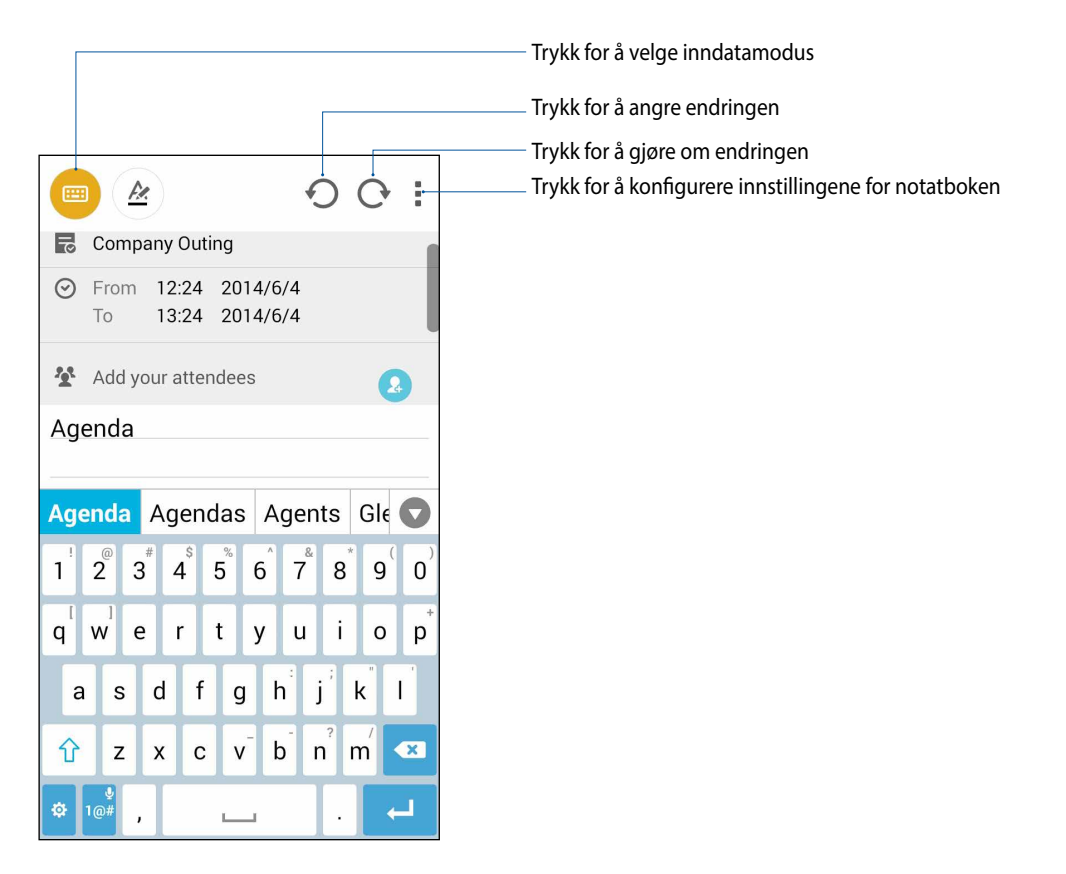

#### **Forstå ikonene**

Avhengig av valgt inngangsmodus vises disse ikonene når du skriver notater i Supernote.

- E Velg tastemodusen når du vil bruke skjermtastaturet til å skrive inn notater.
- $\mathbb{Z}$ Velg skrivemodusen når du vil skrible eller skrive notater for hånd.
- $\blacktriangleright$ Velg tegnemodus når du vil lage tegninger og kruseduller.
- Når du er i tegnemodus kan du trykke på dette ikonet for å velge tegneverktøyet du vil bruke, samt farge og  $\frac{1}{\sqrt{2}}$ størrelse på pennestrøk.
- Når du er i tegnemodus kan du trykke på dette ikonet for å slette innholdet fra notatene.  $\left( \bullet \right)$
- Trykk på dette ikonet for å ta et bilde eller video, spille inn lyd, legge til tidsstempel og mer i notatene.  $\mathbf{P}$
- $^{+}$ Trykk på denne knappen for å legge til en ny side i notatboken.

# **Opprette en notatbok**

Når du vil opprette nye filer i Supernote kan du se følgende trinn:

- 1. Trykk **= = =** > Supernote.
- 2. Trykk **Add a new Notebook (Legg til en ny notatbok)**.
- 3. Gi filen navn, og velg Pad (Nettbrett) eller Phone (Telefon) som sidestørrelse.
- 4. Velg en mal, og begynn å skrive notater.

# **Dele en notatbok på nettskyen**

Du kan dele notatbok på nettskyen ved å gjøre følgende:

- 1. Trykk og hold på notatboken du vil dele på startskjermen til Supernote.
- 2. På skjermen som vises trykker du **Enable cloud sync (Aktiver nettskysynkronisering)**.
- 3. Angi ASUS WebStorage-kontoens brukernavn og passorddetaljer for å fortsette med å synkronisere notatboken med nettskyen.
- 4. Når notatboken er synkronisert med nettskyen, vises nettsky-ikonet på toppen av den delte notatboken.

# **Dele et notat på nettskyen**

I tillegg til notatboken kan du også dele enkelte notater fra Supernote til nettskylagringskontoen. Slik gjør du dette:

- 1. Start notatboken som inneholder notatet du vil dele.
- 2. Trykk-og-hold på notatet du vil dele.
- 3. På skjermbildet som vises trykker du **Del** og velger filformatet du vil dele det som.
- 4. På det neste skjermbildet velger du nettskylagringskontoen du vil dele notatet på.
- 5. Følg instruksjonene for å fullføre deling av notatet.

# **Kalender**

Kalender-appen gjør det mulig å holde oversikt over viktige hendelser med ASUS Phone. Du kan opprette hendelser, legge til notater, angi påminnelser, eller lage et nedtellingsvarsel for å sikre at du ikke glemmer disse viktige anledningene.

# **Opprette en hendelse fra ASUS Phone**

- 1. Trykk<sup>**e best and a Calendar (Kalender).**</sup>
- 2. Trykk **New Event (Ny hendelse)** for å opprette en hendelse.
- 3. Skriv inn de nødvendige detaljene for hendelsen på skjermbildet for ny hendelse.
- 4. Når du er ferdig, trykker du **for å lagre og avslutte**.

## **Legge til en konto i kalenderen**

I tillegg til å opprette hendelser på ASUS Phone, kan du også bruke kalenderen til å opprette hendelser som blir automatisk synkronisert med nettbaserte kontoer. Men først må disse kontoene legges til kalenderen på følgende måte:

- 1. Start **Calendar (Kalender)**.
- 2. Trykk **D** > **Accounts (Kontoer)**.
- 3. Trykk på kontoen du vil legge til.
- 4. Følg instruksjonene på skjermbildet for å legge den nye kontoen til kalenderen.

## **Opprette en hendelse fra kontoen din**

Når du har lagt til nettkontoer som du vil synkronisere med kalenderen, kan du bruke ASUS Phone til å lage varsler for nettbasert kontoer på følgende måte:

**OBS**: Den nettbaserte kontoen må allerede være lagt til kalenderen før du kan fortsette med følgende trinn. Du kan se delen *Legge til en konto i kalenderen* i denne elektroniske håndboken for mer informasjon.

- 1. Trykk > **Calendar (Kalender)**.
- 2. Trykk **New Event (Ny hendelse)** for å opprette en hendelse.
- 3. På skjermbildet for ny hendelse trykker du **My Calendar (Min kalender)** for å vise alle kontoene som er synkronisert med kalenderen.
- 4. Trykk på kontoen du vil opprette en ny hendelse i.
- 5. Skriv inn de nødvendige detaljene for hendelsen på skjermbildet for ny hendelse.

# **What's Next**

Få med deg viktige hendelser, ha det gøy ute i solen, og få meldinger/e-poster/anrop fra de du bryr deg om. Sett opp innstillinger for hendelseskalender, favoritt- og VIP-grupper, eller værvarsler for å få varsler og påminnelser om hva som skjer. Vis What's Next-varsler fra låseskjermen, systemvarslingspanelet og What's Next-widgeten eller -appen.

Hvis du bruker **What's Next** for første gang, må du sette opp kalenderkontoen din eller bruke Kalender-appen på ASUS Phone.

#### **MERKNADER:**

- Sett opp dine favorittkontakter og VIP-grupper for å motta varsler for tapte anrop og uleste meldinger eller e-poster fra folk som betyr noe for deg.
- • Få nærmere informasjon om hvordan du oppretter hendelseskalenderen fra delen **Kalender**.
- • Se hvordan du får værvarsler fra delen **Vær**.

# **Gjør det senere**

Hold styr over selv småsakene i en travel hverdag. Når du er for opptatt, kan du svare på e-poster, SMSmeldinger, anrop, eller lese nyheter på nettet når det passer deg.

Marker uleste meldinger eller e-poster, interessante nettsider og ubesvarte anrop som **Reply Later (Svar Senere) Read Later (Les Senere)**, eller **Call Later (Ring senere)**. Når du har markert disse elementene, blir de lagt til i listen Do It Later (Gjør det senere), og du kan gjøre dem når det passer for deg.

#### **MERK:**

- • Populære tredjepartsapper som støtter **Do It Later (Gjør det senere)** inkluderer Google Maps, Google Chrome, Google Play, YouTube og IMDb.
- • Ikke alle apper kan dele og legge til oppgaver i **Do It Later (Gjør det senere)**.

# **Se og opprette gjøremål**

Når du har satt en melding eller e-post som **Reply Later (Svar Senere)**, et anrop som **Call Later (Ring senere)**, eller en nettside som **Read Later (Les Senere)**, kan du gå tilbake til disse viktige meldingene/epostene/anropene/nettsidene i **Do It Later (Gjør det senere)**-appen.

Slik får du tilgang til gjøremålene:

- 1. Fra Home (Hjem)-skjermen trykker du , a sog deretter **Do It Later (Gjør det senere)** fra **All Apps (Alle apper)**.
- 2. Velg oppgaven du vil gjøre noe med.

Slik oppretter du et nytt gjøremål:

Gå til Gjør det senere-skjermen, trykk  $+$ , og fortsett med å opprette gjøremålet.

# **Vær**

Få værvarsler rett fra ASUS Phone med hjelp av vær-appen. I vær-appen kan du også se informasjon om været rundt om i verden.

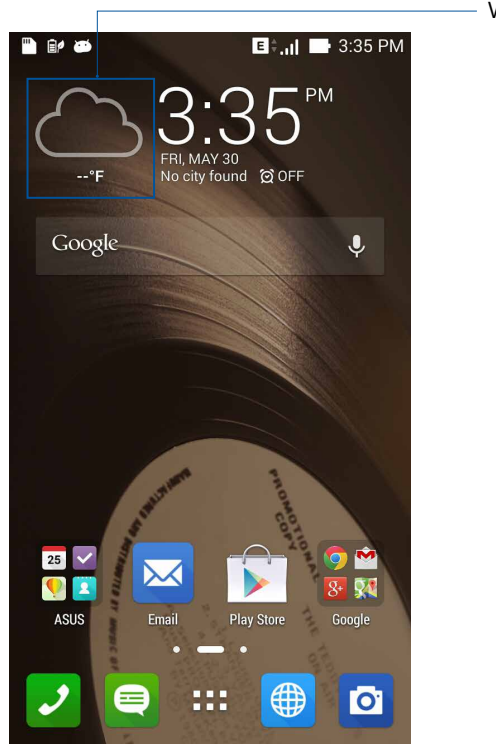

Vær-appstarter

# **Startskjerm for vær**

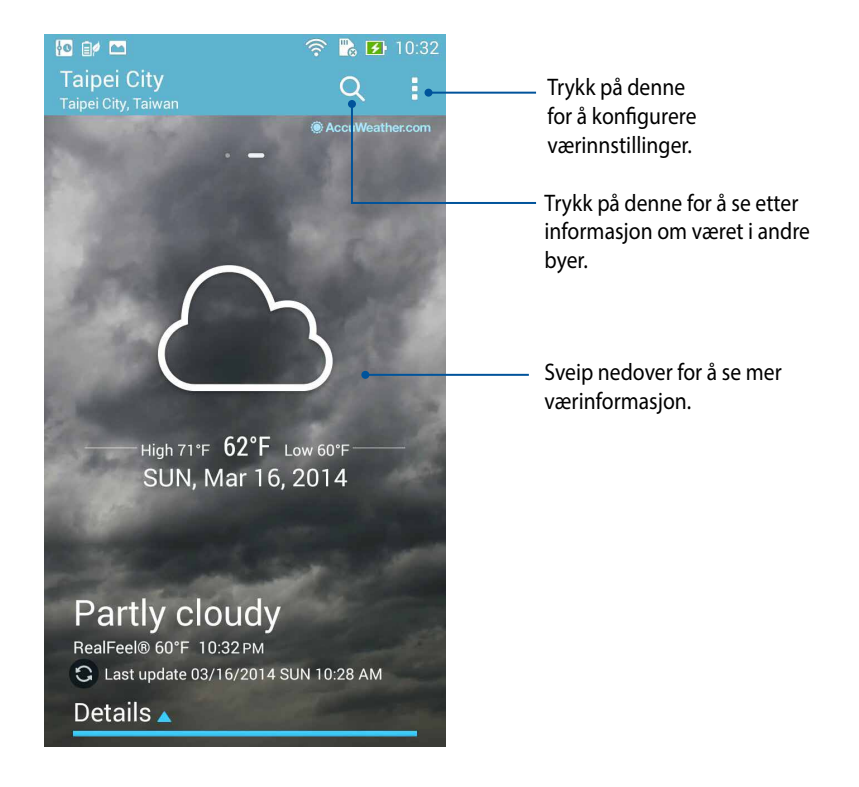

# **Klokke**

Tilpass tidssoneinnstillingene for ASUS Phone, still inn alarmer, og bruk ASUS Phone som en stoppeklokke ved hjelp av klokkeappen.

# **Starte klokken**

Du kan starte klokken på følgende måter:

• Trykk på den digitale klokken på hjem-skjermen på ASUS Phone.

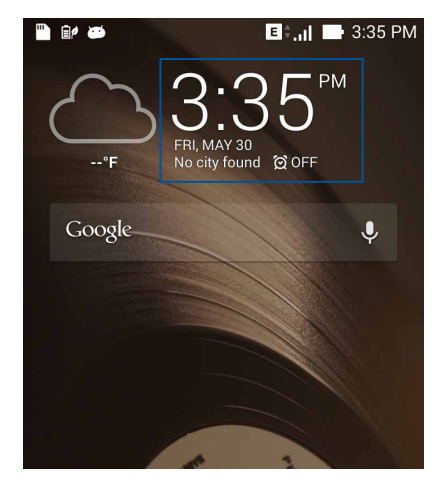

• Trykk > **Clock (Klokke)**.

# **Verdensklokke**

Trykk **for å stille inn verdensklokken på ASUS Phone.** 

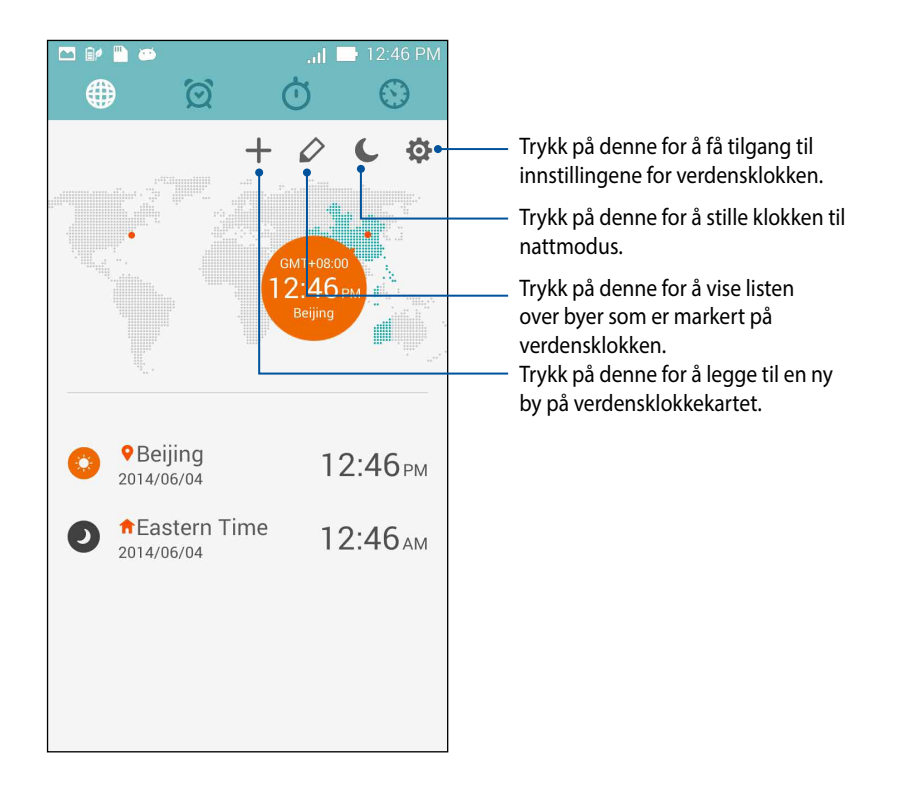

# **Alarmklokke**

Trykk  $\bigcirc$  for å stille inn verdensklokken på ASUS Phone.

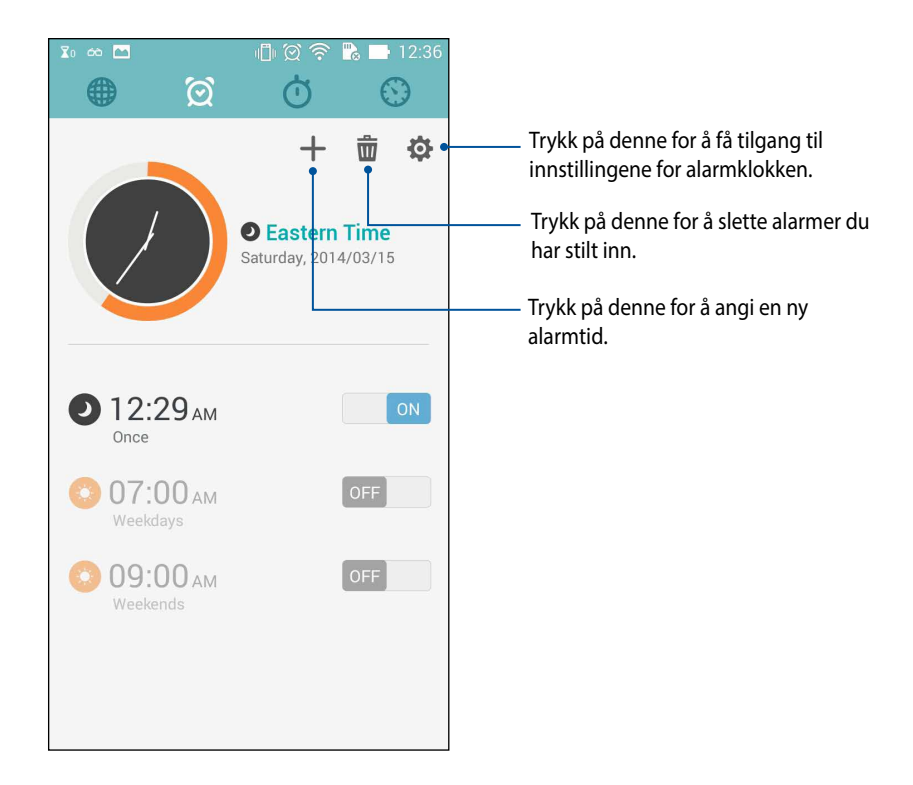

# **Stoppeklokke**

Trykk  $\bigcirc$  for å bruke ASUS Phone som en stoppeklokke.

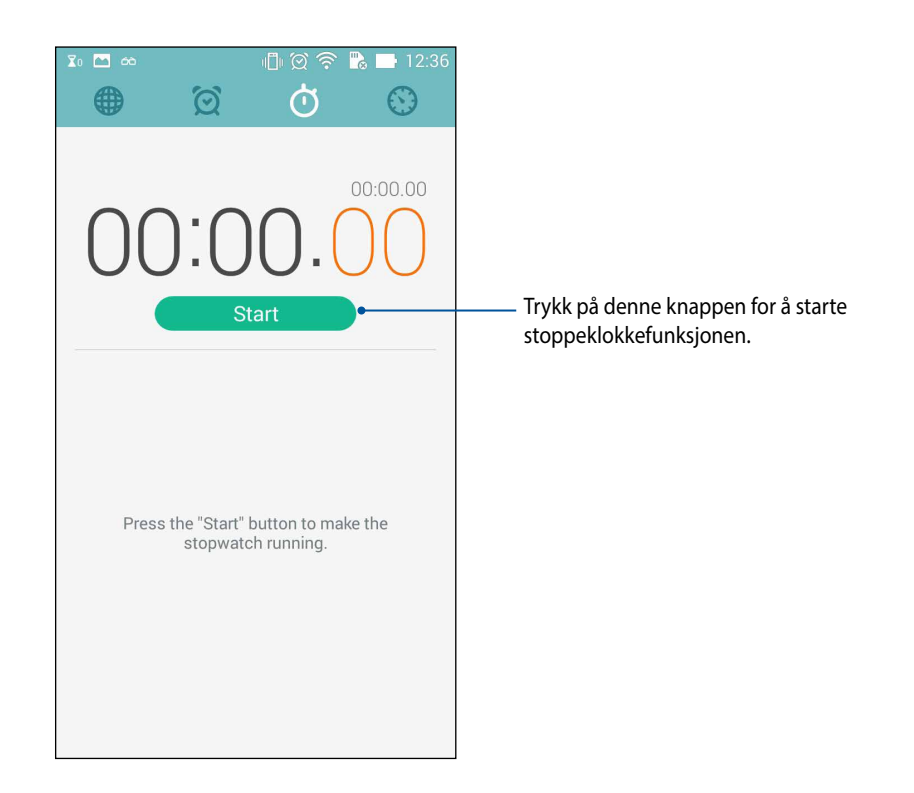

# **Nedtelling**

Du kan lage flere instanser for nedtelling på ASUS Phone. Følg trinnene nedenfor for å gjøre dette:

## **Stille inn nedtelling**

1. Trykk  $\bigcirc$  for å stille inn nedtelling på ASUS Phone.

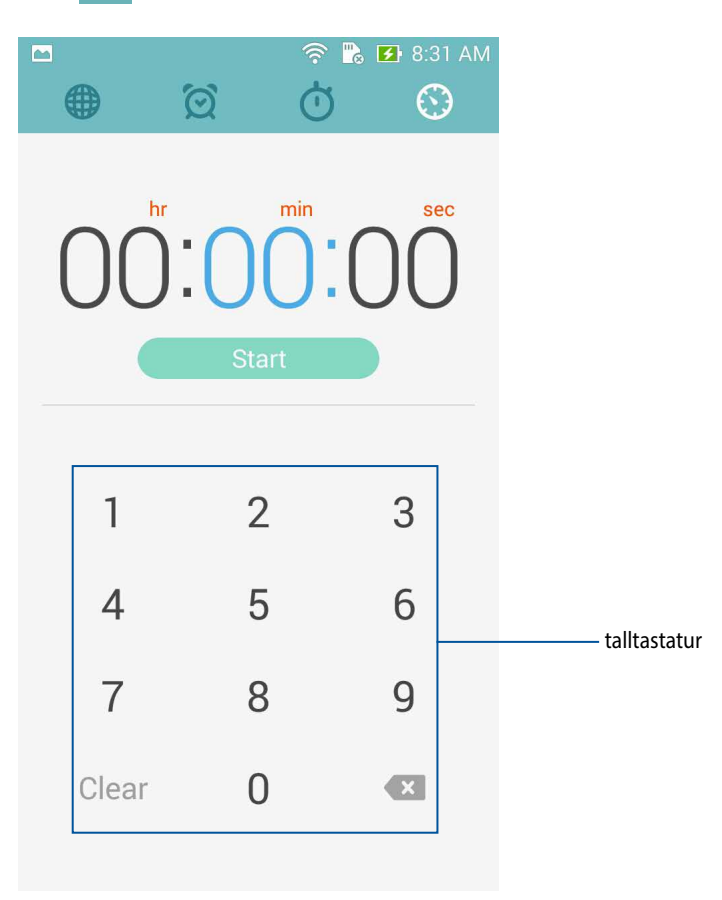

2. Bruk talltastaturet til å legge inn tiden, og trykk start for å starte nedtellingen.

## **Legge til eller slette nedtelling**

Du kan også legge til en ny nedtelling eller slette de du ikke lenger trenger. Se følgende trinn for å finne ut hvordan du gjør dette:

- 1. Trykk  $\bigodot$  for å stille inn nedtelling på ASUS Phone.
- 2. Hvis du tidligere har opprettet en nedtelling, vises den på startskjermen til nedtelling. Du kan slette eller legge til nye nedtellinger ved hjelp av ikonene på din startskjermen til nedtelling.

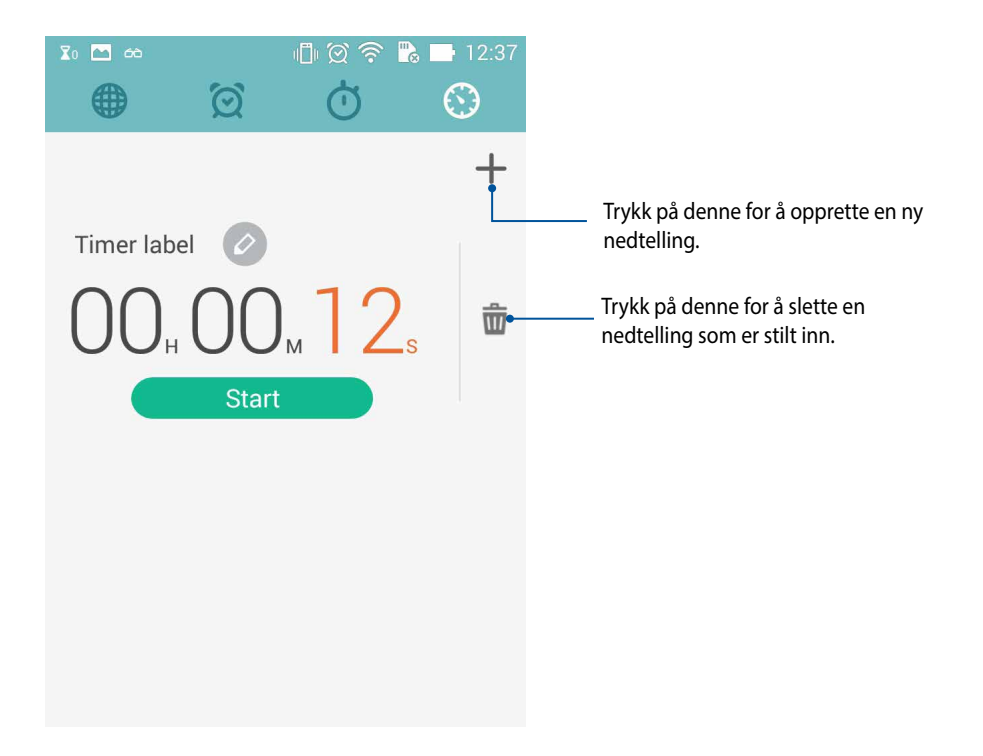
# **Filbehandling**

Du kan bruke filbehandling til å enkelt finne og behandle data på internlageret til ASUS Phone tilkoblede eksterne lagringsenheter.

# **Tilgang til internlageret**

Slik får du tilgang til internlageret:

- 1. Trykk > **File Manager (Filbehandling).**
- 2. Trykk > **Internal Storage (Internlager)** for å se innholdet på ASUS Phone. Trykk på et element for å velge det.

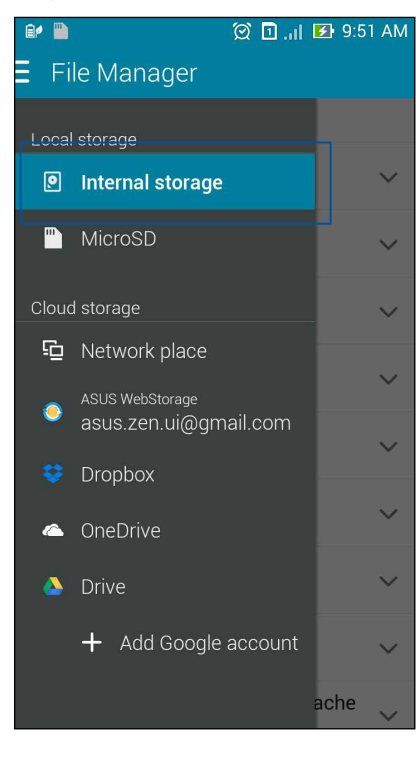

## **Tilgang til eksterne lagringsenheter**

Slik får du tilgang til eksterne lagringsenheter:

1. Sette et mikro-SD-kort inn i ASUS Phone.

MERK: Nærmere informasjon finner du i delen *Sette inn minnekort* i denne brukerhåndboken.

- 2. Trykk > **File Manager (Filbehandling).**
- 3. Trykk  $\frac{1}{5}$  > **MicroSD (Mikro-SD)** for å se innholdet på mikro-SD-kortet.

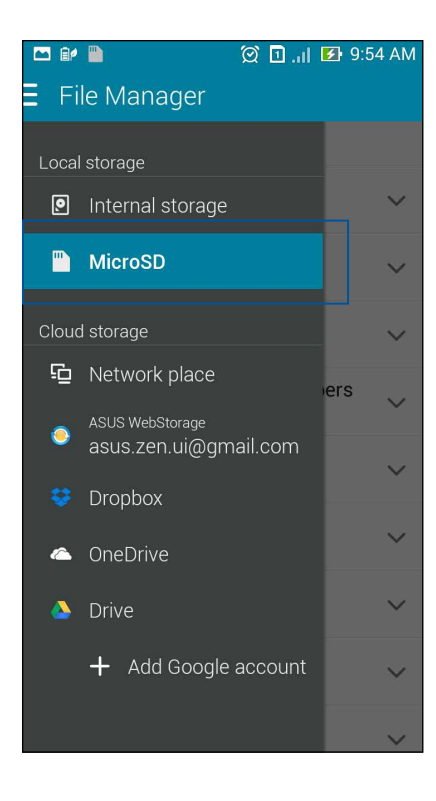

## **Få tilgang til nettskylagring**

**VIKTIG!** Aktiver Wi-Fi på ASUS Phone for å se filer fra **nettskylagring.**

Slik får du tilgang til filer som er lagret på din nettskylagringskontoer:

- 1. Trykk > **File Manager (Filbehandling).**
- 2. Trykk **in og trykk på et nettskylagringssted under Cloud Storage (Nettskylagring).**

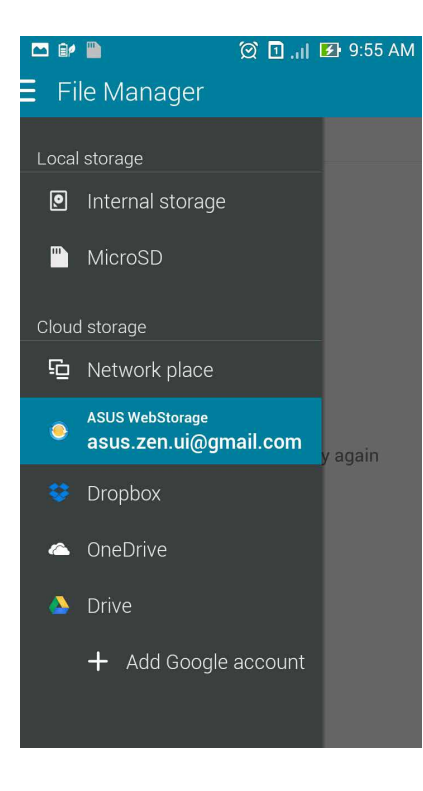

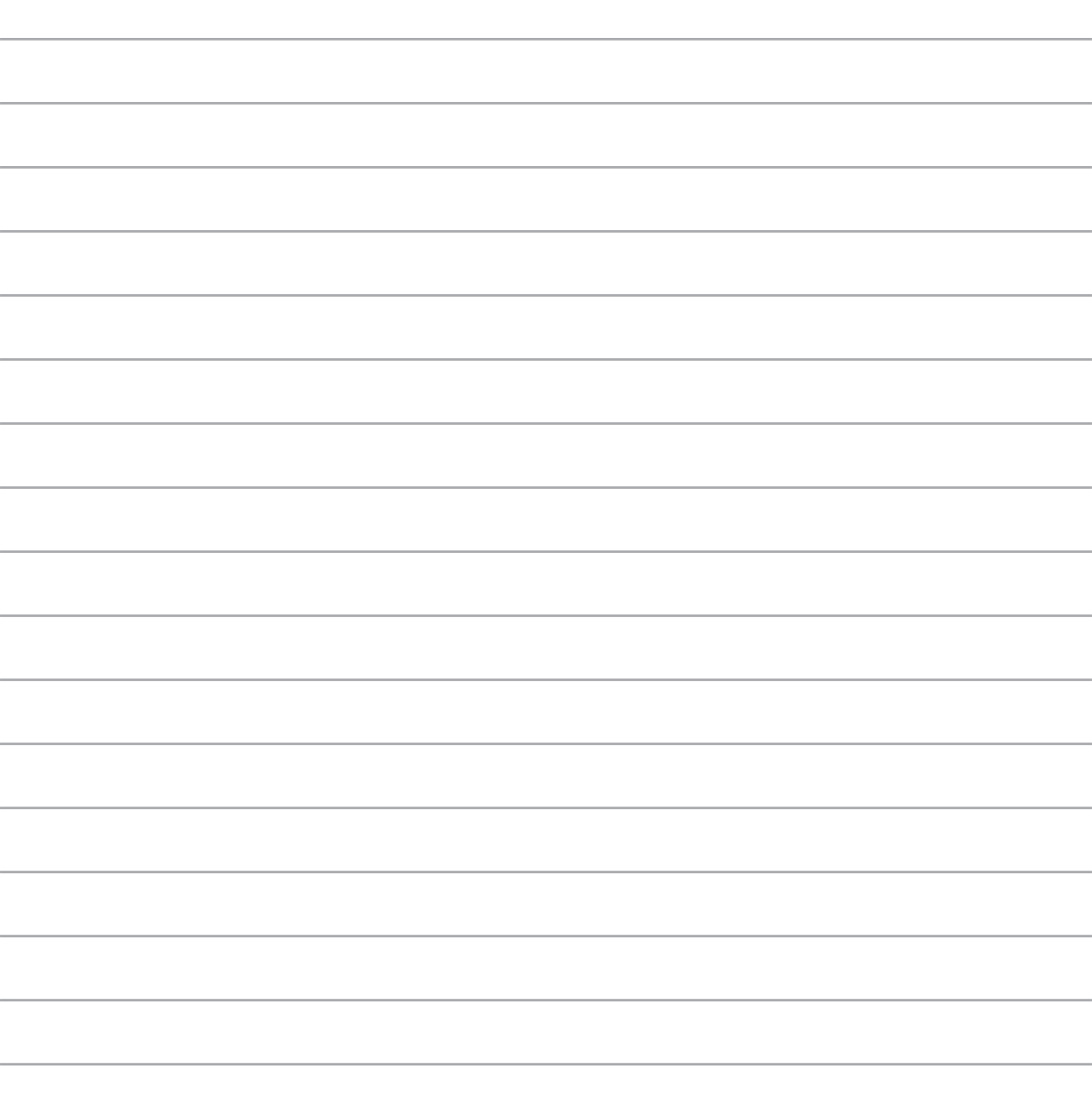

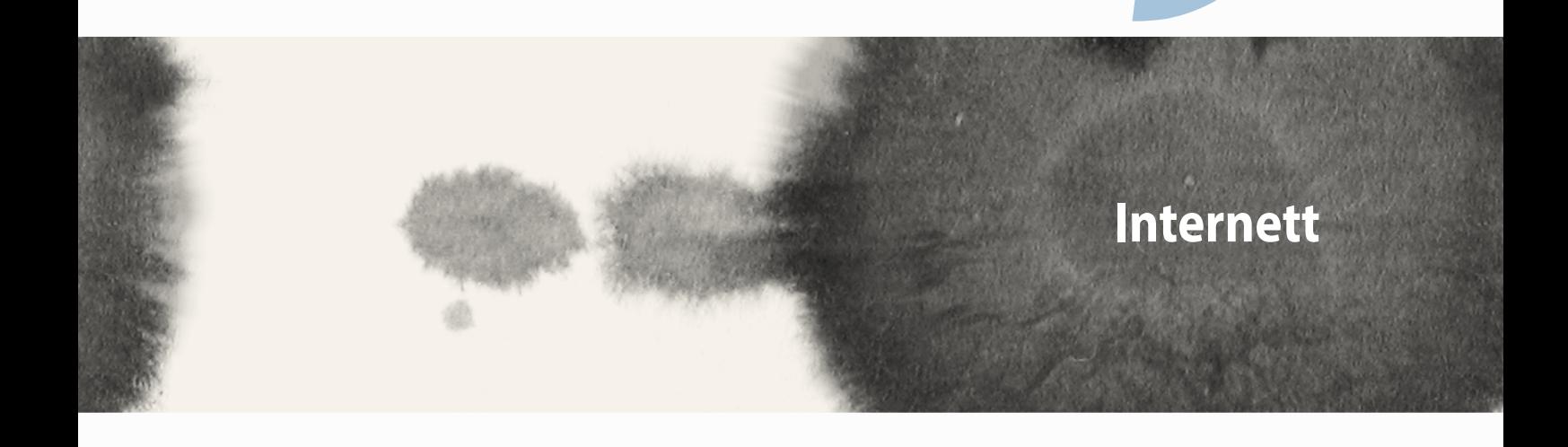

*9*

## **Nettleser**

Nettleseren har et rent og intuitivt Zen-grensesnitt, som gjør det enklere å surfe nettinnhold, og har en Chrome-basert nettlesermotor som laster sider raskt. Den lar deg også dele web-innhold, sende via e-post, samt lagre innhold som et les-senere-gjøremål.

Gå til siden du vil dele, og trykk $\blacksquare$ .

- • Trykk Share a Page (Del en side), deretter Share page (Del side), og velg kontoen eller appen du vil dele siden med.
- • For å lagre en side for senere lesing trykker du Read later (Les senere). Siden blir lagt til som et gjøremål i Do It Later (Gjør det senere).

#### **MERKNADER:**

- • Sørg for at ASUS Phone er koblet til Wi-Fi eller mobilt nettverk.
- • Hvis du kobler til et mobilt nettverk, kan det medføre kostnader avhengig av abonnementet ditt.
- • Se delen Koble til et Wi-Fi-nettverk for mer informasjon.
- • Få tilgang til gjøremål fra **Do It Later (Gjør det senere)**-appen på **All Apps (Alle apper)**.

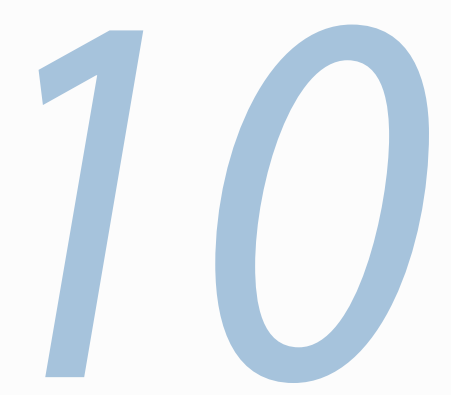

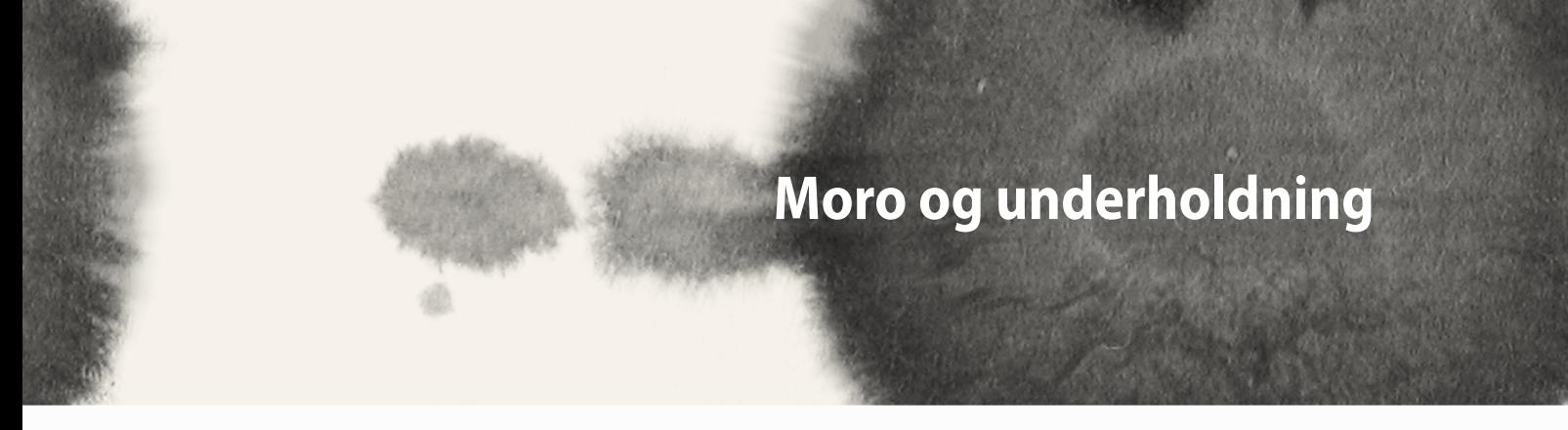

# **Bruke hodesett**

Ha friheten til å gjøre andre ting mens du er i et anrop eller lytter til favorittmusikken din, ved hjelp av et hodesett.

## **Koble til lydkontakt**

Sett 2,5 mm-hodesettkontakten til lydporten på enheten.

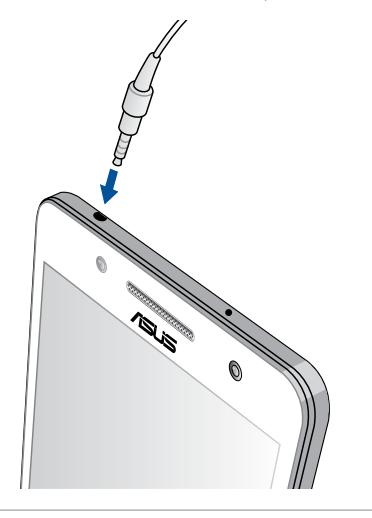

#### **ADVARSEL!**

- • Ikke sett inn andre gjenstander inn i lydporten.
- • Ikke sett kabler med elektrisk effekt inn i lydporten.
- Hyis du lytter til høy lyd over lange perioder, kan det skade hørselen din.

#### **MERKNADER:**

- • Vi anbefaler at du bare bruker kompatible hodetelefoner eller det medfølgende hodesettet med denne enheten.
- • Hvis du trekker ut lydkontakten mens du lytter til musikk, stopper musikken automatisk.
- • Hvis du trekker ut lydkontakten mens du ser på en video, stopper videoen automatisk.

# **AudioWizard**

AudioWizard lar deg tilpasse lydmodusene for din bærbare PC for å få klarere lyd som er tilpasset faktiske bruksscenarioer.

## **Bruke AudioWizard**

Slik brukes AudioWizard:

- 1. Trykk **ASUS** > **AudioWizard.**
- 2. Velg lydmodusen du ønsker å aktivere i AudioWizard-vinduet, og trykk **Done (Ferdig)** for å lagre og avslutte.

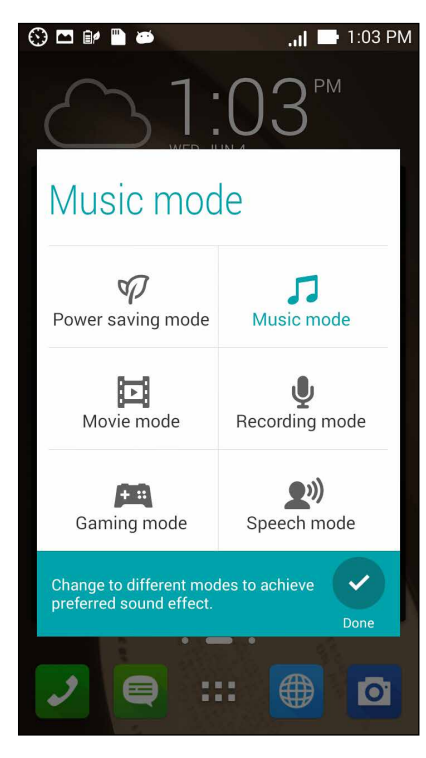

# **Play Games**

Få de nyeste spillene på nettet, og del dem med dine kontoer på sosiale medier ved hjelp av Play Gamesappen. Du kan også bli med i flerspillerspill og sjekke ut topplistene for å få litt konkurranse inn i bildet.

**VIKTIG!** Logg på Google-kontoen din for å maksimere funksjonene til Play Games.

## **Bruke Play Games**

Slik bruker du Play Games:

- 1. Trykk > **Play Games.**
- 2. Trykk på alternativet du vil bruke.

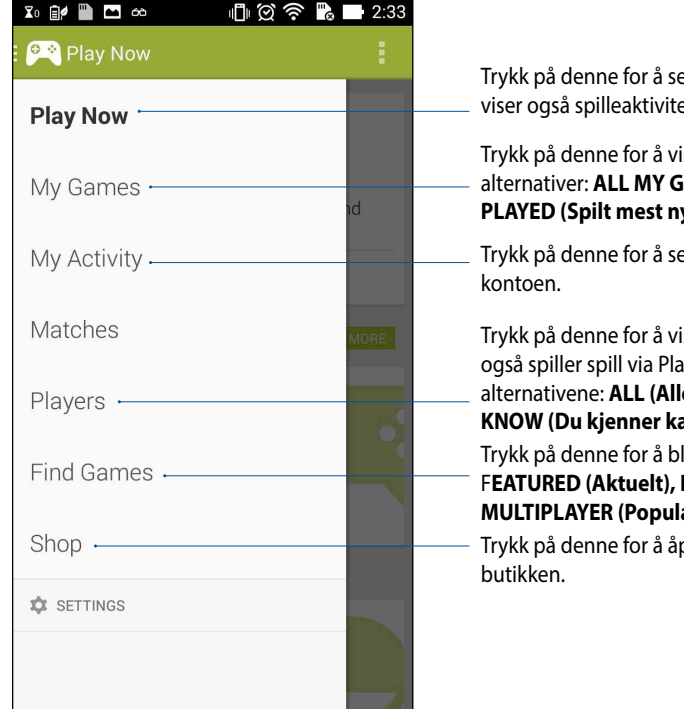

Trykk på denne for å se en oversikt over hvordan du spiller. Den viser også spilleaktiviteten til Google+-kontaktene dine.

#### Trykk på denne for å vise spilleaktiviteter under følgende alternativer: **ALL MY GAMES (Alle mine spill)**, **MOST RECENTLY PLAYED (Spilt mest nylig)** og **INSTALLED (Installert)**

Trykk på denne for å se alle spillene du har spilt med Google+-

Trykk på denne for å vise alle de andre kontaktene i Google som også spiller spill via Play-butikken. Du kan se dem under disse alternativene: **ALL (Alle)**, **MOST RECENT (Mest nylig)**, **YOU MAY KNOW (Du kjenner kanskje)**

Trykk på denne for å bla gjennom spill under følgende kategorier: F**EATURED (Aktuelt), POPULAR (Populært), POPULAR MULTIPLAYER (Populært flerspillerspill).**

Trykk på denne for å åpne kategorien **Games (Spill)** i Play-

## **Musikk**

Få tilgang til musikksamlingen din på ASUS Phone ved hjelp av Musikk-appen. Musikk lar deg spille av musikkfiler som er lagret internt eller på eksterne lagringsenheter.

### **Starte Musikk-appen**

Trykk på > **Music (Musikk)** for å starte Musikk-appen.

## **Spille av sanger**

Som standard spiller Musikk av alle sangene som er lagret på ASUS Phones interne lagringssystem. Begynn å spille sanger ved å trykke på dem.

## **Spille sanger fra SD-kort**

Slik spiller du av sanger som er lagret på SD-kortet:

1. Sørg for at SD-kortet allerede er satt inn i ASUS Phone.

MERK: For detaljer om hvordan du installerer SD-kort kan du se *Sette inn minnekort* i denne elektroniske håndboken.

- 2. Trykk  $\equiv$  på startskjermen til Musikk.
- 3. Under My Device (Min enhet) trykker du **Music (Musikk)** for å bla gjennom musikkfilene som er lagret på SD-kortet.

#### **Spille av musikk fra nettskyen**

**VIKTIG!** Aktiver Wi-Fi på ASUS Phone for å vise filer i **Cloud music (Nettskymusikk).**

ASUS Phone støtter for tiden musikkfiler som er lagret på følgende nettskylagringskontoer:

- ASUS WebStorage
- Dropbox
- **OneDrive**
- **Drive**

#### **Legge til en nettskylagringskonto**

Slik kan du spille av sanger som er lagret på en av disse nettskylagringskontoene:

- 1. Trykk  $\Box$  på startskjermen til Musikk.
- 2. Under Cloud Music (Nettsky-musikk) velger du **Add cloud service (Legg til nettskytjeneste)**.
- 3. Velg nettskylagringstjenesten du vil spille av musikkfiler fra.
- 4. Følg instruksjonene for å logge på nettskylagringskontoen.

#### **Spille av sanger fra en nettskylagringskonto**

- 1. Start Musikk-appen, og trykk  $\Box$
- 2. Under Cloud Music (Nettskymusikk) velger du nettskylagringstjenesten du vil spille sanger fra.

## **FM-radio**

Lytt til lokale radiostasjoner med ASUS Phone.

Slik bruker du denne funksjonen:

- 1. Koble det medfølgende hodesettet til ASUS Phone.
- 2.  $Trykk = 2$  > FM Radio (FM-radio).

### **Startskjerm for FM-radio**

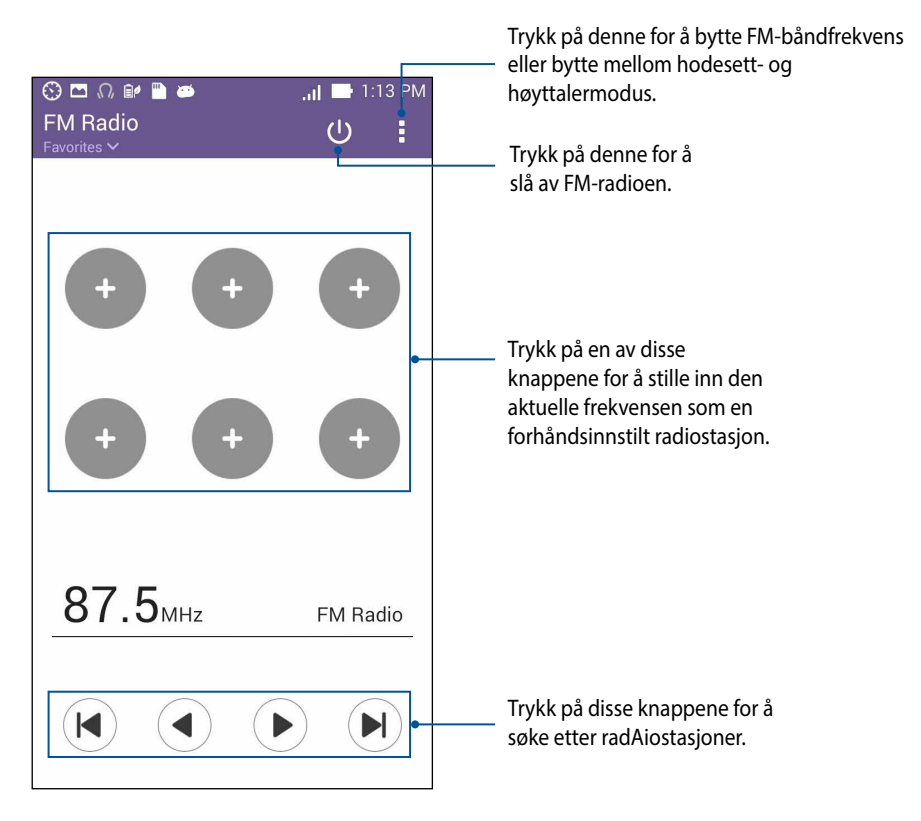

# **Lydopptaker**

Spill lydfiler ved hjelp ASUS Phone ved å aktivere Lydopptaker-appen.

# **Starte Lydopptaker**

For å starte lydopptakeren trykker du > **Sound Recorder (Lydopptaker)**.

## **Startskjerm for lydopptaker**

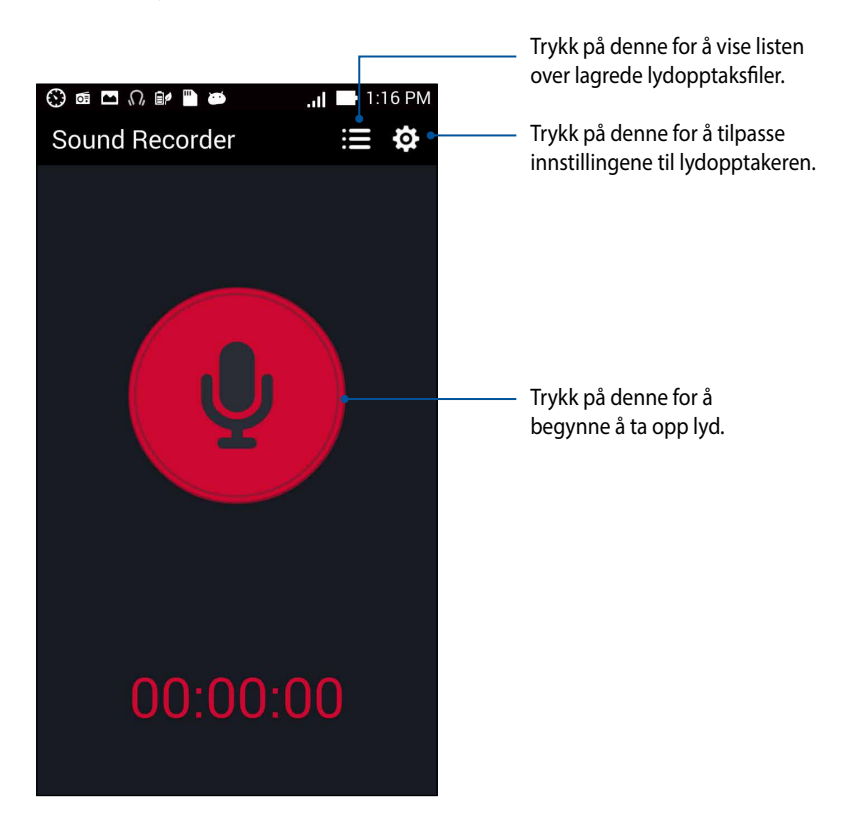

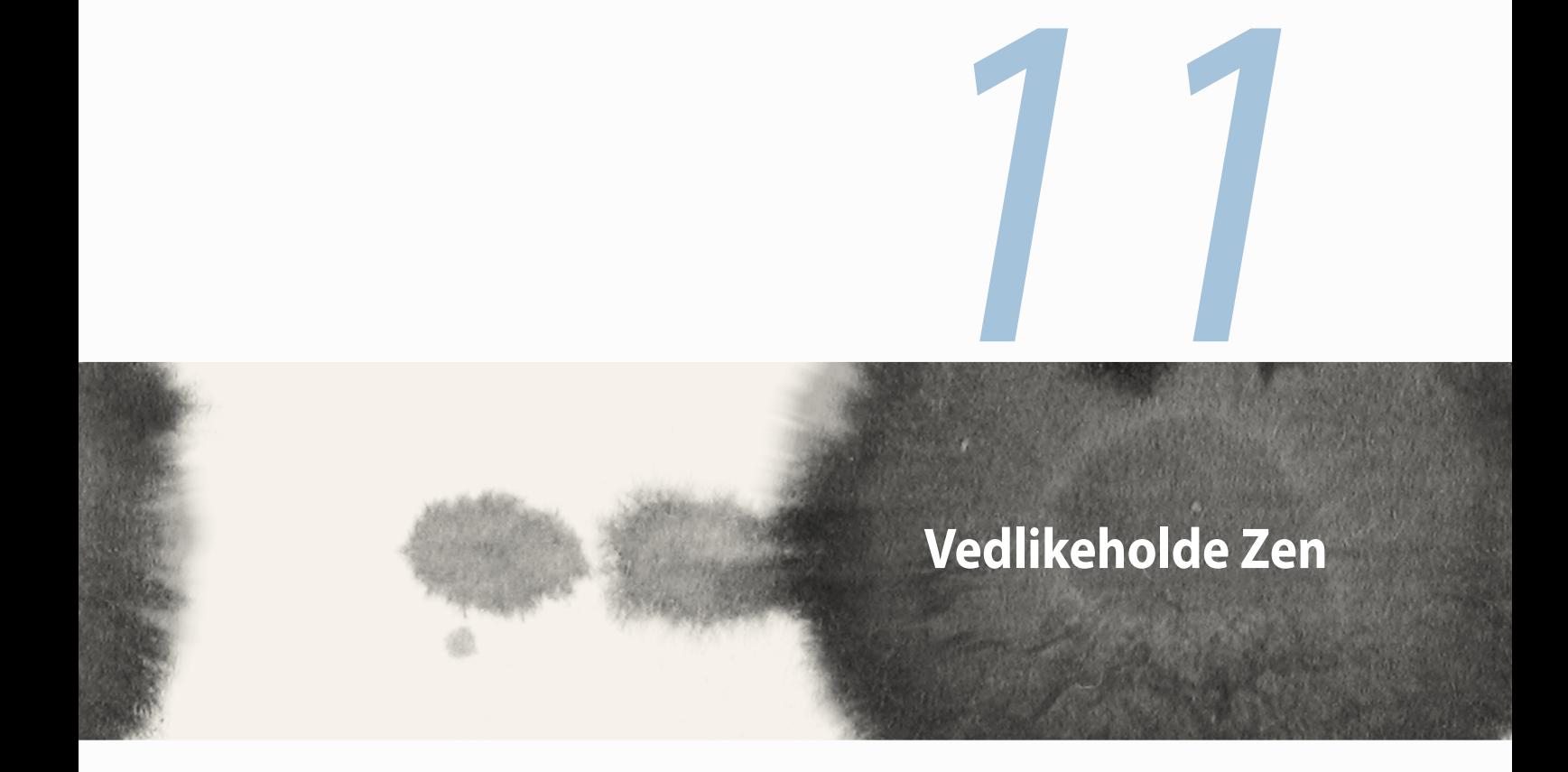

## **Holde enheten oppdatert**

Hold ASUS Phone oppdatert med Android-systemoppdateringer og oppgraderte apper og funksjoner.

## **Oppdatere systemet**

Slik oppdaterer du ASUS Phone:

- 1. Trykk **og trykk deretter Settings (Innstillinger)**.
- 2. På skjermbildet med innstillinger skyver du ned for å vise andre elementer og trykker **About (Om)**.
- 3. Trykk **System update (Systemoppdatering)** og deretter på **Check Update (Kontroller oppdatering)**.

**MERK:** Du kan finne ut når systemet til ASUS Phone ble oppdatert sist ved å se under **Last update check: (Sist oppdatert)** i vinduet **System update (Systemoppdatering)**.

# **Lagring**

Du kan lagre data, apper eller filer på ASUS Phone (intern lagring), på ekstern lagring, eller på nettbasert lagring. Du trenger en Internett-tilkobling for å laste opp eller ned filer på en online lagringsplass. Bruk den medfølgende USB-kabelen til å kopiere filer mellom datamaskinen og ASUS Phone.

# **Sikkerhetskopiering og tilbakestilling**

Sikkerhetskopier data, Wi-Fi-passord og andre innstillinger til Googles servere med ASUS Phone. Slik gjør du dette:

- 1. Trykk **og deretter på Settings (Innstillinger) > Backup and reset (Sikkerhetskopiering og tilbakestilling)**
- 2. Vinduet for sikkerhetskopiering og tilbakestilling har disse funksjonene:
	- • **Sikkerhetskopier data:** Denne funksjonen sikkerhetskopierer data, Wi-Fi-passord og andre innstillinger til Googles servere når den er aktivert.
	- • **Sikkerhetskopieringskonto:** Lar deg spesifisere kontoen du vil sikkerhetskopien skal være knyttet til når du lagrer den.
	- • **Automatisk gjenoppretting:** Denne funksjonen gjenoppretter sikkerhetskopierte innstillinger og data når du installerer en app på nytt.
	- • **Tilbakestill til fabrikkinnstillinger:** Sletter alle data på telefonen.

## **Sikre ASUS Phone**

Bruk sikkerhetsfunksjonene på ASUS Phone for å hindre at uvedkommende ringer eller får tilgang til informasjon.

## **Låse opp skjermen**

ASUS Phone tilbyr ulike sikre alternativer for å låse opp skjermen når den er låst.

Slik velger du hvordan du vil låse opp skjermen på ASUS Phone:

- 1. Trykk **Settings (Innstillinger) > Lock Screen (Låseskjerm)**.
- 2. Trykk **Screen lock (Skjermlås)** og velg et alternativ for å låse opp ASUS Phone.

#### **MERKNADER:**

- • Se delen **Metoder for å låse opp skjermen** for mer informasjon.
- • Hvis du vil deaktivere metoden du har valgt for å låse opp skjermen, trykker du **None (Ingen)** på skjermen der du velger metode.

#### **Metoder for å låse opp skjermen**

ASUS Phone støtter disse metodene for å låse skjermen.

• **Skyv:** Skyv fingeren til en hvilken som helst retning for å låse opp ASUS Phone.

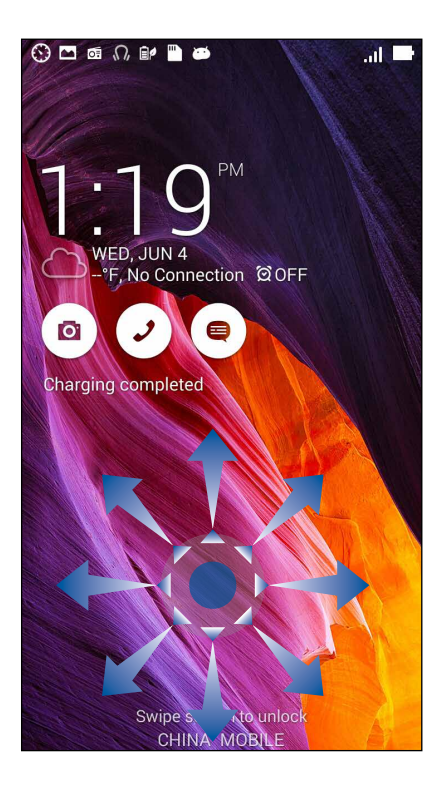

• **Lås opp med ansikt:** Vis ansiktet ditt på det sorte vinduet på låseskjermen for å låse opp ASUS Phone.

#### **VIKTIG!**

- **•**  Lås opp med ansikt er mindre sikkert enn et mønster, en PIN-kode eller et passord.
- • Noen som ligner på deg kan låse opp ASUS Phone.
- • Dataene som brukes til å identifisere ansiktet ditt lagres på ASUS Phone.

Slik setter du opp Lås opp med ansikt:

- 1. Trykk **Face Unlock (Lås opp med ansikt)** på skjermen der du velger metode.
- 2. Les vilkårene for bruk av Lås opp med ansikt, og trykk deretter på **Set it up (Sett opp)**.
- 3. Les instruksjonene for å sette opp Lås opp med ansikt, og trykk deretter på **Continue (Fortsett)**.
- 4. Hold ASUS Phone i øyehøyde, og hold ansiktet slik at det fyller skjermen for å registrere det.

**MERK:** Når du ser et omriss med grønne prikker har ASUS Phone oppdaget ansiktet ditt og er i ferd med å registrere bildet.

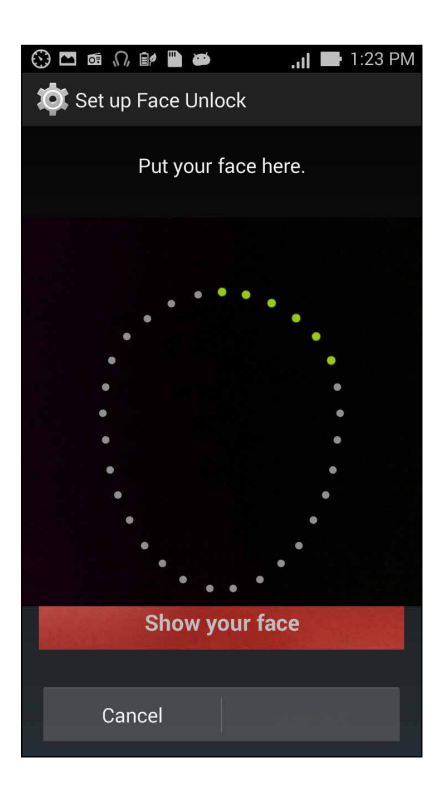

- 5. Når ansiktet ditt har blitt registrert, trykker du **Continue (Fortsett)**.
- 6. Hvis Lås opp med ansikt ikke kan registrere ansiktet ditt, blir du bedt om å velge en annen måte for å låse opp ASUS Phone. Velg **Pattern (Mønster)** hvis du vil låse opp ASUS Phone med et mønster, eller velg **PIN (PIN-kode)** for å låse det opp ved å taste inn en PIN-koden, og følg deretter instruksjonene på skjermen.

**VIKTIG!** Sørg for at du husker PIN-koden eller mønsteret som du opprettet for å låse opp enheten.

7. Når du er ferdig med å sette opp Lås opp med ansikt, trykker du **OK**.

• **Mønster:** Skyv fingeren over prikkene og lag et mønster.

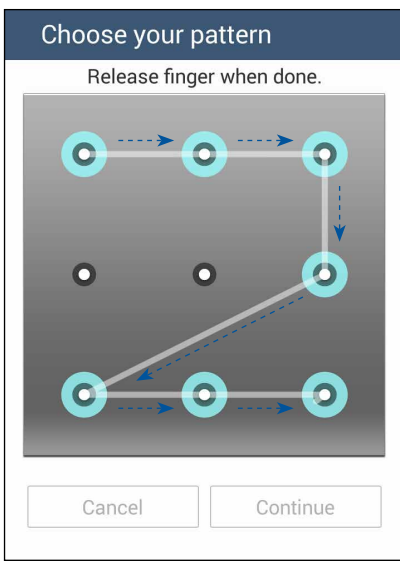

**VIKTIG!** Mønsteret skal ha minst fire prikker. Sørg for at du husker mønsteret som du opprettet for å låse opp enheten.

• **PIN (PIN-kode):** Tast inn minst fire tall for å angi en PIN-kode.

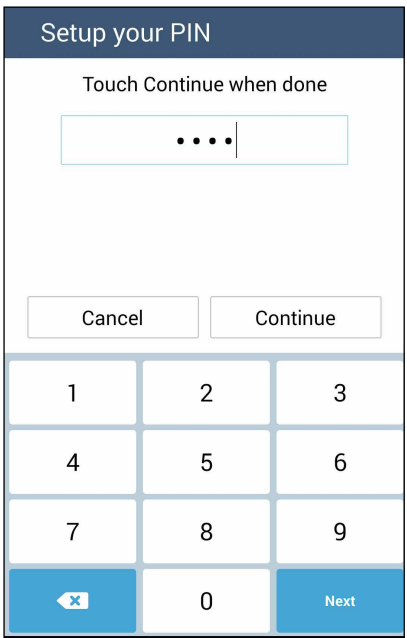

**VIKTIG!** Sørg for at du husker PIN-koden som du opprettet for å låse opp enheten.

• **Passord:** Tast inn minst fire tegn for å opprette et passord.

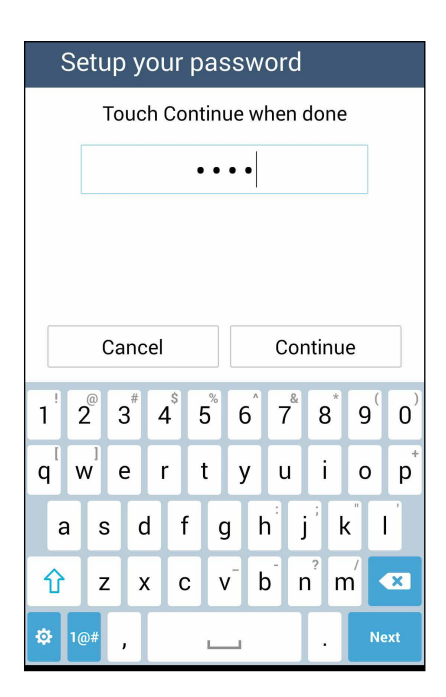

**VIKTIG!** Sørg for at du husker passordet som du opprettet for å låse opp enheten.

#### **Konfigurere andre skjermsikkerhetsfunksjoner**

Bortsett fra modus for skjermlåsen kan du også gjøre følgende på skjermsikkerhetsvinduet:

- **Hurtigtilgang:** Skyv hurtigtilgangsbryteren til **ON (På)** for å kunne starte apper fra låseskjermen.
- • **What's Next-widget:**Skyv What's Next-widgetbryteren til **ON (På)** for å vise widgeten på låseskjermen.
- • **Aktivere widgeter**:Merk av i boksen ved siden av Enable widgets (Aktiver widgeter) for å bruke widgeter på låseskjermen.
- • **Øyeblikkelig kamera:** Skyv Øyeblikkelig kamera-bryteren til **ON (På)** for å kunne starte kameraet selv når ASUS Phone er i hvilemodus ved å trykke på volumknappen to ganger.
- **Sveip for å åpne:**Skyv Swipe to launch (Sveip for å åpne)-bryteren til **ON (PÅ)** for å starte kamera-appen ved å dra fingeren mot høyre fra den høyre kanten på låseskjermen.
- **Eierinformasjon:** Trykk på denne for å redigere og skrive inn informasjonen du vil skal vises når skjermen er låst.

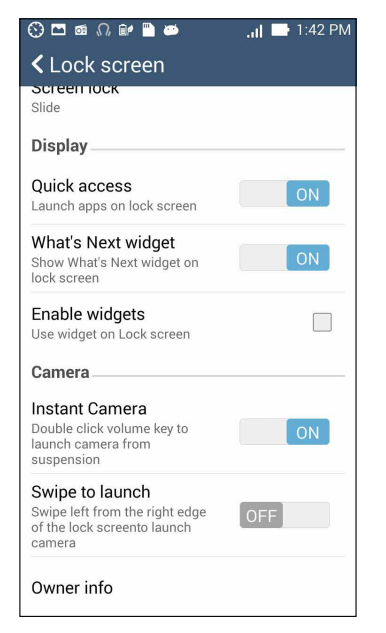

#### **Stille inn identiteten til ASUS Phone**

Det er viktig at du merker deg informasjon om identiteten til ASUS Phone. Dette omfatter serienummer, IMEInummer (International Mobile Equipment Identity) og modellnummer.

Dersom du skulle miste ASUS Phone, kan du da ta kontakt med mobiloperatøren og gi informasjonen slik at ASUS Phone kan legges i en svarteliste og uautorisert bruk kan forhindres.

Slik ser du informasjon om ASUS Phones identitet:

- 1. Trykk **All Apps (Alle apper)** og trykk deretter **Settings (Innstillinger)**.
- 2. På skjermbildet med innstillinger skyver du ned for å vise andre elementer og trykker **About (Om)**. Om-skjermen viser status, juridisk informasjon, modellnummer, operativsystemversjon, maskinvare- og programvareinformasjon for ASUS Phone.
- 3. Du kan se serienummeret, SIM-kortnummer og IMEI for ASUS Phone ved å trykke **Status**.

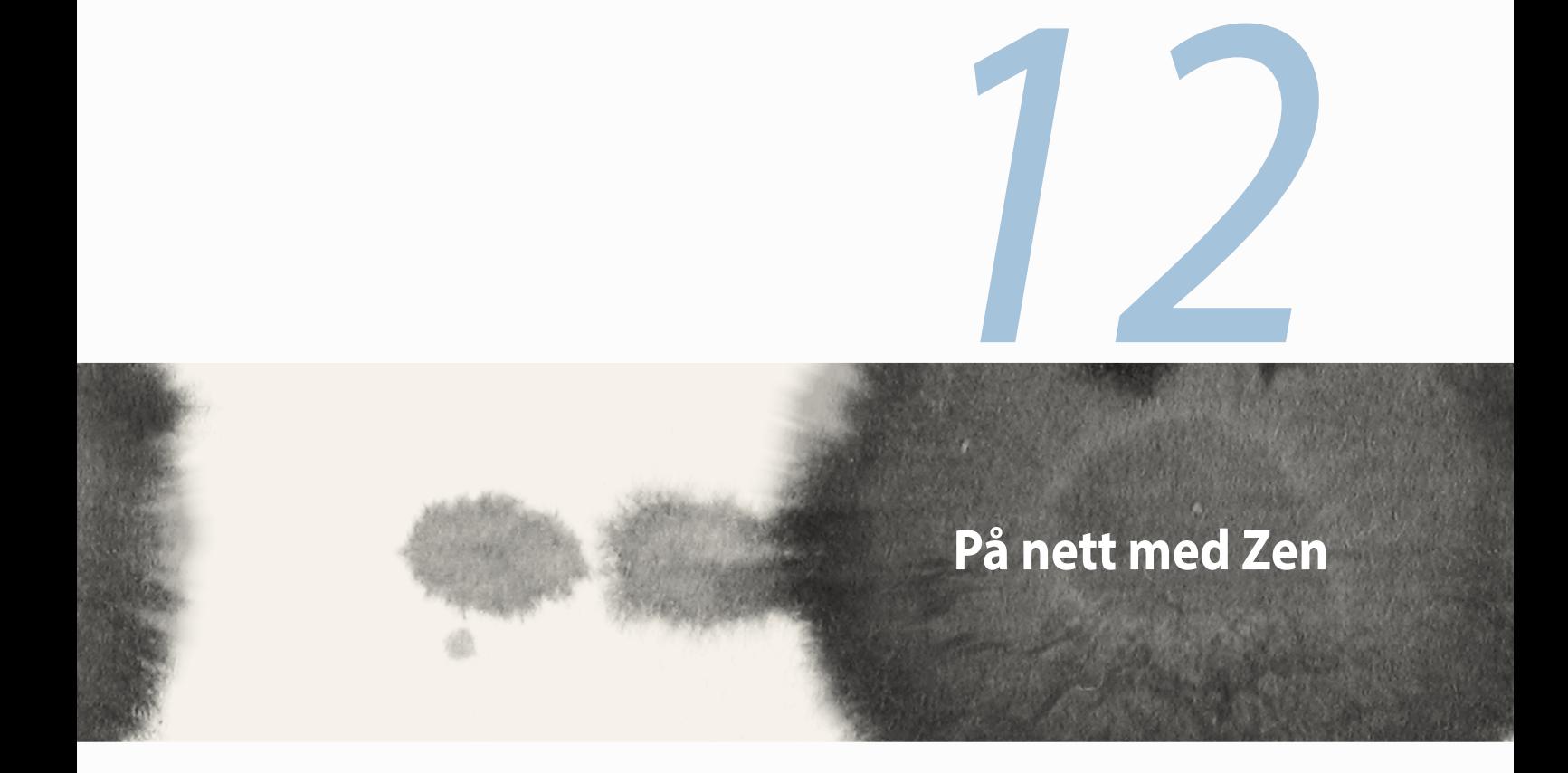

### **Wi-Fi**

Wi-Fi-teknologien på ASUS Phone kobler deg opp mot den trådløse verden. Oppdater kontoene dine på sosiale medier, surf på Internett eller utveksle data og meldinger trådløst med ASUS Phone.

#### **Aktivere Wi-Fi**

Slik aktiverer du Wi-Fi:

- 1. Trykk på Home (Hjem)-skjermen, og åpne **Settings (Innstillinger)**-appen.
- 2. Skyv Wi-Fi-bryteren til høyre for å slå på Wi-Fi.

**MERK:** Du kan også aktivere Wi-Fi fra Hurtiginnstillinger-skjermen. Se delen **Hurtiginnstillinger** for å se hvordan du åpner Hurtiginnstillinger-skjermen.

### **Koble til et Wi-Fi-nettverk**

Slik kobler du til et Wi-Fi-nettverk:

- 1. Åpne Innstillinger-skjermen og trykk **Wi-Fi** for å vise alle oppdagede Wi-Fi-nettverk.
- 2. Trykk på et nettverksnavn for å koble til det. Hvis du kobler deg til et sikret nettverk, kan du bli bedt om å taste inn et passord eller legitimere deg på en annen måte.

#### **MERKNADER:**

- • ASUS Phone kobler seg automatisk til nettverk som du tidligere har koblet deg til.
- • Slå av Wi-Fi-funksjonen for å spare batteriet.

## **Deaktivere Wi-Fi**

Slik deaktiverer du Wi-Fi:

- 1. Trykk på Home (Hjem)-skjermen, og åpne **Settings (Innstillinger)**-appen.
- 2. Skyv Wi-Fi-bryteren mot venstre for å slå av Wi-Fi.

**MERK:** Du kan også deaktivere Wi-Fi fra Hurtiginnstillinger-skjermen. Se delen **Hurtiginnstillinger** for å se hvordan du åpner Hurtiginnstillinger-skjermen.

# **Bluetooth®**

Bruk Bluetooth-funksjonen på ASUS Phone til å sende eller motta filer og streame multimediefiler med andre smartenheter over korte avstander. Du kan bruke Bluetooth til å dele mediefiler med smartenhetene til vennene dine, sende data for å skrive ut med en Bluetooth-skriver, eller spille musikk via en Bluetoothhøyttaler.

## **Aktivere Bluetooth®**

Slik aktiverer du Bluetooth:

- 1. Trykk på Home (Hjem)-skjermen, og åpne **Settings (Innstillinger)**-appen.
- 2. Skyv Bluetooth-bryteren til høyre for å slå på Bluetooth.

**MERK:** Du kan også aktivere Bluetooth fra Hurtiginnstillinger-skjermen. Se delen **Hurtiginnstillinger** for å se hvordan du åpner Hurtiginnstillinger-skjermen.

### **Pare ASUS Phone med en Bluetooth®-enhet**

Når du skal bruke Bluetooth-funksjonen på ASUS Phone, må du pare den med en Bluetooth-enhet. ASUS Phone lagrer automatisk paringen til Bluetooth-enheter du kobler til.

Slik parer du ASUS Phone med en Bluetooth-enhet:

1. Åpne Innstillinger-skjermen og trykk **Bluetooth** for å vise alle tilgjengelige enheter.

#### **VIKTIG!**

- • Hvis enheten du vil pare med ikke er i listen, må du sørge for at enheten har Bluetooth-funksjonen aktivert og at den er synlig.
- • Se brukerhåndboken som fulgte med enheten for å finne ut hvordan du aktiverer Bluetooth og setter den i synlig modus.
- 2. Trykk **SEARCH FOR DEVICES (Søk etter enheter)** for å søke etter flere Bluetooth-enheter.
- 3. Trykk på Bluetooth-enheten som du vil koble til fra listen over tilgjengelige enheter. Følg instruksjonene for å fullføre prosessen.

**MERK:** Slå av Bluetooth-funksjonen for å spare batteriet.

#### **Oppheve paring mellom ASUS Phone og Bluetooth®-enhet**

Slik fjerner du parkoblingen mellom ASUS Phone og en annen Bluetooth-enhet:

- 1. Åpne Innstillinger-skjermen og trykk Bluetooth for å vise alle tilgjengelige og parede enheter.
- 2. Se i listen over parede enheter, trykk **for Bluetooth-enheten du vil fjerne paringen fra, og trykk Unpair (Opphev paring)**.

#### 139

#### **Miracast™**

Du kan bruke Miracast-teknologi til å sende innholdet på ASUS Phone-skjermen til en skjerm som støtter Miracast. På denne måten kan en ekstern skjerm fungere som en ekstra skjerm for ASUS Phone.

# **Åpne Miracast**

Du kan bruke Miracast med ASUS Phone på to måter:

#### **Fra Hurtiginnstillinger**

- 1. Konfigurer Miracast-skjermen du vil bruke med ASUS Phone.
- 2. Åpne Hurtiginnstillinger på ASUS Phone.
- 3. På varslingspanelet trykker du **Miracast**.
- 4. Skyv **Wireless Display (Miracast) (Trådløs visning [Miracast])** til **ON (På)**.
- 5. Sjekk hvilket trådløst nettverk som vises på din Miracast-skjermen, og pass på at ASUS Phone er koblet til samme nettverk for å begynne å pare.
- 6. Når tilkoblingen er gjort, viser Miracast-skjermen det samme innholdet som vises på ASUS Phone.

#### **Fra Innstillinger**

- 1. Trykk > **Settings (Innstillinger)**.
- 2. Under **Device (Enhet) > Display (Skjerm)** velger du **Wireless Display (Miracast) (Trådløs visning [Miracast])**.
- 3. Sett **Wireless Display (Miracast) (Trådløs visning [Miracast])** til ON (På).
- 4. Sjekk hvilket trådløst nettverk som vises på din Miracast-skjermen, og pass på at ASUS Phone er koblet til samme nettverk for å begynne å pare.
- 5. Når tilkoblingen er gjort, viser Miracast-skjermen det samme innholdet som vises på ASUS Phone.

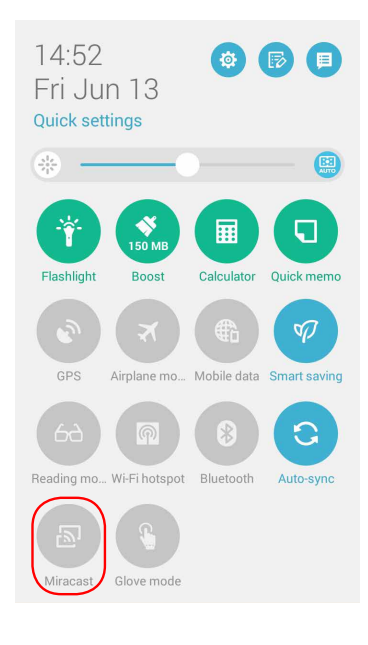

# **Delekobling**

Del og motta filer, apper eller medieinnhold med mobile Android-enheter ved hjelp av Share Link-appen (for mobile ASUS-enheter) eller ShareIt-appen (for andre mobile enheter) via en Wi-Fi-tilkobling. Med denne appen kan du sende eller motta filer som er større enn 100 MB, og du kan dele eller motta flere filer samtidig. Med Delekobling-appen kan du sende og motta filer raskere enn om du bruker Bluetooth.

#### **Dele filer**

Slik deler du filer:

- 1. Trykk på Home (Hjem)-skjermen, og trykk deretter **Share Link (Del kobling)**.
- 2. Trykk på **Send file (Send fil)** og velg blant alternativene som vises på skjermen.

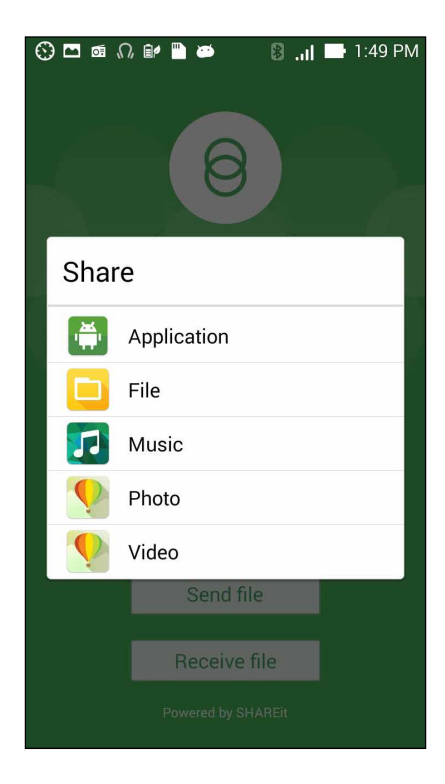

- 3. Trykk på filene som du vil sende, og velg **Done (Ferdig)**.
- 4. Når ASUS Phone har oppdaget de andre enhetene, trykker du på enheten du vil dele filene med.

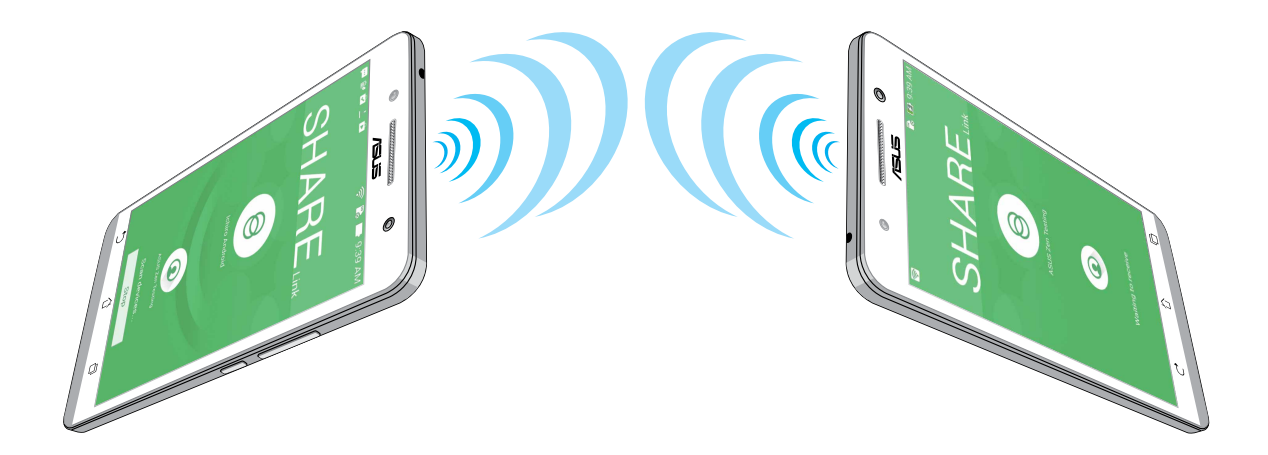

#### **Motta filer**

Slik mottar du filer:

- 1. Trykk på Home (Hjem)-skjermen, og trykk deretter **Share Link (Del kobling)**.
- 2. Trykk **Receive file (Motta fil)** for å motta filene fra avsenderen.

## **Nettskyen**

Sikkerhetskopier data, synkroniser filer mellom ulike enheter og del filer sikkert og privat via en nettskykonto som ASUS WebStorage, Drive, OneDrive eller Dropbox.

### **ASUS WebStorage**

Logg på ASUS WebStorage, eller lag en ny konto og få en nettbasert lagringskonto med opp til 5 GB gratis . Automatisk last opp bilder du har tatt for umiddelbar deling, synkroniser filer mellom ulike enheter, eller del filer via ASUS WebStorage-kontoen.

**MERK:** Hvis du vil bruke funksjonen for automatisk opplasting, må du aktivere **Instant Upload (Direkteopplasting)** fra **Settings (Innstillinger)** > **Instant Upload (Direkteopplasting)** på ASUS WebStorage.

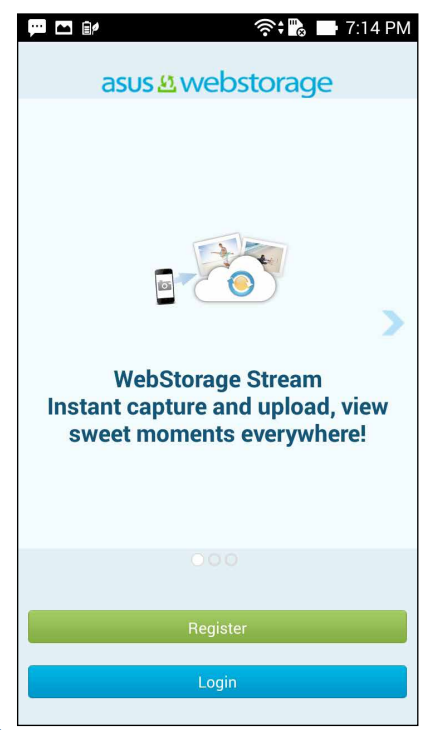

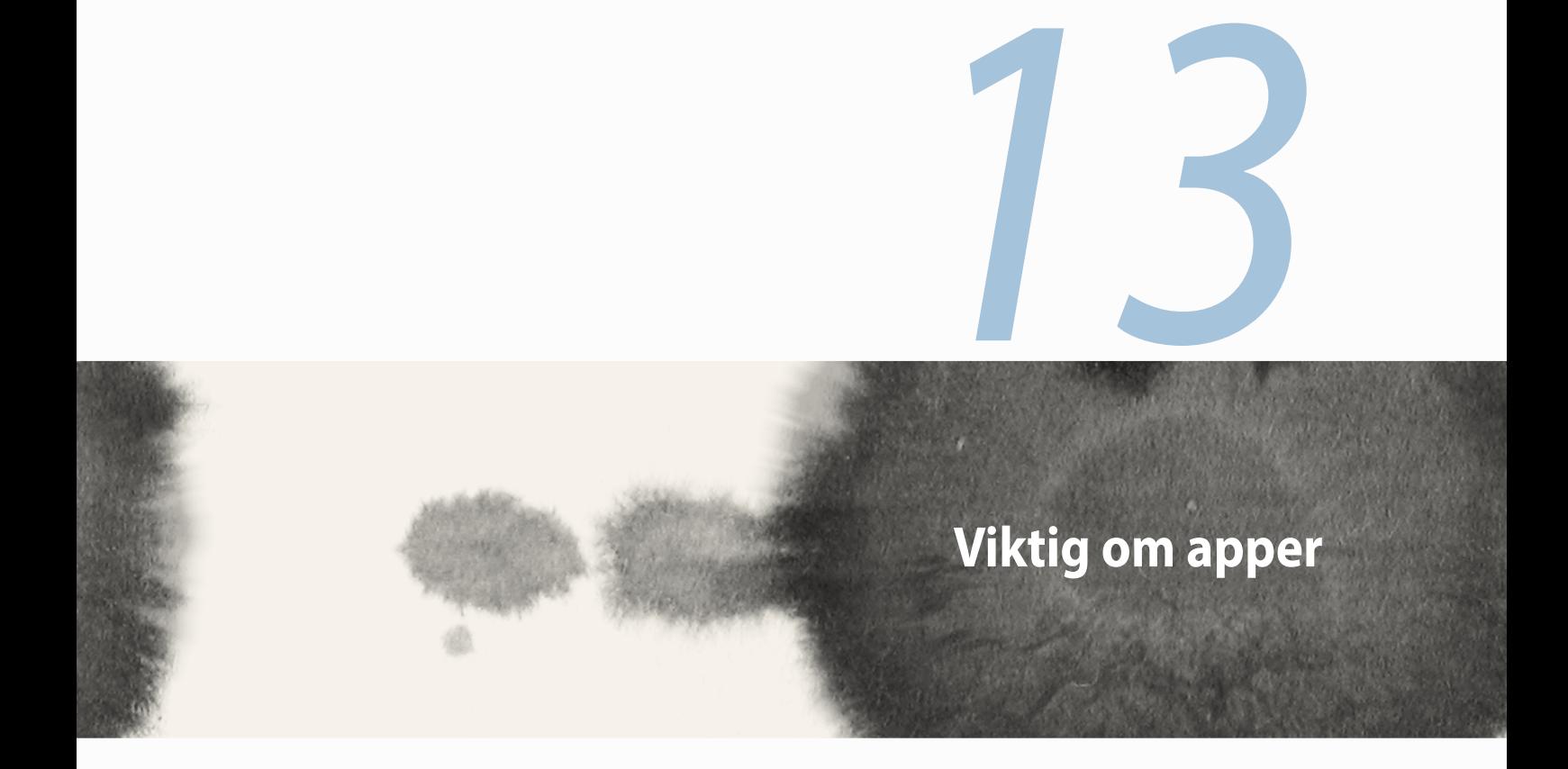

# **Bytte mellom apper**

Når du har åpnet flere apper på ASUS Phone, kan du enkelt bytte mellom appene du har åpnet nylig.

Trykk  $\left| \mathbf{F} \right|$  for å vise dine appene du har åpnet nylig.

- • Trykk på en app for å bytte til den.
- • Hvis du vil fjerne en app, kan du bare dra den til venstre eller høyre.

# **Låse apper**

Sikre appene dine fra uautorisert bruk med et 4–12-sifret passord. Slik låser du apper:

- 1. Fra **All Apps (Alle apper)** trykker du > **Lock (Lås)**.
- 3. Skriv inn et passord på 4–12, sifre og trykk på **OK**.

Slik endrer du passordet til låste apper:

- 1. Fra **All Apps (Alle apper)** trykker du > **Lock app settings (Lås apper-innstilling)**. Skriv inn passordet når du blir bedt om det.
- 2. Trykk **Change password (Endre passord)**, og skriv inn det gamle og det nye passordet.
## **Laste ned apper**

Last ned tonnevis av apper og spill fra Play-butikken direkte på ASUS Phone. Noen apper og spill er gratis, andre må du kanskje kjøpe ved hjelp av et kredittkort eller annen betalingsform.

Slik laster du ned apper:

- 1. Trykk **Play Store (Play-butikken)** fra Home (Hjem)-skjermen.
- 2. Følg instruksjonene på skjermen for å logge på din eksisterende Gmail-konto. Hvis du ikke har en Googlekonto, må du opprette en.
- 3. Når du har logget på, kan du begynne å laste ned apper fra Play-butikken.

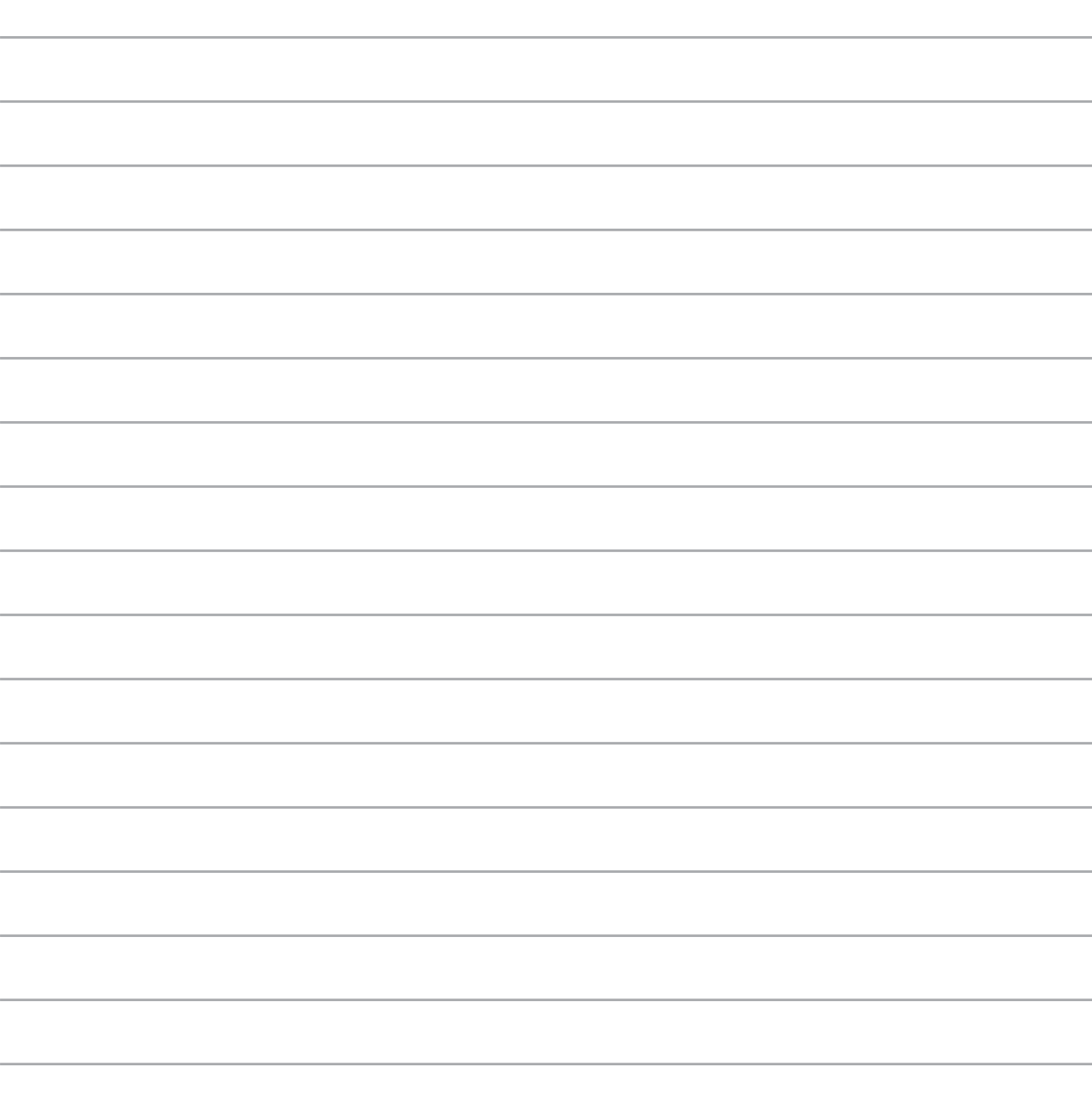

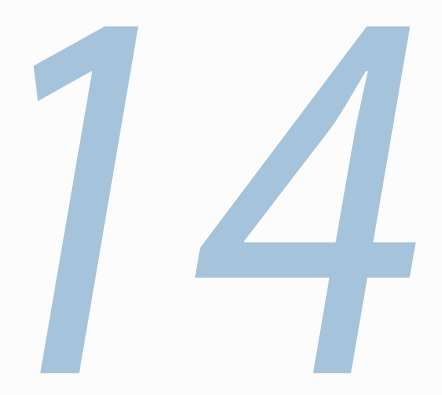

# **Zen har mer å tilby**

## **Strømsparing**

Maksimere eller utvid kraften til ASUS Phone selv når den ikke er i bruk, eller når den er koblet til nettverket. Vær smart og tilpass strøminnstillingene til de aktivitetene du gjør oftest, som å lese e-post eller se på videoer.

### **Sette opp strømsparing**

Maksimer, optimaliser eller tilpass kraften til ASUS Phone med noen smarte strømsparealternativer.

Slik stiller du inn strømsparing:

- 1. Fra **All Apps (Alle apper)** trykker du > **Power Saver (Strømsparing)**.
- 2. Skyv Smart saving (Smart sparing) til **ON (På)**.

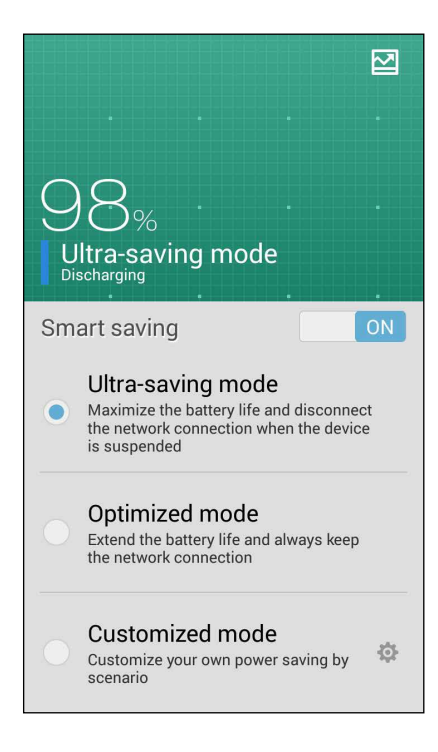

- 3. Velg en av disse modusene:
	- **Ultra-strømsparingsmodus:** Kobler fra nettverkstilkoblingen når ASUS Phone er inaktiv for å maksimere batterilevetiden.
	- **Optimalisert modus:** Forlenger batterilevetiden når ASUS Phone er koblet til nettverket.
	- **Tilpasset modus:** Lar deg stille inn strøminnstillingene for hyppige aktiviteter.

### **Tilpasse strømsparing**

Still inn lysstyrkenivået for dine hyppige aktiviteter som å lese e-post eller bøker, se videoer, surfe nettsider eller lytte til musikk. Du kan også aktivere strømsparingsfunksjonen for noen apper eller aktivere automatisk frakobling fra nettverk når ASUS Phone sover.

Slik tilpasser du strømsparing:

- 1. Åpne **Power Saver (Strømsparing)**, merk av for **Customized mode (Tilpasset modus)**, og trykk .
- 2. Merk av for en aktivitet, og still inn lysstyrken i prosent.
- 3. Hvis du vil aktivere automatisk frakobling fra nettverket, merker du av for **IM and other apps using push notification (IM og andre apper som bruker push-melding)**. ASUS Phone vil automatisk koble fra nettverket når det ikke er i bruk, og vil gjenoppta nettverkstilkoblingen når du vekker opp ASUS Phone.

## **Hanskemodus**

Du kan fortsatt navigere på berøringsskjermen på din ASUS Phone selv når du har på deg hanskene.

Slik aktiverer du hanskemodus:

- 1. Fra startskjermbildet trykker du **> Settings (Innstillinger) > ASUS customized settings (ASUS tilpassede innstillinger).**
- 2. Merk av for **Glove mode (Hanskemodus)**.

## **Splendid**

ASUS Splendid lar deg justere skjerminnstillingene enkelt.

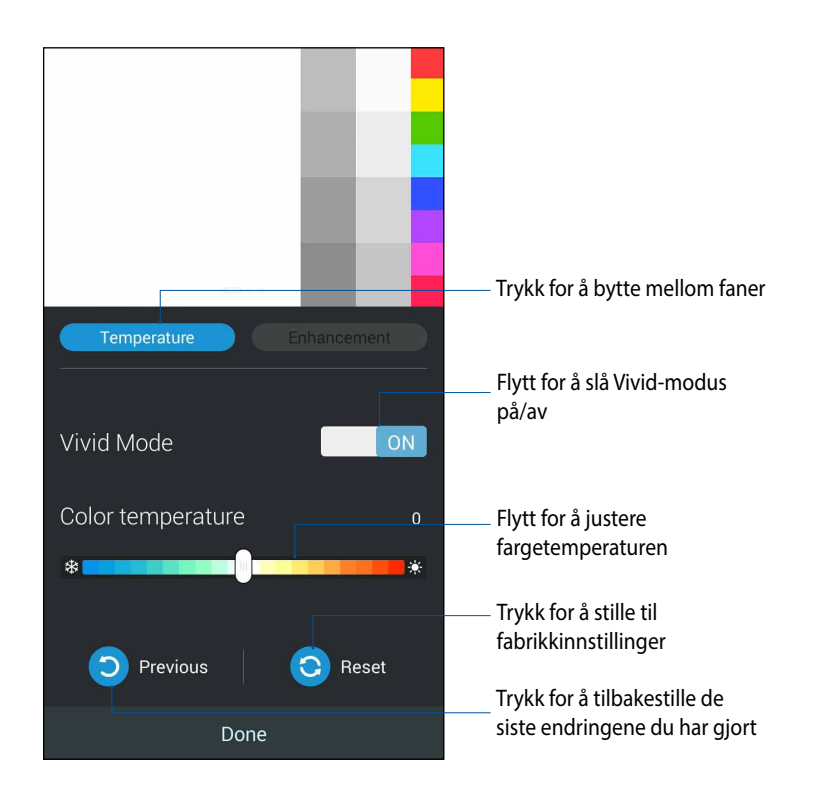

Slik bruker du ASUS Splendid:

- 1. Trykk**e is a ASUS Splendid**.
- 2. Juster skjermens fargetemperatur og kontrast med **Temperature (Temperatur)** og **Enhancement (Forbedring)**.
- 3. Trykk **Done (Ferdig)** for å bruke endringene.

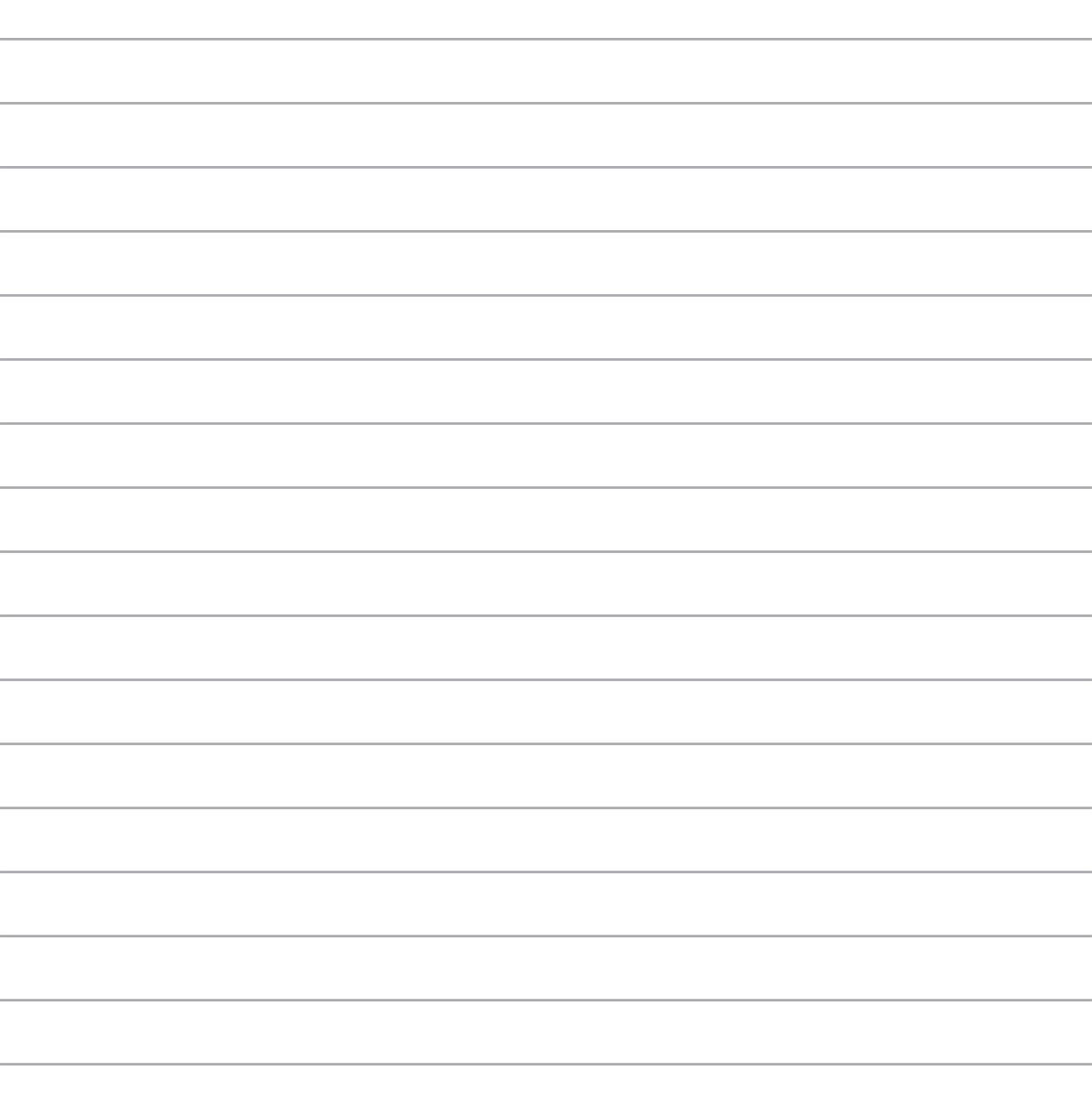

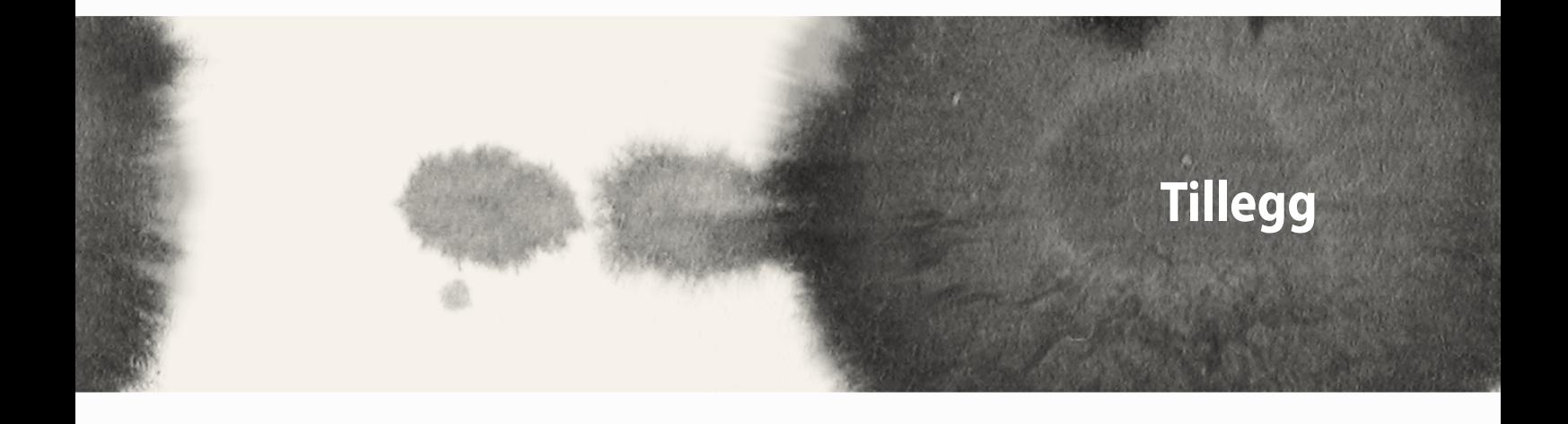

## **Samsvar med CE-krav for RF-eksponering**

Denne enheten oppfyller EU-kravene (1999/519/EC) om begrensning av det generelle publikums eksponering for elektromagnetiske felt gjennom helsebeskyttelse.

For kroppsbåren bruk er denne enheten testet og oppfyller ICNIRPs retningslinjer for eksponering og Europeisk standard EN 62209-2 for bruk med dedikert tilbehør. Bruk av annet tilbehør som inneholder metaller, vil kanskje ikke sikre overholdelse av ICNIRPs retningslinjer for eksponering.SAR måles med enheten i en avstand på 1,5 cm til kroppen, mens enheten sender ved høyeste sertifiserte effektnivå i alle frekvensbånd på mobilenheten.

## **CE-merkeadvarsel**

 $C<sub>2200</sub>$ 

## **CE-merking for enheter med trådløst nettverk / Bluetooth**

Dette utstyret er i samsvar med kravene i europaparlamentet og kommisjonens direktiv 1999/5/EC av 9. mars 1999 angående radio og telekommunikasjonsutstyr og gjensidig erkjennelse av samsvar.

De høyeste CE SAR-verdiene for apparatet er som følger:

• 0,586 W/Kg (Kropp / LTE 3)

 $\cdot$ 0,683 W/Kg (Hode/WLAN 2,4 GHz)

## **Spesifikk absorbsjonsrate (SAR)**

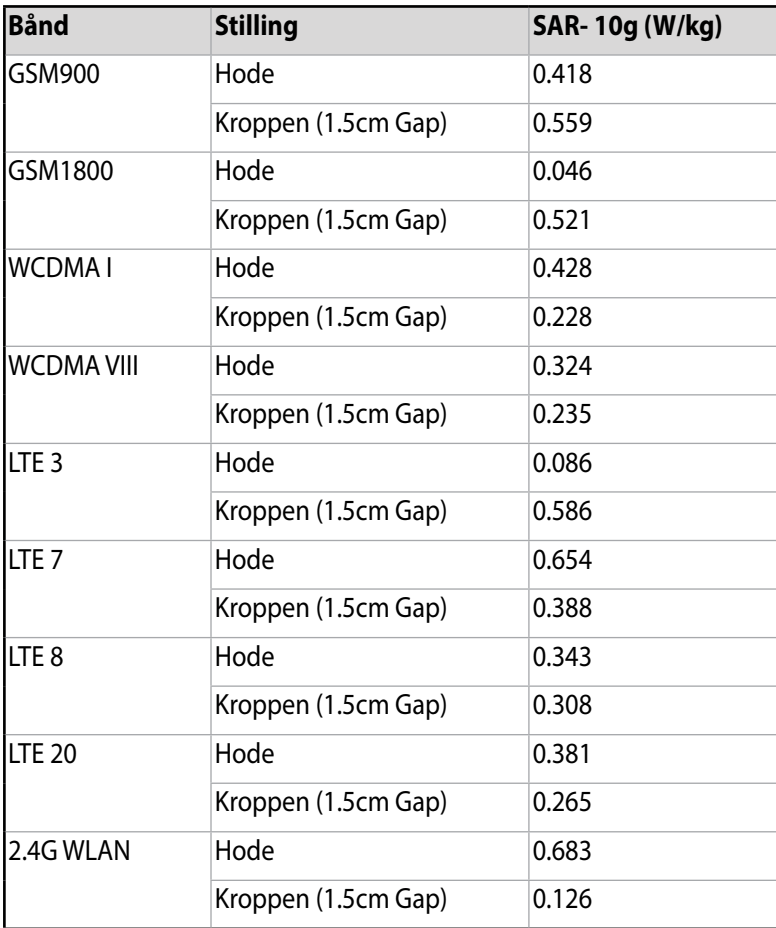

## **Unngå hørselstap**

For å forhindre mulig hørselsskade, ikke lytt ved høye lydnivåer for lengre perioder.

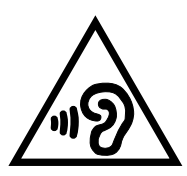

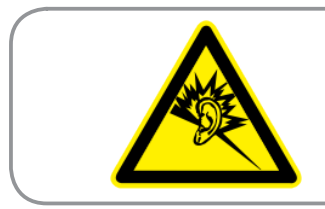

**À pleine puissance, l'écoute prolongée du baladeur peut endommager l'oreille de l'utilisateur.**

Angående Frankrike, er denne enheten testet og funnet å samsvare med kravet til lydtrykk i NF-standardene NF EN 50332-1:2000 og NF EN 50332-2:2003 som påkrevd av franske Article L. 5232-1.

## **Sikkerhetsinformasjon**

### **ASUS Phone-vedlikehold**

- Ikke la ASUS Phone-enheten bli eksponert for sterkt sollys eller overdreven varme over lengre tid. Dette kan skade den.
- • Ikke håndter ASUS Phone-enheten med fuktige hender eller utsett den for fuktighet eller væske av noe slag. Stadig skifting fra kaldt til varmt miljø kan føre til kondens på innsiden av ASUS Phone-enheten, med fare for korrosjon og mulig skade.
- • Hvis du pakker ASUS Phone-enheten i kofferten mens du reiser, er det fare for skade. En fullstappet koffert kan føre til sprekke i LCD-skjermen. Husk å slå av trådløse tilkoblinger under reise.
- Bruk ASUS Phone-enheten i et miljø med omgivelsestemperatur mellom -10 °C (14 °F) og 35 °C (95 °F).

**VIKTIG!** Elektrisk isolasjon og brukersikkerhet er oppnådd ved å påføre ASUS ASUS Phone et belegg som isolerer enheten bortsett fra sidene hvor inn- og utdatakontaktene sitter.

**ADVARSEL!** Enhver skade på enheten kan påvirke ytelsen og føre til funksjonsfeil.

#### **Batteriet**

ASUS Phone er utstyrt med et fastmontert Li-ionbatteri med høy ytelse. Følg vedlikeholdsanvisningene for å oppnå lengre batterilevetid.

- Ikke fjern det ikke-avtakbar Li-ion-batteriet, da dette vil gjøre garantien ugyldig.
- Unngå lading i ekstremt høye eller lave temperaturer. Batteriet har sin optimale ytelse i en omgivelsestemperatur på +5 °C til +35 °C.
- Batteriet må ikke fjernes og erstattes med et batteri som ikke er godkjent.
- Batteriet må ikke fiernes og legges i vann eller annen væske.
- Prøv aldri å åpne batteriet. Det inneholder stoffer som kan være skadelige hvis de svelges eller kommer i kontakt med ubeskyttet hud.
- Batteriet må ikke fiernes og kortsluttes, fordi det kan overopphete og forårsake brann. Hold det borte fra smykker og andre metallgjenstander.
- Batteriet må ikke fjernes og kastes til brenning. Det kan eksplodere og slippe ut skadelige stoffer i omgivelsene.
- Batteriet må ikke fjernes og kastes sammen med husholdningsavfall. Ta det med til et oppsamlingssted for risikoavfall.
- Unngå å berøre batteriterminalene.

#### **FORSIKTIG:**

- Fare for eksplosjon hvis batteriet erstattes med en feil type.
- • Kast brukte batterier i henhold til anvisningene.

Sørg for at batteriet er fulladet før du bruker ASUS Phone over lange perioder. Husk at strømadapteren lader batteriet så lenge det er satt inn i en strømkilde. Vær oppmerksom på at det tar mye lenger tid å lade batteriet når ASUS Phone er i bruk.

**VIKTIG!** Ikke la ASUS Phone være tilkoblet strømkilden etter at det er fulladet. ASUS Phone er ikke beregnet på å være tilkoblet strømkilden over lengre tid.

#### **Laderen**

- Bruk bare laderen som fulgte med ASUS Phone-enheten.
- Trekk aldri i laderledningen for å koble den fra strømnettet trekk i selve laderen.

#### **Rengjøring og oppbevaring**

- ASUS Phone-enheten må alltid håndteres med forsiktighet og beskyttes mot smuss, støv og fuktighet. For å unngå riper må du aldri plassere ASUS Phone-enheten med forsiden ned.
- Hvis rengjøring er nødvendig, slår du av ASUS Phone-enheten og tørker forsiktig av med en myk, lett fuktet (ikke våt) klut. Bruk en bomullspinne til å rengjøre kameralinsen. La ASUS Phone-enheten tørke fullstendig før du slår den på. Bruk aldri løsemidler til rengjøring.
- Hvis du ikke skal bruke ASUS Phone-enheten på en stund, lader du batteriet helt og oppbevarer ASUS Phone-enheten på et tørt sted utenom direkte sollys. ASUS Phone-enheten skal være avslått under oppbevaring. Lad på nytt hver 6. til 12. måned.
- Utsett aldri ASUS Phone-enheten for varme eller sterkt sollys.
- Utsett aldri ASUS Phone-enheten for fuktighet eller væsker av noe slag.
- Ikke sett på klistrelapper som kan blokkere tastaturet eller forstyrre andre funksjoner, som mikrofon, øreplugg eller kameralinse.

**ADVARSEL!** Manglende overholdelse av disse instruksjonene kan føre til fare for liv og helse og materielle skader.

## **Kjøre sikkert**

Bruk aldri håndholdte telefoner under kjøring. Det er ikke lov under kjøring å holde telefonen eller en holder mot halsen på noen steder mens du etablerer, ringer eller besvarer en telefonsamtale, tekstmelding eller annen datarelatert mobilkommunikasjon. Bruk av fullt installerte bilmonteringssett er fortsatt tillatt, i likhet med bruken av alternativt håndfritt tilbehør.

Av sikkerhetshensyn anbefaler vi bruk av en holder mens du bruker en form for håndfritt tilbehør.

Under kjøring anbefaler vi at du bruker telefonsvar når det er mulig, og at du lytter på meldingene dine når du ikke er i bilen. Fatt deg i korthet hvis du foretar en håndfri samtale.

Ikke plasser gjenstander, verken installert eller bærbart trådløst utstyr, i området til kollisjonsputen eller kollisjonsputens utløsingsområde. En kollisjonspute blåses opp med stor kraft. Hvis kollisjonsputen blåses opp, er det fare for liv og helse.

## **Elektroniske enheter**

Det meste moderne elektronisk utstyr er beskyttet mot RF-energi.

En del elektronisk utstyr er kanskje ikke beskyttet mot RF-signaler fra enheten.

#### **Pacemakere**

Health Industry Manufacturers' Association anbefaler en minsteavstand på 15 cm mellom telefon og pacemaker for å unngå potensiell forstyrrelse av pacemakeren. Disse anbefalingene henger sammen med den uavhengige forskningen og anbefalingene fra Wireless Technology Research.

#### **Hvis du har en pacemaker:**

- Hold alltid ASUS Phone-enheten mer enn 15 cm unna pacemakeren mens den er på.
- Ikke plasser ASUS Phone i brystlommen.
- Bruk øret på motsatt side av pacemakeren for å redusere faren for forstyrrelser.
- Hvis du har grunn til å mistenke at interferens finner sted, slår du av ASUS Phone-enheten umiddelbart.

#### **Høreapparater**

Noen digitale telefoner kan forstyrre enkelte høreapparater. Ved slik interferens kan du ringe ASUS' kundeservice for å diskutere alternativer.

### **Andre medisinske enheter**

Hvis du bruker andre personlige medisinske enheter, kan du kontakte produsenten av enheten for å finne ut om den er tilstrekkelig skjermet mot ekstern RF-energi. Fastlegen din kan kanskje hjelpe deg med å innhente denne informasjonen.

Slå av ASUS Phone-enheten på helseinstitusjoner når det finnes anvisninger på stedet som ber deg om å gjøre det.

Sykehus og helseinstitusjoner kan bruke utstyr som kan være følsomt for ekstern RF-energi.

### **Kjøretøy**

RF-signaler kan påvirke feilinstallerte eller utilstrekkelig skjermede systemer i motorkjøretøy. Forhør deg med produsenten eller dennes representant med hensyn til ditt kjøretøy. Du bør også kontakte produsenten av eventuelt tilleggsutstyr i kjøretøyet.

## **Oppslag**

Slå av ASUS Phone-enheten når oppslag krever det.

#### **Magnetmedier**

Magnetfelt generert av mobilenheter kan skade data på magnetlagringsmedier, for eksempel kredittkort, datadisker eller teiper. Ikke plasser ASUS Phone-enheten ved siden av slike medier.

Du må unngå å utsette ASUS Phone-enheten for sterke magnetfelt ettersom dette kan føre til midlertidig feilfunksjon.

## **Andre sikkerhetsanvisninger**

### **Fly**

Forskrifter forbyr deg å bruke mobilenheten mens du er om bord på et fly. Slå av ASUS Phone-enheten før du går om bord på et fly, eller slå av trådløse tilkoblinger.

#### **Sprengningsområder**

For å unngå interferens med sprengningsoperasjoner må du slå av ASUS Phone-enheten mens du er i et 'sprengningsområde' eller i områder med skilting av denne typen: "Slå av radioutstyr". Respekter alle skilt og instruksjoner.

#### **Potensielt eksplosive miljøer**

Slå av ASUS Phone-enheten når du er i potensielt eksplosive omgivelser, og respekter alle skilt og instruksjoner.

Gnister i slike områder kan forårsake en eksplosjon eller brann med fare for liv og helse.

Potensielt eksplosive omgivelser er ofte tydelig merket, men ikke alltid. De omfatter drivstoffpåfyllingssteder som bensinstasjoner, områder under dekk på båter, drivstoff- eller kjemikalieanlegg, kjøretøy som bruker flytende petroleumsgass (som propan eller butan), områder der luften inneholder kjemikalier eller artikler som korn, støv eller metallpulver, samt andre områder der det er normalt å bli bedt om å slå av motoren.

#### **Kvelningsfare**

Hold ASUS Phone unna barn ettersom SIM-kortet og andre mindre deler representerer en kvelningsfare

#### **Forsiktig**

ASUS Phone-enheten har meget høy kvalitet. Før bruk må du lese alle instruksjoner og markeringer på (1) adapteren

- Ikke bruk ASUS Phone-enheten i ekstreme omgivelser med høy temperatur eller høy fuktighet. ASUS Phone-enheten har sin optimale ytelse i en omgivelse-stemperatur mellom -10°C (14 °F) og 35 °C (95 °F).
- • Ikke misbruk ASUS Phone-enheten. Unngå å slå, riste eller gi enheten et støt. Når du ikke bruker enheten, legger du den ned for å unngå mulig skade på grunn av ustabile forhold.
- Ikke utsett ASUS Phone-enheten for regn eller annen væske.
- Ikke bruk uautorisert tilbehør.
- Ikke demonter ASUS Phone-enheten eller dens tilbehør. Hvis service eller reparasion er påkrevd, må du returnere enheten til et autorisert servicesenter. Hvis enheten blir demontert, er det fare for elektrisk støt eller brann.
- Ikke kortslutt batteriterminalene med metallgjenstander.

### **Operatørtilgang med et verktøy**

Hvis det er nødvendig med et VERKTØY for å få tilgang til et OPERATØRTILGANGSOMRÅDE, må enten alle andre lukkede områder i nærheten som inneholder en fare, være utilgjengelig for OPERATØREN ved hjelp av det samme VERKTØYET, eller slike lukkede områder skal være markert slik at OPERATØREN unngår å gå inn

## **ASUS-resirkulering/tilbakeleveringstjenester**

ASUS resirkulering og returprogrammer er et resultat av vårt engasjement til de høyeste standardene for miljøvern. Vi tror på å levere løsninger til deg slik at du kan ansvarlig resirkulere våre produkter, batterier, andre komponenter samt emballasjen. Gå til http://csr.asus.com/english/Takeback.htm for detaljert resirkuleringsinformasjon på forskjellige regioner.

## **Riktig deponering**

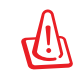

#### **Fare for eksplosjon hvis batteriet erstattes med en feil type. Kast brukte batterier i henhold til instruksjonene.**

IKKE kast batteriet sammen med vanlig husholdningsavfall. Symbolet med en utkrysset søppelkasse betyr at batteriet ikke bør kastes sammen med vanlig husholdningsavfall.

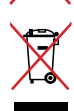

ASUS Phone skal IKKE kastes sammen med vanlig kommunalt avfall. Dette produktet er designet for å muliggjøre korrekt ombruk av deler samt gjenvinning. Symbolet kryss over en søppelkasse med hjul indikerer at produktet (elektrisk, elektronisk utstyr og kvikksølvholdige knappecellebatterier) ikke skal kastes sammen med husholdningsavfall. Sjekk lokale reguleringer for bortkasting av elektroniske produkter.

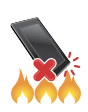

ASUS Phone skal IKKE kastes i ild. IKKE kortslutt kontaktene. ASUS Phone må IKKE demonteres.

#### **ASUS Address: 4F, No. 150 Li-Te Road, Peitou, Taipei, Taiwan Tel: 886228943447 Fax: 886228907698**

#### **Declaration**

Vi erklærer at IMEI-kodene for dette produktet, **ASUS Phone**, er unike for hver enhet og bare tildelt denne modellen. IMEI-koden for hver enhet er fabrikkinnstilt og kan ikke endres av brukeren, og den overholder de relevante kravene knyttet til IMEI-integritet som er uttrykt i GSM-standardene.

Det er bare å kontakte oss hvis du har spørsmål eller kommentarer om disse forholdene.

Men vennlig hilsen, **ASUSTeK COMPUTER INC.** Tlf: 886228943447 Faks: 886228907698 E-post: http://vip.asus.com/eservice/techserv.aspx

#### **Opphavsrettinformasjon**

Ingen deler av denne manualen, inkludert produkter og programvare som beskrives i den, kan reproduseres, overføres, skrives av, lagres i et gjenopprettingssystem, eller oversettes til et annet språk i enhver form eller på enhver måte, bortsett fra dokumentasjon oppbevart av kjøperen for sikkerhetskopiformål, uten særlig skriftlig tillatelse av ASUSteK COMPUTER INC. ("ASUS").

ASUS ANBRINGER DENNE MANUALEN SOM DEN FREMGÅR UTEN GARANTI AV NOE SLAG, HELLER IKKE UTRYKKELIG ELLER INDIREKTE, INKLUDERT MEN IKKE BEGRENSET TIL DEM INDIREKTE GARANTIER ELLER FORHOLD AV OMSETTELIGHET ELLER DUGELIGHET FOR ET SPESIELT FORMÅL. I INGEN TILFELLER SKAL ASUS, DETS LEDERE, OFFISERER, ANSATTE ELLER AGENTER HOLDES ANSVARLIGE FOR ENHVER INDIREKTE, SPESIELLE, TILFELDIGE ELLER KONSEKVENTE SKADE (INKLUDERT SKADER FRA TAP AV FORTJENESTE, TAP AV FORRETNING, TAP AV BRUK ELLER DATA, DRIFTSFORSTYRRELSE I BEDRIFTEN OG LIGNENDE), SELV OM ASUS HAR BLITT UNDERRETTET OM MULIGHETENE FOR SLIKE SKADER OPPSTÅTT FRA ENHVER DEFEKT ELLER FEIL I DENNE MANUALEN ELLER PRODUKTET.

Produkter og bedriftsnavn som dukker opp i denne manualen er muligens registrerte varemerker eller opphavsrett av deres respektive firmaer og brukes kun for identifisering eller forklaring og til eierens fordel, uten hensikt til å krenke.

SPESIFIKASJONER OG INFORMASJON SOM FINNES I DENNE MANUALEN ER UTFORMET KUN FOR INFORMASJONSBRUK OG KAN ENDRES TIL ENHVER TID UTEN BESKJED OG BØR IKKE TOLKES SOM EN FORPLIKTELSE AV ASUS. ASUS TAR INGEN ANSVAR FOR FEIL ELLER UNØYAKTIGHETER SOM KAN BEFINNE SEG I DENNE MANUALEN, INKLUDERT FOR PRODUKTER OG PROGRAMVARE SOM BESKRIVES I DEN.

Copyright © 2014 ASUSTeK COMPUTER INC. Ettertrykk forbudt.

#### **Ansvarsbegrensning**

Forhold kan dukke opp hvor grunnet en feil fra ASUS sin side eller annet ansvar fra dem du kan ha rett på å få dekket skader fra ASUS. I hvert slikt tilfelle, uavhengig av grunnen til at du har rett på å få dekket skader fra ASUS, er ASUS ikke ansvarlig for noe mer enn kroppsskader (inkludert død) og skader på eiendom og personlige eiendeler; eller andre faktiske og direkte skader resultert fra utelatelse eller feil av utføring av rettsplikter under denne Garantierklæringen, opp til gjeldende overtakelseskurs for hvert produkt.

ASUS vil kun være ansvarlige for eller erstatte deg for tap, skader eller krav basert i kontrakt, forvoldt skade eller krenkelser under denne Garantierklæringen.

Denne begrensningen gjelder også for ASUS leverandører og forhandlere. Det er maksimum for hva ASUS, dets leverandører og din forhandler er ansvarlig for kollektivt.

UNDER INGEN OMSTENDIGHETER ER ASUS ANSVARLIG FOR NOE AV FØLGENDE: (1) TREDJEMANNS KRAV MOT DEG FOR SKADER; (2) TAP AV, ELLER SKADE PÅFØRT, DINE ARKIVER ELLER DATA; ELLER (3) SPESIELLE, TILFELDIGE ELLER INDIREKTE SKADER ELLER FOR ENHVER ØKONOMISK FØLGENDE SKADE (INKLUDERT TAP AV FORTJENESTE ELLER OPPSPARTE MIDLER), SELV OM ASUS, DETS LEVERANDØRER ELLER DIN FORHANDLER ER INFORMERT OM MULIGHETEN.

#### **Service og support**

Besøk vårt flerspråkelige nettsted på http://support.asus.com

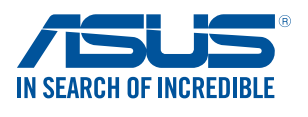

www.asus.com